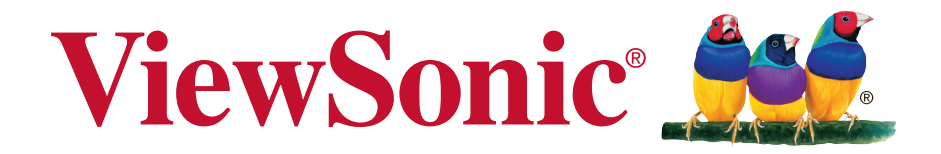

# **IFP5550/IFP6550/IFP7550/IFP8650** 交互智能平板

使用手冊

機型: VS17121/VS16954/VS16876/VS16874

# 感謝您選購 **ViewSonic** 產品

ViewSonic 身為領導全球視覺解決方案的供應商,致力超越全球對科技演 化、創新與簡化的期待。在 ViewSonic,我們相信自己的產品擁有對世界 產生正面影響的潛力,而我們自信您選購的 ViewSonic 產品將能為您提供 絕佳的服務。

再次感謝您選擇 ViewSonic 產品!

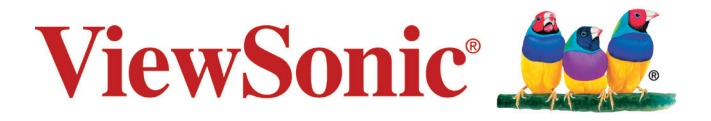

# 電磁相容資訊

注意:本節說明所有連接要求及相關規定。經確認的對應應用裝置必須參考裝置上的 標牌及相關標記。

## **FCC** 符合性聲明

本產品符合 FCC 規定的第 15 部份。操作時有以下兩種情況:(1) 本裝置可能不會造 成有害的干擾,以及 (2) 本裝置必須接受任何接收到的干擾,包括造成操作不良的干 擾。

本設備已通過測試,並符合 FCC 規則第 15 部分 B 級數位裝置的限制。這些限制旨在 提供合理的保護,以防在一般住宅環境中造成有害干擾。本設備會產生、使用和發射 無線雷頻率能量,因此若沒有依照指示安裝及使用,可能會對無線雷通訊產生有害的 干擾。然而,並不保證在特定安裝方式下不會產生干擾。如果本設備對無線電或電視 收訊產生有害干擾(可透過開、關設備判定),建議使用者嘗試以下方法消除干擾:

- 重新調整或放置接收天線。
- 增加設備與無線接收設備的距離。
- 將本設備連接到與接收器不同的電源插座上。
- 請向經銷商或具有經驗的無線電/電視技術人員請求幫助。

警告:進行任何本手冊未明確核准的變更或修改可能使您沒有權利操作本產品。

## 加拿大工業部聲明

CAN ICES-3 (B)/NMB-3(B)

### **CE** 歐洲國家聲明

 $\epsilon$ 本裝置符合電磁相容指令(EMC Directive)2014/30/EU 及低電壓指令 (Low Voltage Directive)2014/35/EU.

#### 以下資訊僅適用於歐盟(**EU**)成員國:

右側所示的符號符合《廢電子電機產品(WEEE) 指令2012/19/EU》之規定。 凡標有此符號的產品不得作為城市廢品加以處理,而必須按照當地有關法律 利用貴國或貴地區的廢品回收及收集系統而加以處理。

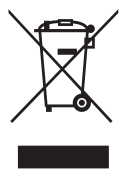

# **RoHS** 符合性聲明

依檢驗標準 CNS15663 之規定將限用物質含有情況標示於表列商品之本體、包裝、標 貼、或說明書。以下表格列出了產品中可能包含的有害物質的名稱和含量。

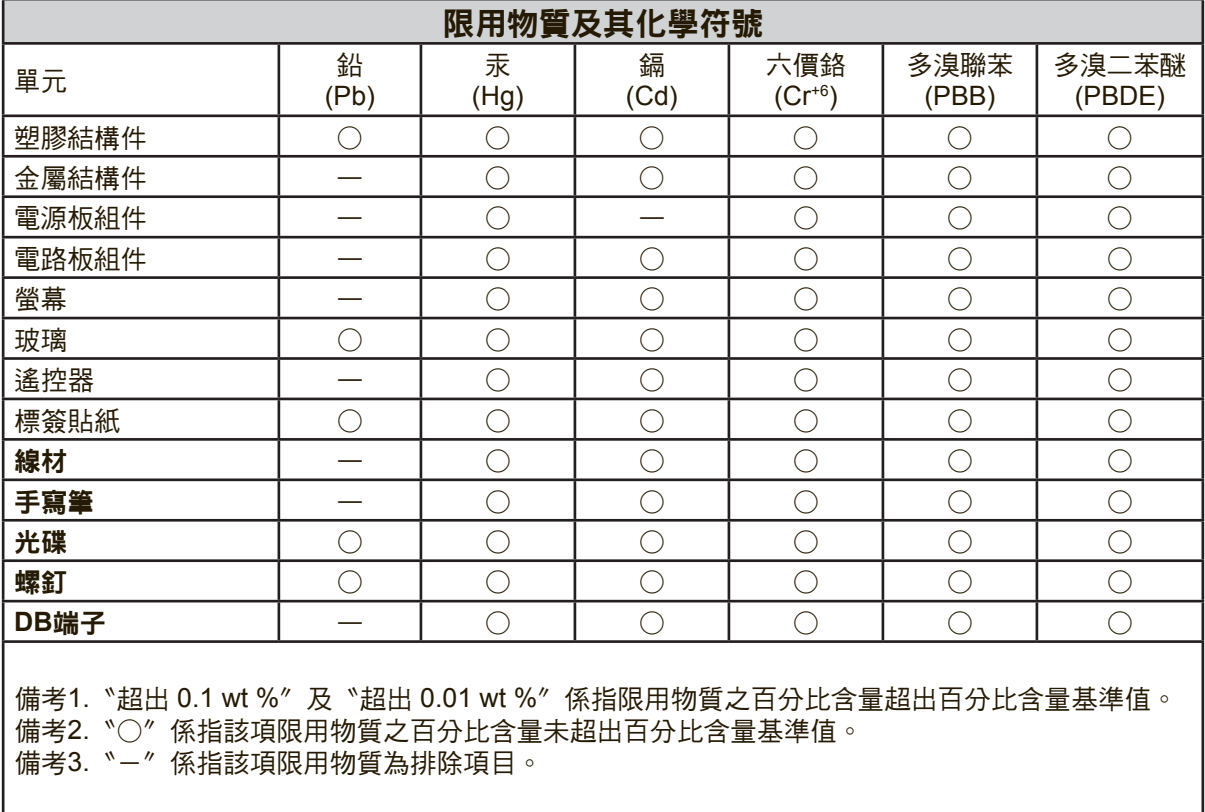

本表格依據CNS15663的規定編制。

\*: 電路板元件包括印刷電路板及其構成的部件,如電阻、電容、積體電路、連接器 等。

### 注意及警告

- **1.** 使用設備前請詳讀這些操作指示。
- **2.** 請妥善保存這些操作指示文件。
- **3.** 留意所有警告並遵守所有指示。
- **4.** 坐在離顯示器至少 18"/45cm 的地方。
- **5.** 在移動時務必小心搬動顯示器。
- **6.** 切勿拆下後蓋。顯示器內有高壓零件。如果您碰觸這些零件,可能會受到嚴重傷害。
- **7.** 請勿在靠近水的地方使用本設備。警告: 為減低火災或電擊的危險,請勿將此產品 暴露在雨或潮濕的環境中。
- **8.** 避免將顯示器直接暴露在陽光或其他熱源下。調整顯示器方向,使其偏離直接光 照以減少炫光。
- **9.** 只能用柔軟的乾布擦拭。如果仍無法清潔,請參照"清潔顯示器"中更進一步的 指示。
- **10.** 避免碰觸螢幕。皮膚分泌油脂不易清除。
- **11.** 請勿摩擦顯示器面板或對其施加壓力,否則可能造成永久損壞。
- **12.** 請勿擋住任何通風口。請依製造商的指示安裝本設備。
- **13.** 請勿安裝於接近熱源的地方,例如靠近發熱器、暖氣調節設備、爐子或其他會產 生熱氣(包括放大器)等設備的地方。
- **14.** 請將顯示器放置於通風良好的地方。請勿將任何物品放在顯示器上,否則會阻礙 散熱。
- **15.** 請勿將任何重物放置在顯示器、視訊電纜線與電源線上。
- **16.** 如果出現冒煙、異常噪音或異味,請立即關閉顯示器並電話通知經銷商或 ViewSonic。繼續使用顯示器是不安全的。
- **17.** 請勿改變確保安全用的分極式或接地式插頭。分極式插頭有兩個扁平狀的插腳, 兩個插腳的寬度有大小之分。接地式插頭有兩個扁平狀的插腳及一個接地用的圓 柱型插腳。較寬的扁平插腳和接地插腳是確保安全之用,如果該插腳和您的電源 插座不符的話,請洽電氣技師為您更換合適的插座。
- **18.** 請避免讓電源線受到踩踏或擠壓,特別是插頭、電源插座及電源線與設備的連接 點這幾個地方。請將設備放置於靠近電源插座的地方,以便取用。
- **19.** 只能使用製造商指定的附件/ 配件。
- **20.** 只能使用製造商指定或與產品隨售的推車、三腳架、托架或平台。如 使用推車,在移動推車/設備時務必小心,避免翻覆導致設備損害。

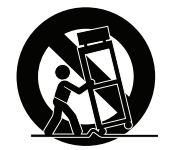

- **21.** 如長時間不使用本設備時,請將插頭拔下。
- **22.** 所有的維修服務請找合格的服務人員進行。當設備有任何損壞,例如電源線或插 頭損壞、液體濺入或物體掉入設備內部、設備淋到雨或受潮或無法正常運作、或 掉落地面時,就需要維修服務。
- **23.** 使用過度恐傷害視力。 注意事項內容:
	- (1)使用30分鐘請休息10分鐘。
	- (2)未滿2歲幼兒不看螢幕,2歲以上每天看螢幕不要超過 1 小時。

# 目錄

# 電磁相容資訊

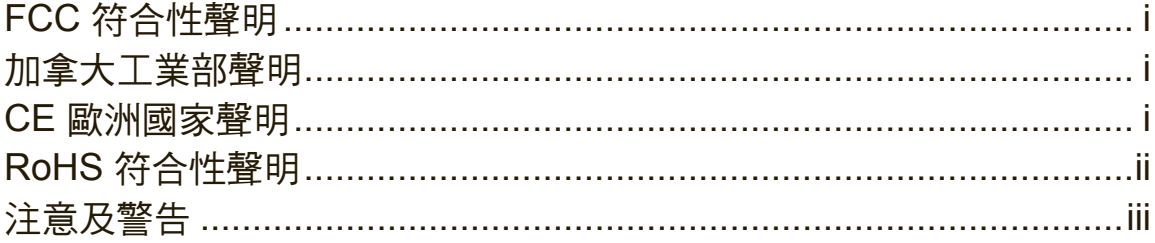

# 版權聲明

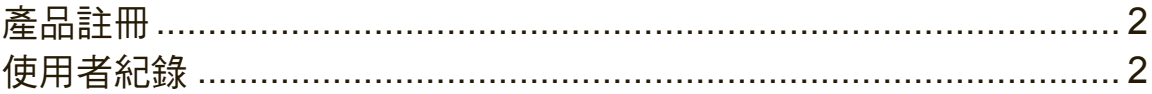

# 1. 開始

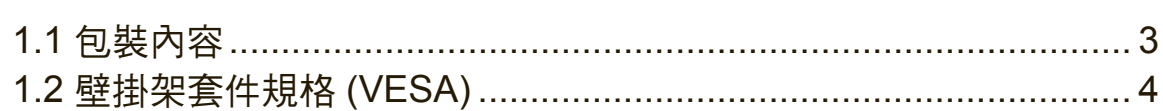

# 2. 智慧型白板/液晶顯示器功能

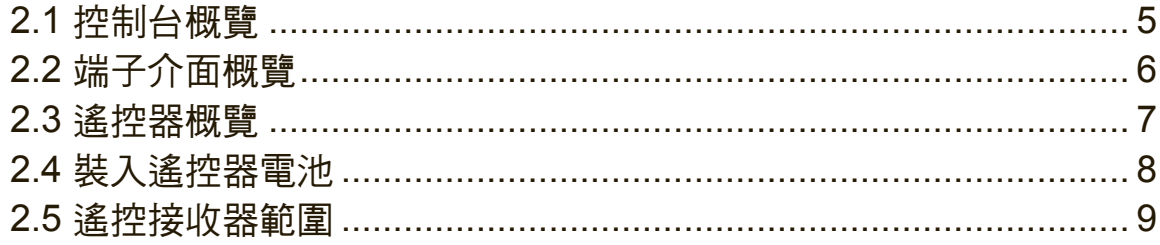

# 3. 設定顯示器

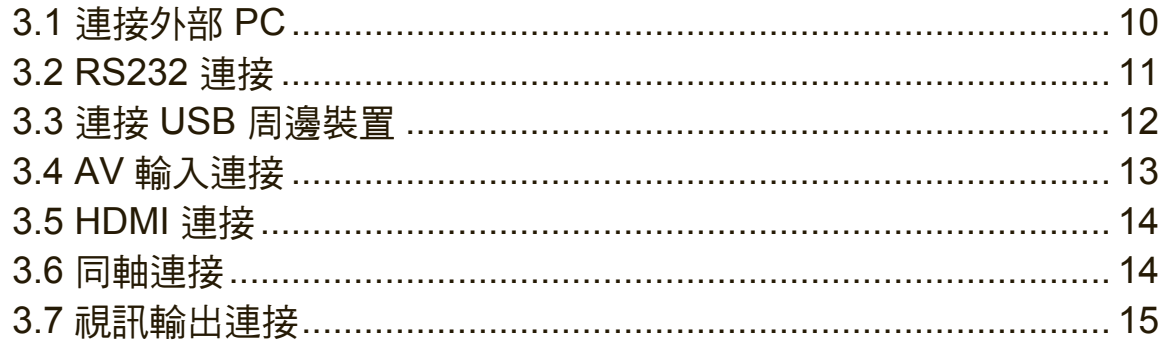

## 4. OSD 功能表操作

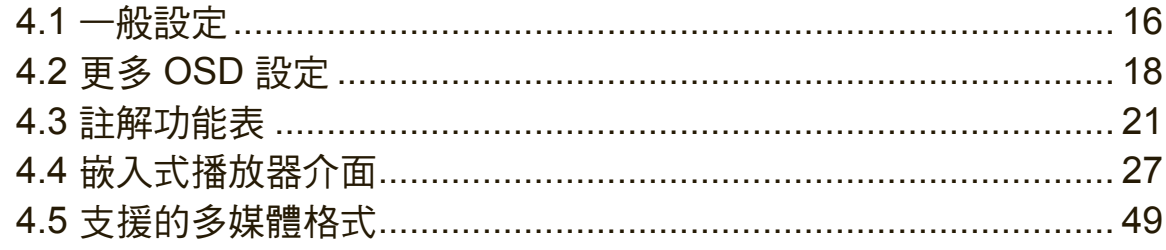

# 5. 故障排除

# 6. 維護保養

# 7. 顯示模式

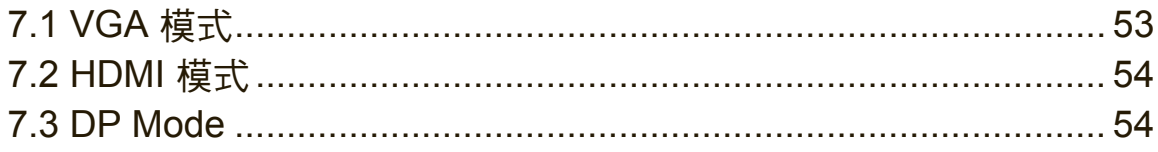

# 8. 規格

# 9. RS-232 Protocol

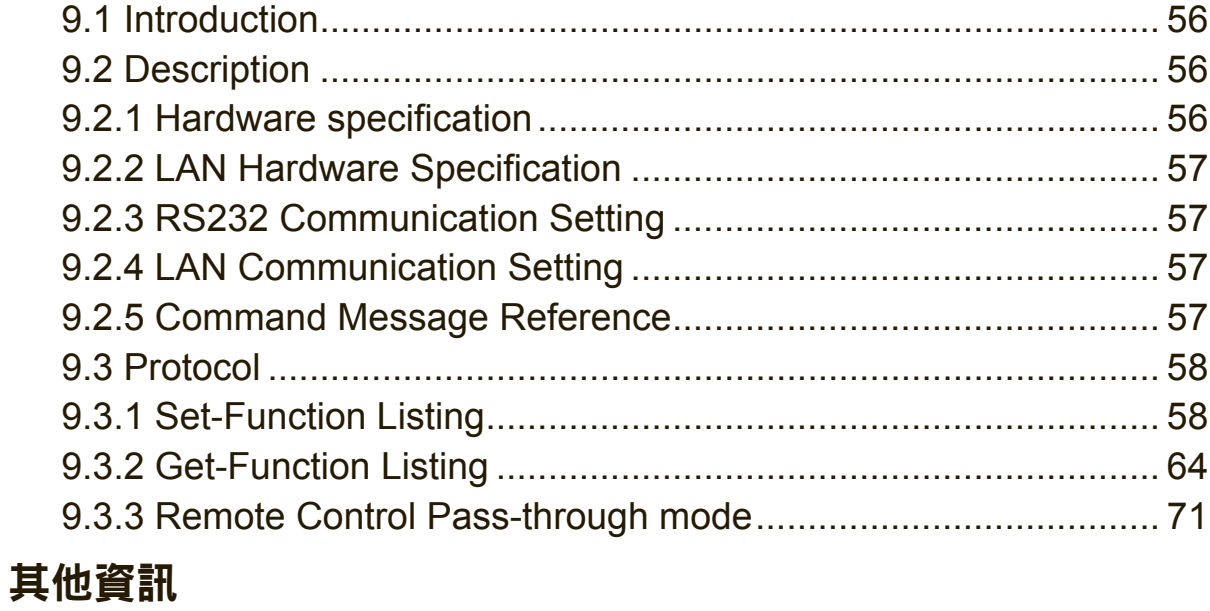

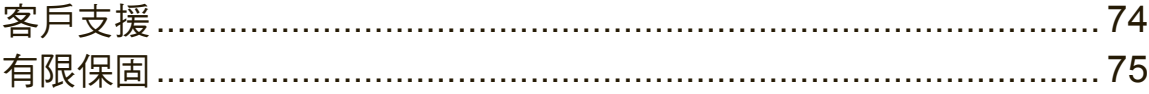

# 版權聲明

版權所有© ViewSonic Corporation, 2018。保留所有權利。

Macintosh 與 Power Macintosh 是蘋果公司的註冊商標。

Microsoft 、Windows 和 Windows 標誌是 Microsoft Corporation 在美國與其他國家的 註冊商標。

ViewSonic 與三隻鳥標誌是 ViewSonic Corporation 的註冊商標。

VESA是視訊電子標準協會的註冊商標。DPMS、DisplayPort 和 DDC是 VESA的商 標。

**SRS (●)** 是 SRS Labs, Inc. 的註冊商標。

Premium Sound technology is incorporated under license from SRS Labs, Inc.

ENERGY STAR® 美國環保局(EPA) 的註冊商標。

身為 ENERGY STAR® 的夥伴,ViewSonic Corporation 保證本產品完全符合 ENERGY STAR® 的能源效率規定。

免責聲明:ViewSonic 公司不對本文檔中的技術、編輯錯誤或遺漏負責;亦不對因提 供本資料,或因本產品之性能或使用所造成意外或衍生的損壞負責。

為了持續產品改良的利益,ViewSonic 公司保留在沒有通知的情況下變更此產品規格 的權利。本文件中資訊如有修改,恕不另行通知。

未經 ViewSonic Corporation 事先書面同意,任何人均不得為任何目的,以任何方式 複製、翻版或傳送此文件。

## 產品註冊

為滿足您未來的產品需求,並立即收到額外的產品資訊,請造訪所在地區的 ViewSonic 網站並註冊您的產品。

註冊產品能為您未來的客服需求做好準備。

請列印本使用指南,並於「妥善保存此記錄」區域中填入資料。

顯示器的序號位於顯示器的背面。如需詳細資訊,請參閱本指南的「客戶支援」章 節。

## 使用者紀錄

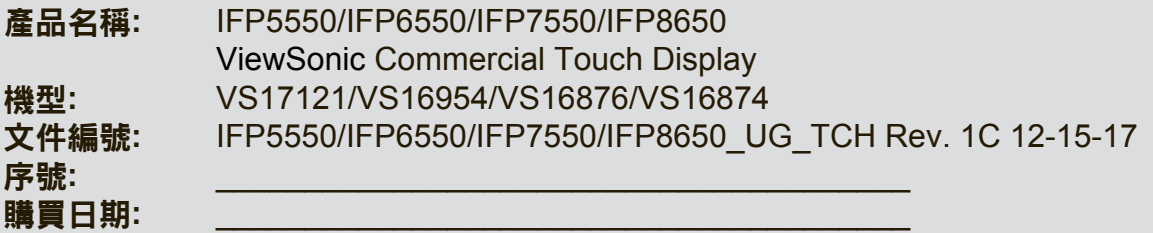

#### 需在產品壽命結束時正確棄置產品

ViewSonic 尊重環境並致力於以保護環境的態度工作與生活。感謝您為更聰明、 更綠色的電腦運算盡一份心力。請上 ViewSonic 網站了解更多資訊。

美國和加拿大:http://www.viewsonic.com/company/green/recycle-program/

歐洲:http://www.viewsoniceurope.com/eu/support/call-desk/

台灣:http://recycle.epa.gov.tw/recycle/index2.aspx

# **1.** 開始

恭喜您購買 ViewSonic® 顯示器。 重要**!** 請儲存好原包裝盒和所有包裝材料以便將來運輸需要。 注意**:** 本指南中的「Windows」一詞代表 Microsoft Windows 作業系統。 **Quick Start Guide**<br>Current Guide<sub>n</sub>

## **1.1** 包裝內容 **1 Package Contents**

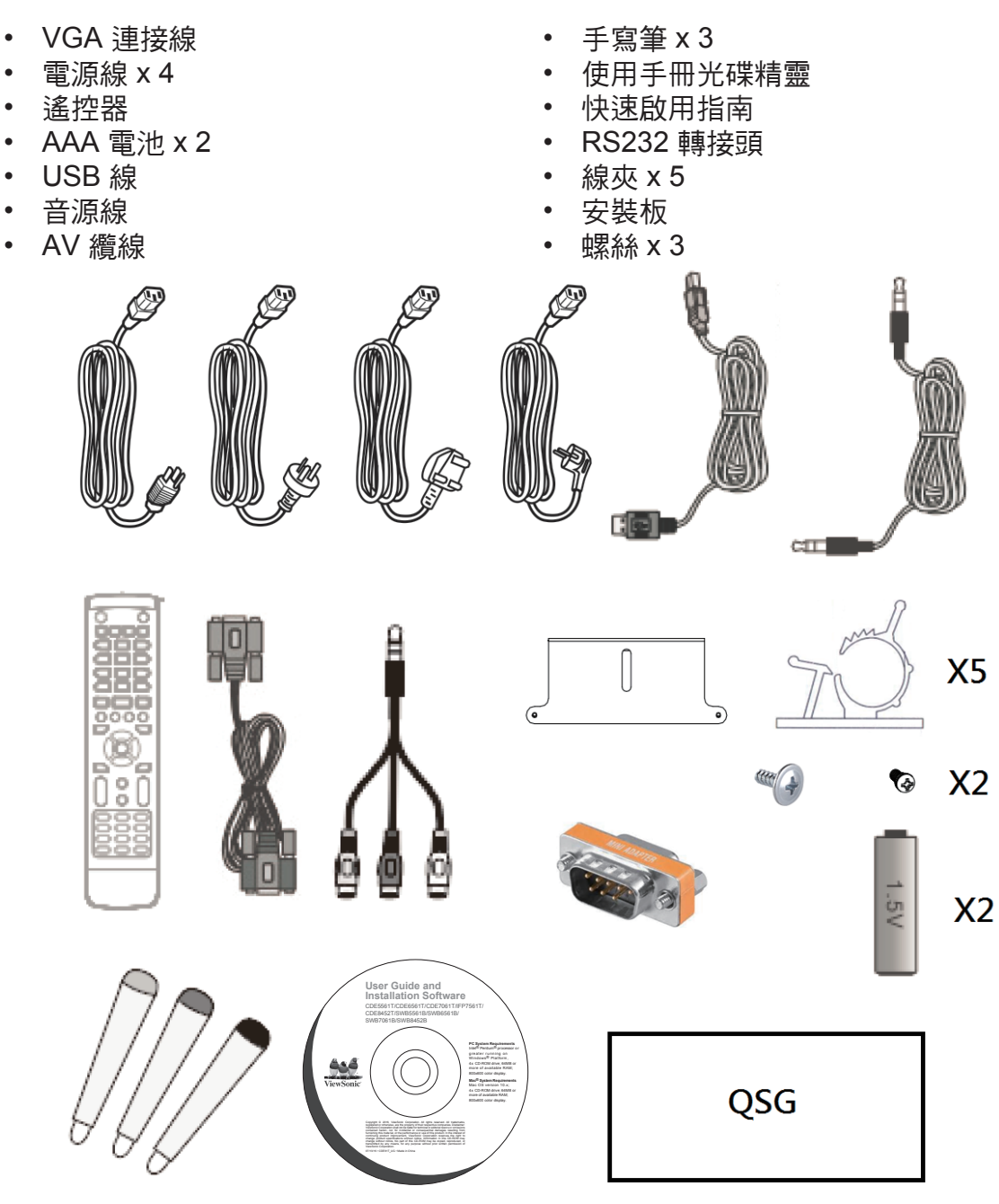

## **1.2** 壁掛架套件規格 **(VESA)**

請按照壁掛架安裝指南中的說明,安裝壁掛架或活動式安裝架。如需安裝至其他建築 材料上,請聯繫最近的經銷商。<br>**\_\_\_\_\_\_\_\_\_\_\_\_\_\_\_\_\_\_\_\_\_\_\_\_\_\_\_\_** 

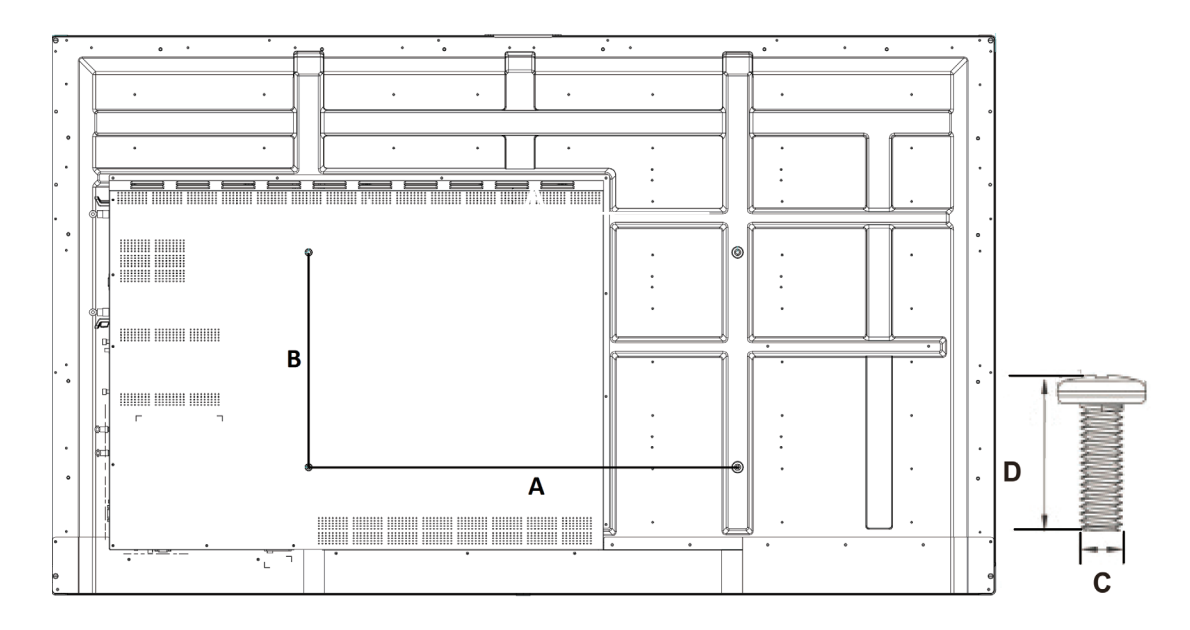

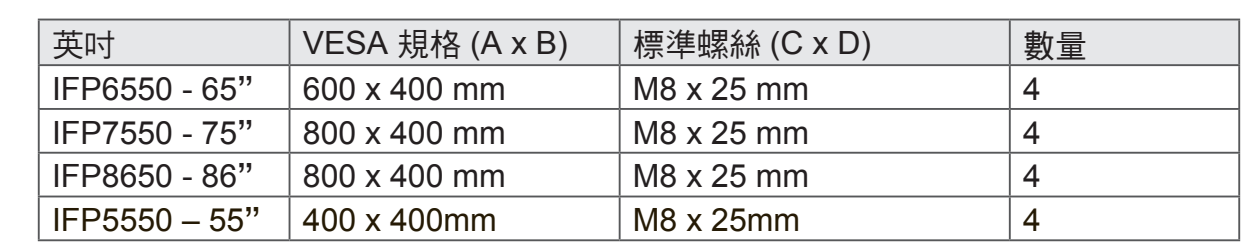

- ViewSonic 提供如上表所示標準規格的壁掛架套件。
- 若要找到最適合的安裝架,請瀏覽 www.viewsonic.com.cn 或致電客服。
- 在購買我們的壁掛架套件時,將會提供詳細的安裝手冊和組裝需要的所有零組 件。
- 請勿使用非標準規格的螺絲,以免造成液晶顯示器內部的損壞。

# **2.** 智慧型白板**/**液晶顯示器功能

本節介紹智慧白板/液晶顯示器的各項功能。

注意:本使用冊中介紹的功能或應用可能因購買的型號不同而有所差異。

# **2.1** 控制台概覽

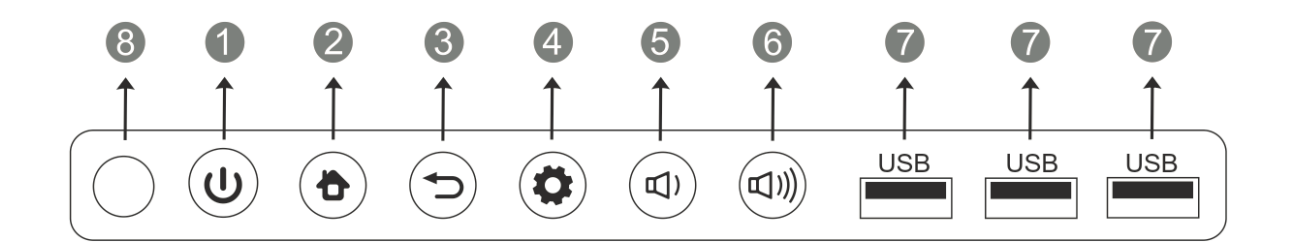

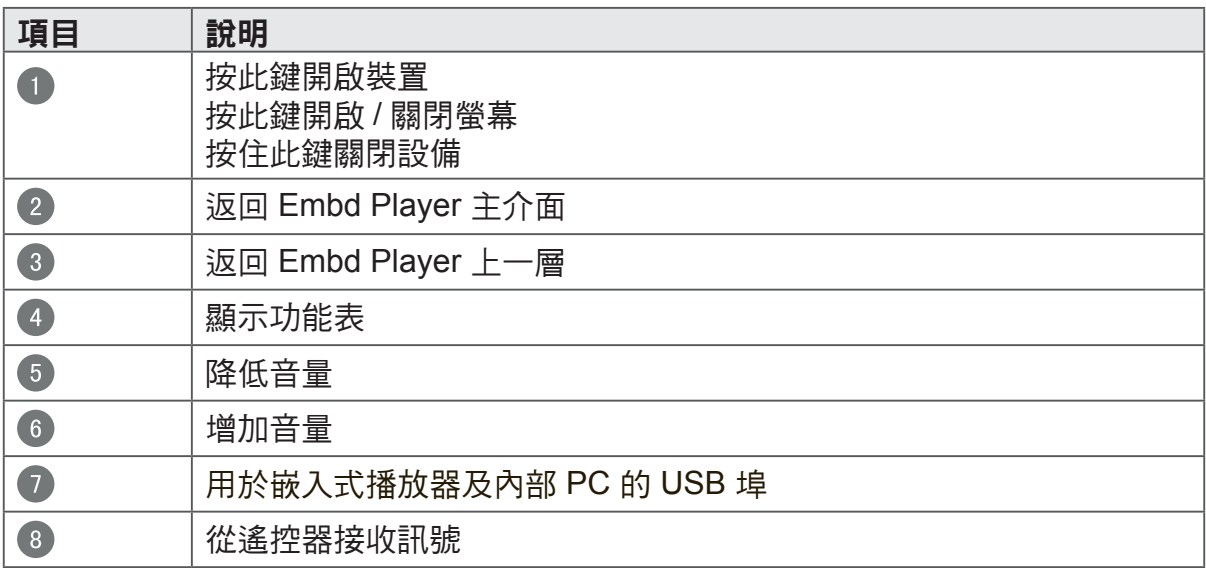

# 2.2 端子介面概覽

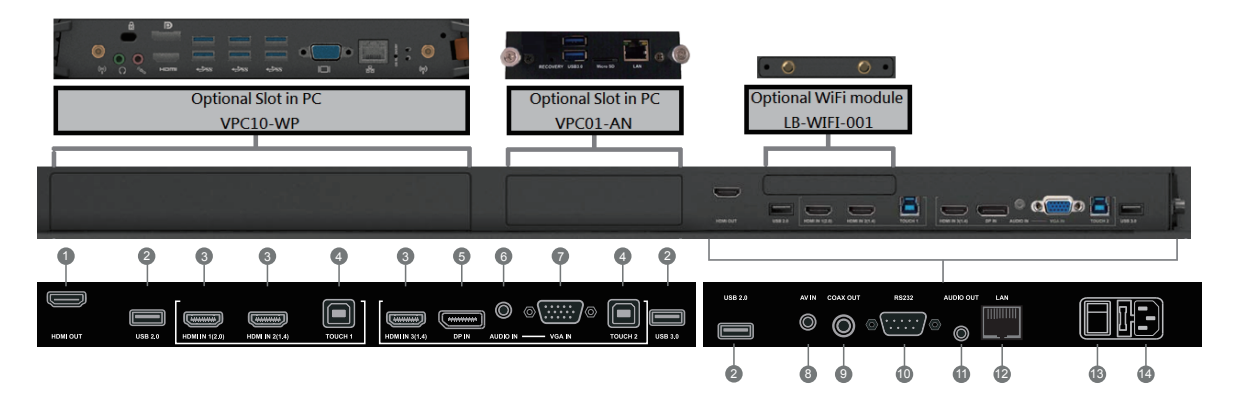

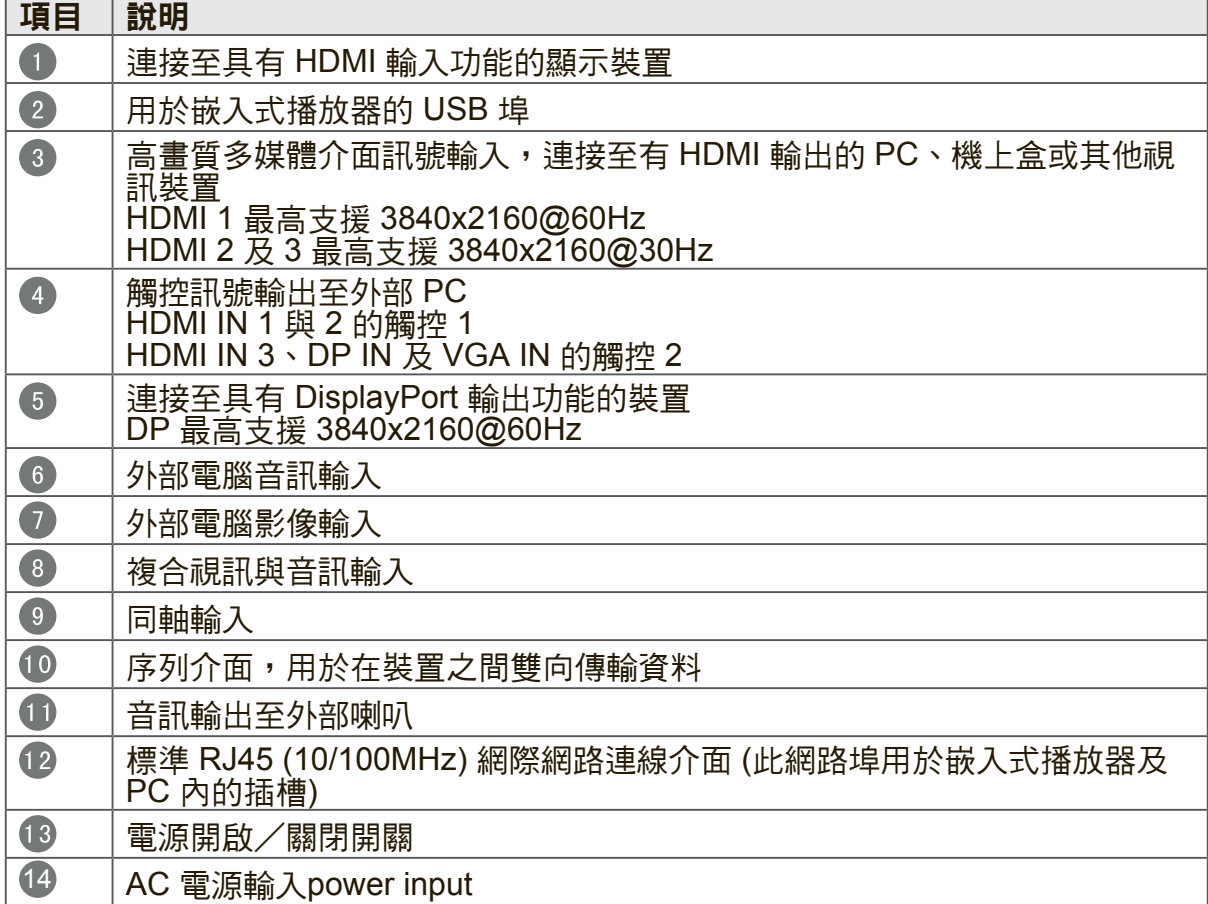

## **2.3** 遙控器概覽

 $\mathcal{O}$ :  $\bullet$ Press to turn the display ON/OFF  $\bullet$ 咪: Mute / Unmute DISPLAY:  $\bullet$ Display information of the current input source  $\bullet$ P.MODE: Blank screen 5 S.MODE: Freeze screen 6 Numeric button: Numeric input button  $\bullet$  $-\sqrt{-}$ , ALT+TAB: Press to switch between PC applications  $\bullet$  $0:$ Numeric input button  $9$  C<sub>2</sub>, ALT+F4: Close current PC window 10 INPUT: Source selection button **O** MENU: Press to display Menu 12 RED+ALT: Screen capture **13** GREEN+TAB: PC 'Tab' button 14 YELLOW+DESKTOP: Switch to slot in PC desktop 15 BLUE+BACKSPACE: PC 'Backspace' button  $16$ START , D. MENU: PC 'Windows' button  $\bullet$   $\mathbb{B}$ , D. TITLE: PC 'Menu' button  $\overline{18}$  $\blacktriangle$  : Press to scroll up  $\bullet$  $\blacktriangleleft$  : Press to scroll left 20  $\blacktriangleright$  : Press to scroll right

#### 2  $\blacktriangledown$

Press to scroll down  $\overline{22}$ ENTER: Enter button. Press it to select options. 23 多、D. USB: Writing software startup 24 ESC/EXIT, D. SETUP: Shortcut button to exit dialog boxes **25 EPG:** Back 26 FAV、SPACE: PC 'Space' button 27 CH + CH -: CH+ : PC previous page CH- : PC next page 28 VOL+、VOL-: Increase / Decrease volume 29  $F1$ : Windows F1 Function 80 F2: Windows F2 Function **31** F3: Windows F3 Function 62 F4: Windows F4 Function 63 F5: Windows F5 Function  $34)$ F6: Windows F6 Function 35  $F7$ Windows F7 Function 36 F8: Windows F8 Function  $37$ F9: Windows F9 Function  $38$  F<sub>10</sub>. Windows F10 Function 39 F11: Windows F11 Function F12: $40$ Windows F12 Function

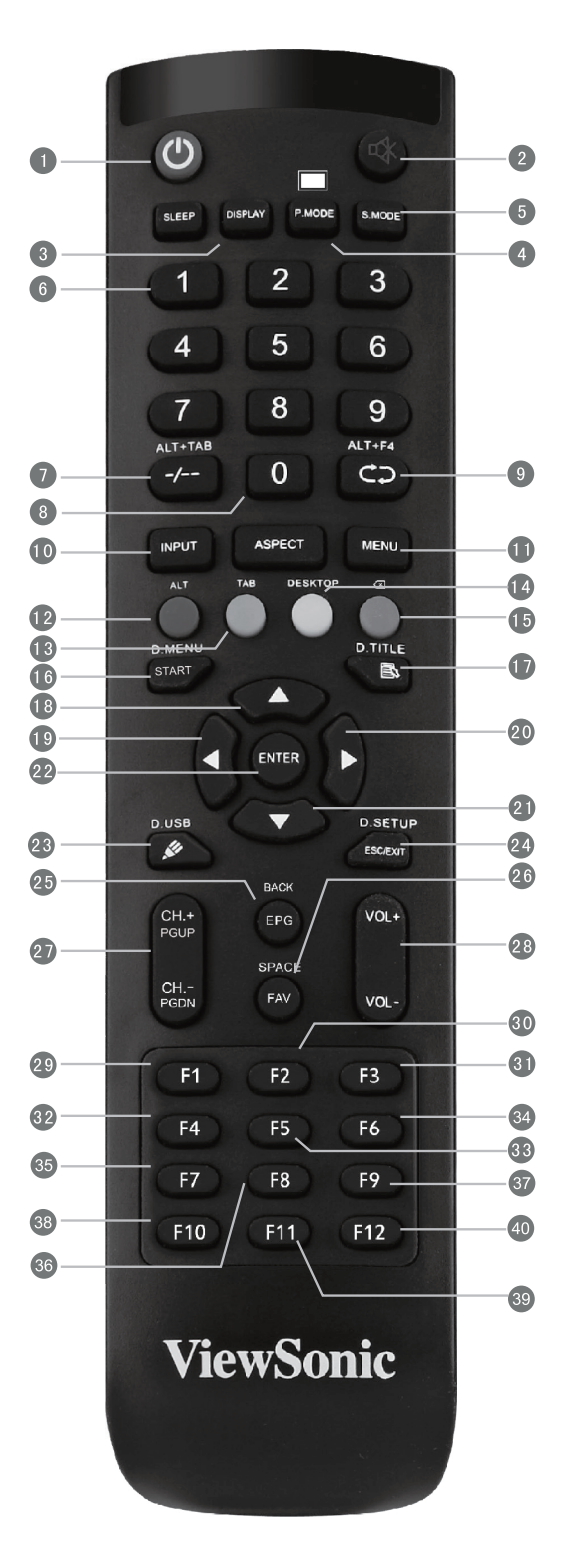

## **2.4** 裝入遙控器電池

按照以下說明將隨附的電池裝入遙控器。建議不要混用不同類型的電池。

- **1.** 取下遙控器後面的電池蓋。
- 2. 裝入兩顆「AAA」電池,確保電池上的「+」符號對應電池槽上的「+」。
- 3. 將電池蓋對準遙控器上的插槽,並扣入卡鎖裝回電池蓋。

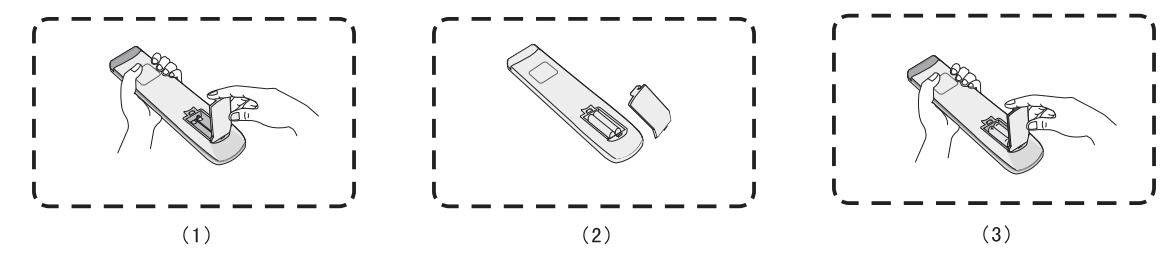

警告:如果換錯電池,可能會發生爆炸。

注意:務必以環保的方式處理廢電池。請聯繫當地政府部門,詳細瞭解如何安全處理 廢電池。

## **2.5** 遙控接收器範圍

這裡顯示遙控接收器的有效範圍。有效範圍是 8 公尺。請確保沒有物體阻礙遙控器訊 號傳送至接收器。

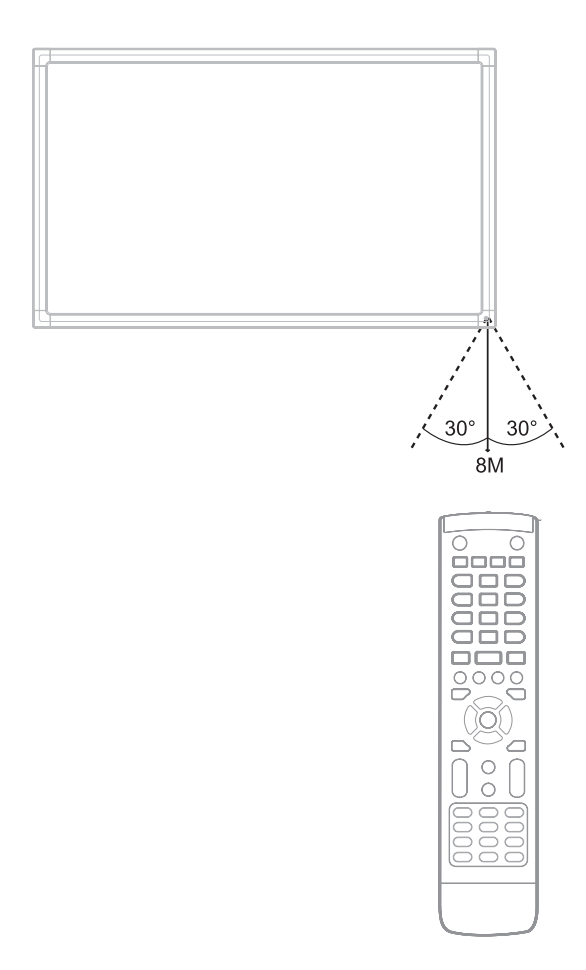

### **1. 設定顯示器** To display video and sound from an external PC follow the instructions below.  **Note:** External PCs can also be connected to the display via HDMI cable.

**警告:**為了您和裝置的安全,在外部裝置準備好之前,請勿連接電源。 **警告:**為了您和裝直的安全,在外部裝直準備好之則,請勿連接電源。

#### **3.1** 連接外部 **PC** the display. **UDC ASS TO ASSESS THE EXTERNAL COMPUTER'S SELECT 1920x1080p as the external computer's computer's computer's**

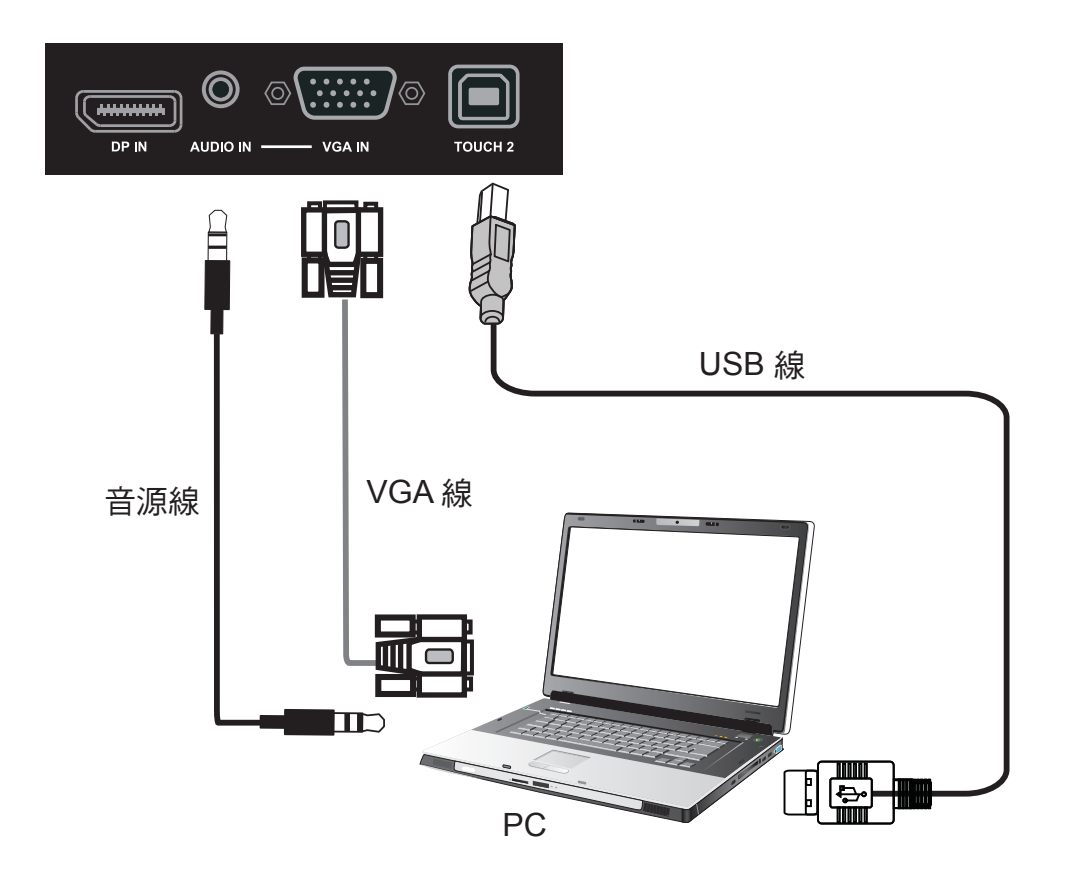

**1.** 請按照以下說明顯示外部 PC 的視訊和聲音。<br>

When you use an RS232 serial port cable to connect your **RS232** 注意:外部 PC 也可透過 HDMI 線接到顯示器。

- 將 VGA 線(15-pin)從外部 PC 接到顯示器上的 VGA 輸入埠。
- 將音源線從外部 PC 上的音訊輸出埠接到顯示器上的音訊輸入埠。
- **2.** 將 USB 線從顯示器的觸控輸出埠接到外部 PC。

注意:為取得最佳效果,電腦輸入解析度請選擇 1920x1080p。

## **3.2 RS232** 連接

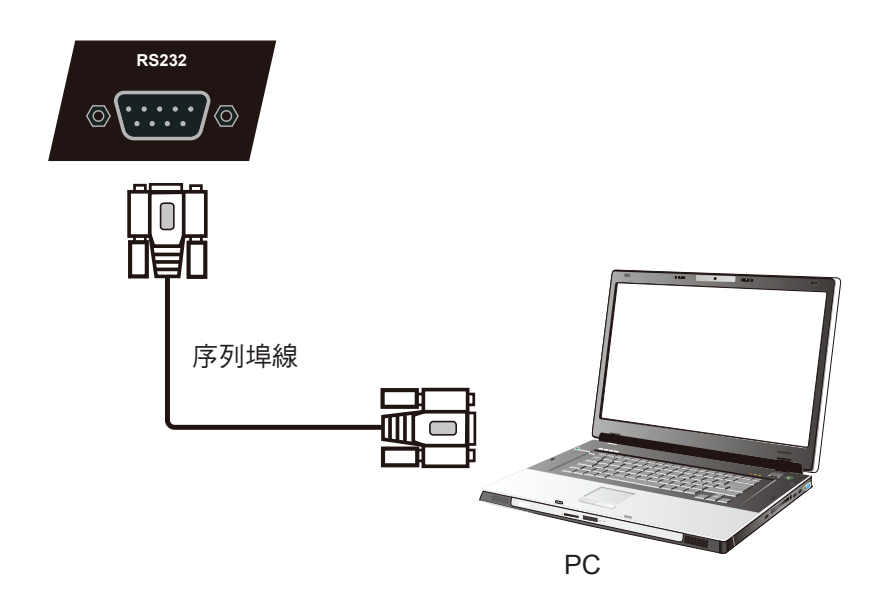

使用 RS232 序列埠線將顯示器接到外部電腦時,透過 PC 可以控制某些功能,包括開 機/關機、音量調整等。

## **3.3** 連接 **USB** 周邊裝置

如同一般的<mark>PC,</mark>使用智慧型白板能方便連接不同的 USB 設備和其他周邊裝置。

- **1. USB 周邊裝置:將 USB 裝置線接到 USB 輸入埠。**
- **2.** 網路和數據機線:將路由器線接到 LAN 輸入埠。
- **3.** 麥克風:將麥克風線接到麥克風埠。

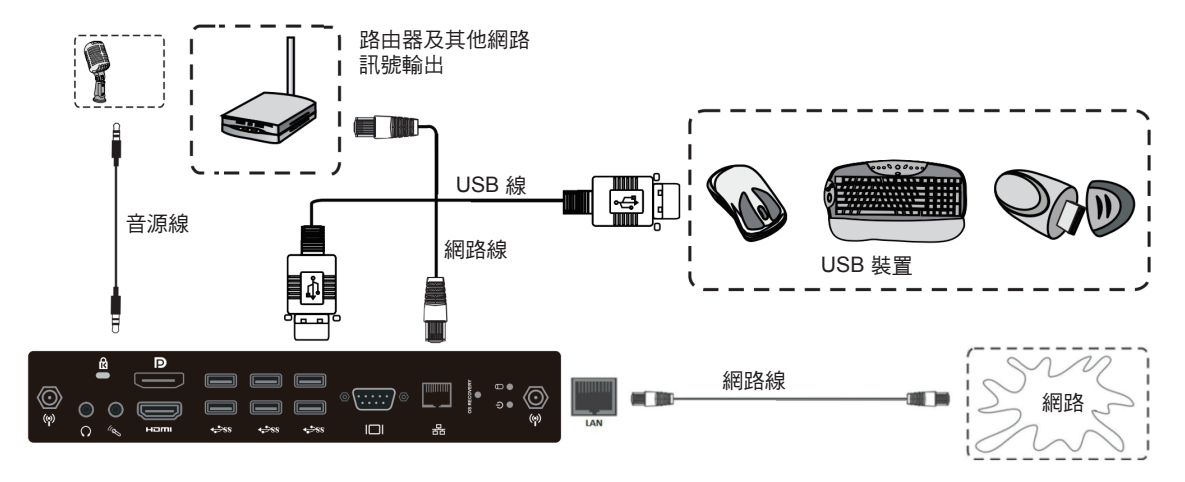

## **3.4 AV** 輸入連接

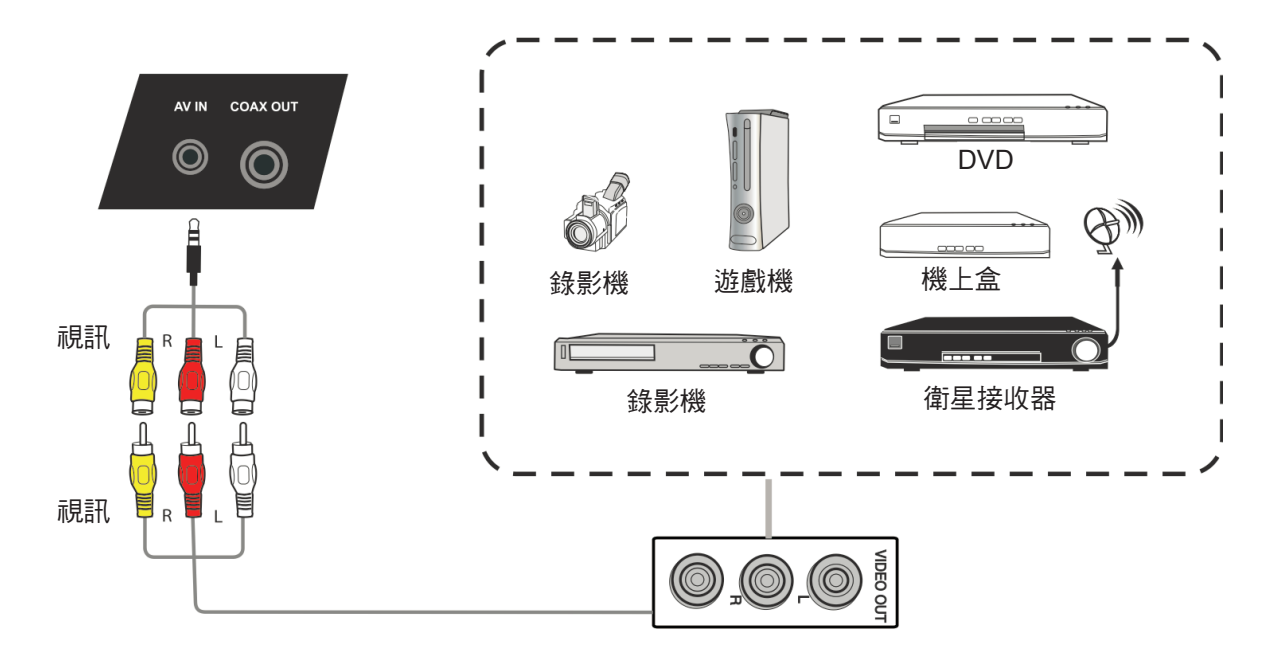

- **1.** 將 3 色 AV 線從顯示器上的 AV 輸入埠接到周邊裝置上的 AV 輸出埠(AV 線:黃 色為視訊,紅色為右音訊,白色是左音訊)。
- 2. 插上電源線插頭,打開後面板的電源開關。
- 3. 按顯示器右邊的 <sup>少</sup> 按鈕打開螢幕。
- **4.** 按 INPUT(輸入)按鈕切換到「AV」輸入訊號源。

## **3.5 HDMI** 連接

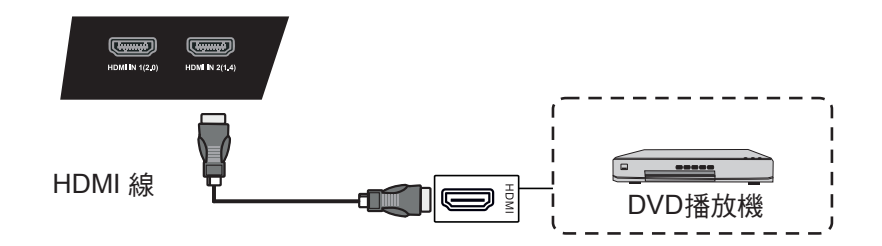

- **General Setting 10 1.** 將 HDMI 線接到顯示器和周邊裝置上的 HDMI 埠。
- **2.** 插上電源線插頭,打開後面板的電源開關。
- **3.** 按顯示器右邊的 按鈕打開螢幕。
- **4.** 按 INPUT(輸入)按鈕切換到「HDMI」輸入訊號源。
- 備註: HDMI 1 最高支援 3840x2160@60Hz HDMI 2/3 最高支援 3840x2160@30Hz

### **3.6** 同軸連接

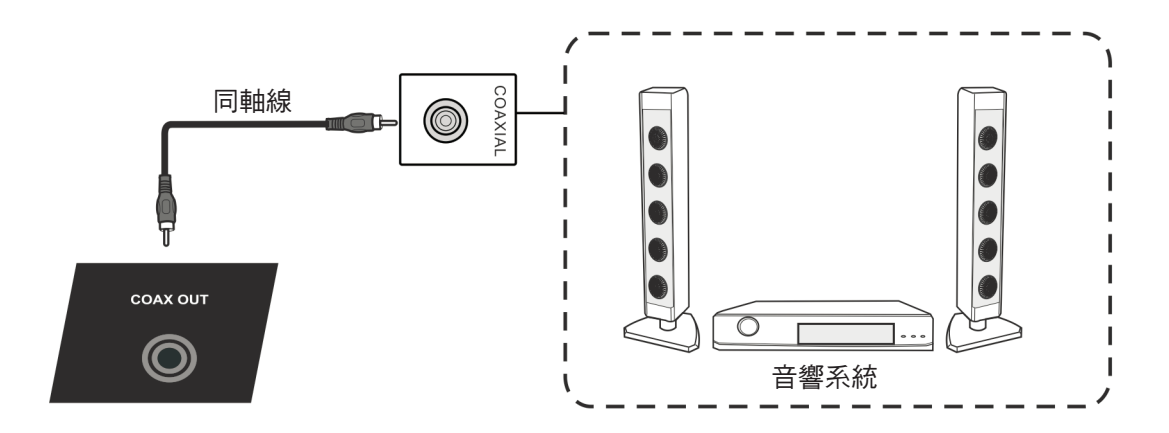

- **1.** 將同軸線從數位輸出埠連接到音響系統的同軸介面。
- 2. 插上電源線插頭,打開後面板的電源開關。
- 3. 按顯示器右邊的 <sup>少</sup> 按鈕打開螢幕。

# **3.7** 視訊輸出連接

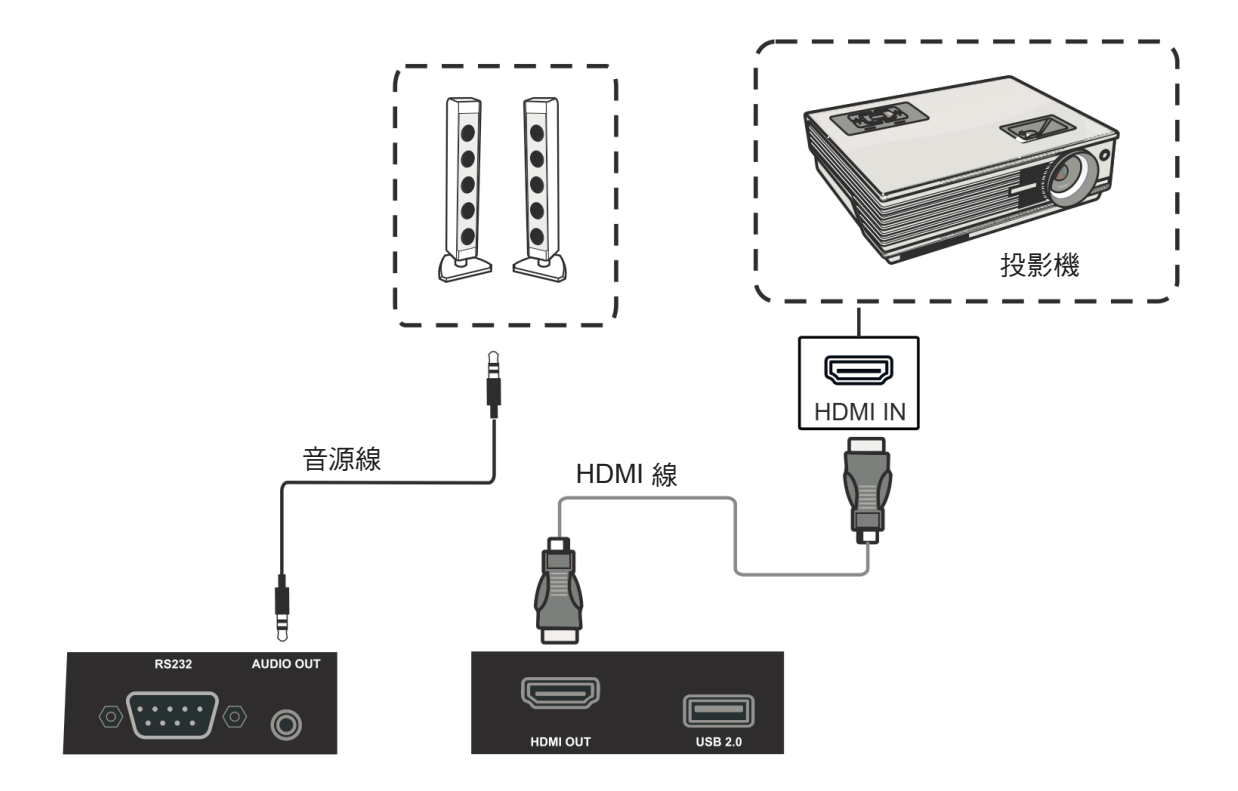

- **1.** 使用 HDMI 線連接具備 HDMI 輸入的顯示裝置,並使用音源線連接音效輸入。
- 2. 插入電源線,然後開啟後面板的電源開關。
- **3.** 按下顯示器右側的 POEWR 按鈕,開啟螢幕。
- 備註: HDMI OUT 可輸出任何訊號來源,最高解析度為 1080P@60Hz。

# **4. OSD** 功能表操作

## **4.1** 一般設定

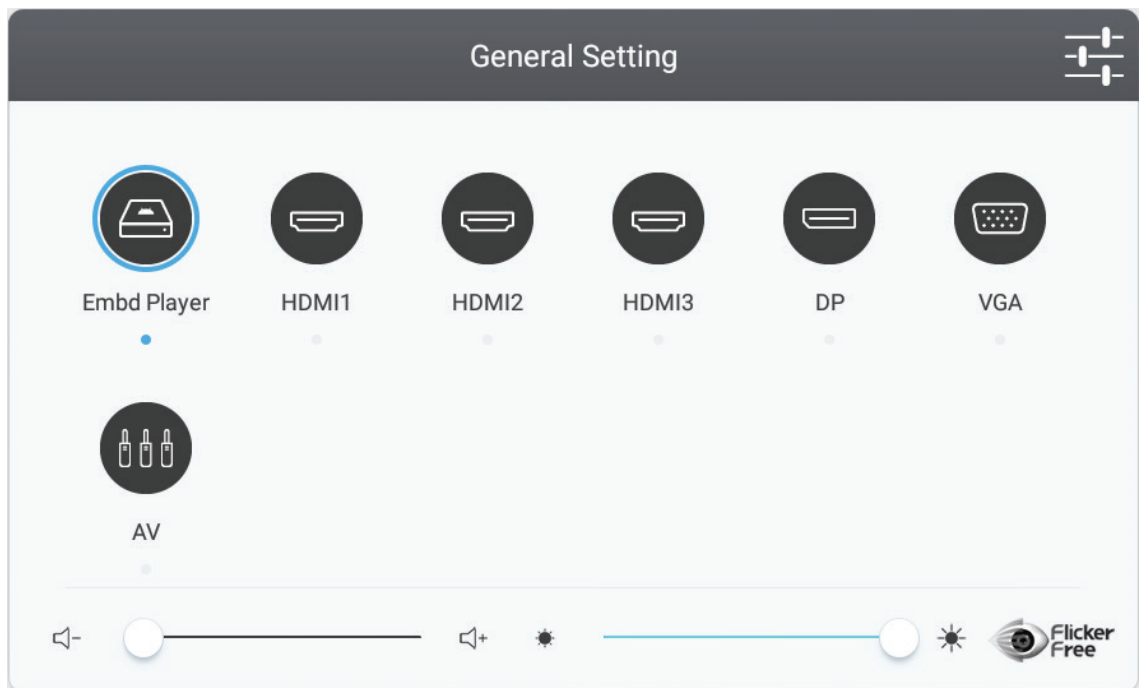

#### 選擇輸入訊號源:

- 1. 請按下遙控器上的 INPUT 按鈕,顯示一般設定功能表,然後按下 DOWN 進入輸 入訊號源功能表。
- **2.** 按向下/向上/向左/向右鍵選擇想要的輸入訊號源。
- 3. 按遙控器上的 Enter 按鈕,或用觸控筆按一下選擇輸入訊號源。
- 4. 按下遙控器上的 BACK 鍵,或使用觸控筆按一下功能表外的空白區域,離開螢幕 上的功能表。

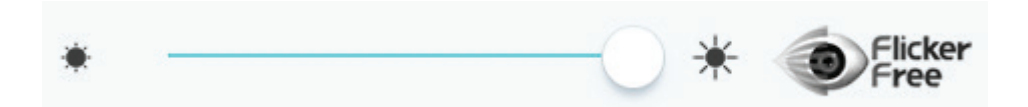

#### 調整背光及啟用**/**停用不閃屏:

- 1. 按下遙控器上的 INPUT 按鈕,顯示一般設定功能表。
- **2.** 直接用觸控筆拖曳圖示調整該值。
- **3.** 按一下不閃屏圖示,以啟用/停用功能。
- 4. 按遙控器上的 EXIT (退出)鍵,或用觸控筆按一下功能表外的空白區域退出螢幕 功能表。

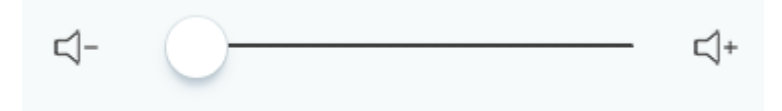

#### 調整音量:

- 1. 按下遙控器上的 INPUT 按鈕,顯示一般設定功能表。
- **2.** 直接用觸控筆拖曳圖示調整該值。
- **3.** 按遙控器上的 <靜音> 按鈕,或直接用觸控筆按一下靜音圖示啟用或停用靜音功 能。
- 4. 按遙控器上的 EXIT (退出)鍵,或用觸控筆按一下功能表外的空白區域退出螢幕 功能表。

## **4.2** 更多 **OSD** 設定

按下遙控器上的 MENU 按鈕 (在任何來源中,但嵌入式播放器來源除外),即可顯示一 般設定功能表。

#### 音訊設定

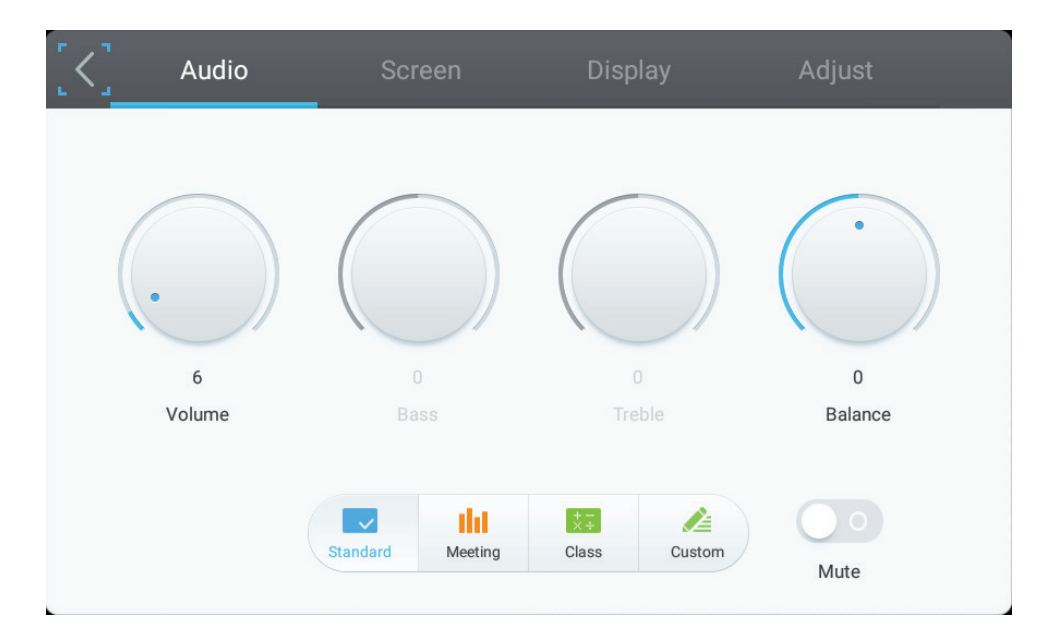

- **1.** 直接使用觸控筆點選音量、低音、高音及平衡圖示,調整音量。 或按下向上/向 下/向左/向右,選擇圖示,然後按下 VOL+/VOL- 調整音量。
- **2.** 直接按一下標準、低音、高音及平衡圖示,變更音訊效果。
- 3. 按一下靜音圖示,啟用/停用靜音功能。

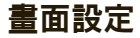

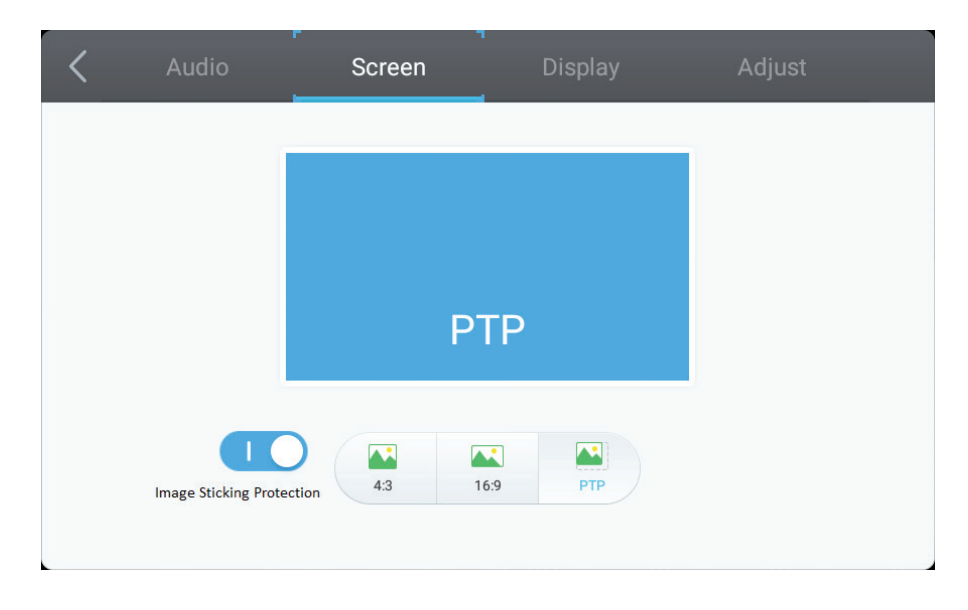

- **1.** 按一下影像殘留保護,以啟用/停用功能。
- **2.** 直接按一下 4:3 與 16:9 圖示,變更比例。
	- Audio Adjust Display 50 50 Brightness Contrast Sharpness Hue 美 ⋫  $\sim$ ◠  $\triangle$  $\mathbb{R}^2$ ※ ≣ Standard **Bright** Soft Custom Standard Cold Warm Filter  $\mathbb{Z}$  $73$ **A**
- 顯示設定

- **1.** 直接使用觸控筆點選亮度、對比度、色調及清晰度圖示,調整音量。 或按下向 上/向下/ 向左/向右,選擇圖示,然後按下 VOL+/VOL- 調整音量。
- **2.** 按一下標準、明亮、柔和及客戶圖示,變更顯示效果。
- **3.** 按一下標準、冷色調及暖色調圖示,變更色溫。
- 4. 直接使用觸控筆拖曳 < 圖< 圖示,調整藍光值。

### 調整設定

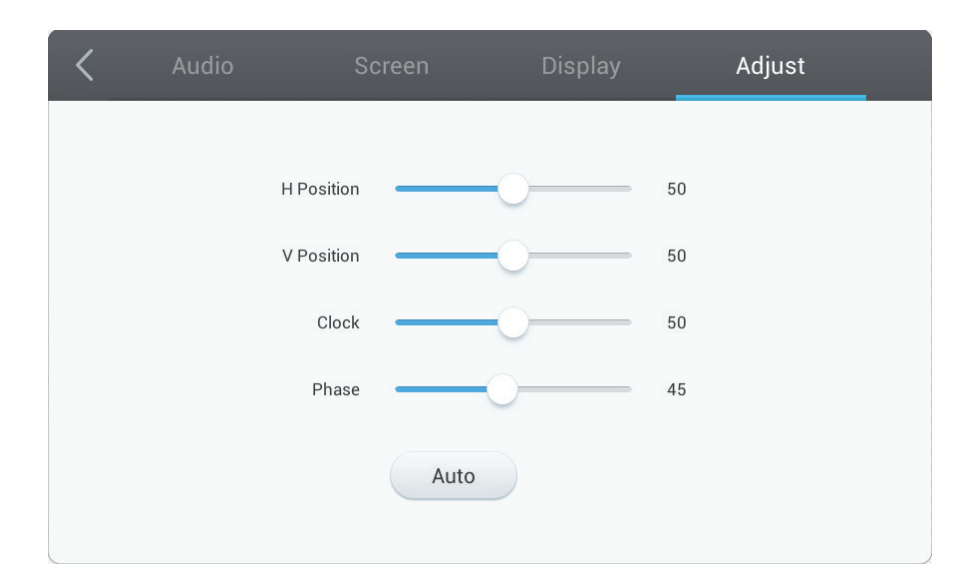

- **1.** 直接使用觸控筆拖曳圖示,調整數值。
- **2.** 直接按一下自動圖示,進行自動調整。

vPen

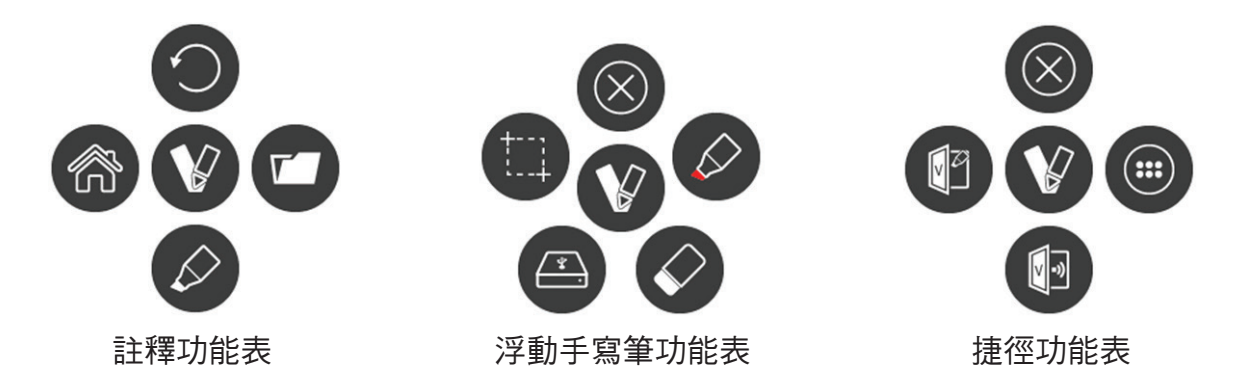

在任何輸入訊號源中,將兩個手指放在螢幕上(約 20~50mm 間距)並保持 2 秒以上 以調出註解功能表。在此模式下,使用者可使用觸控筆操作。

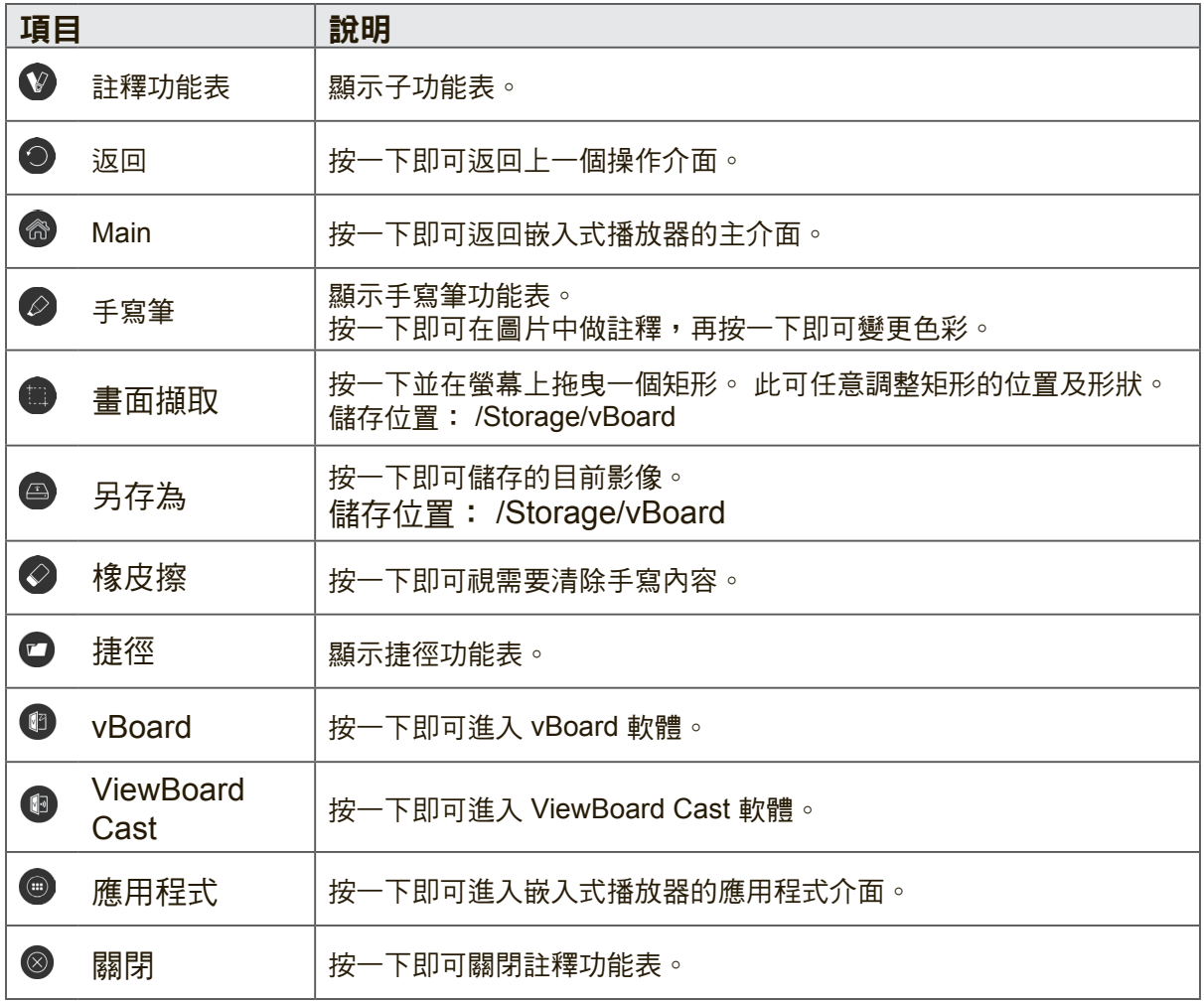

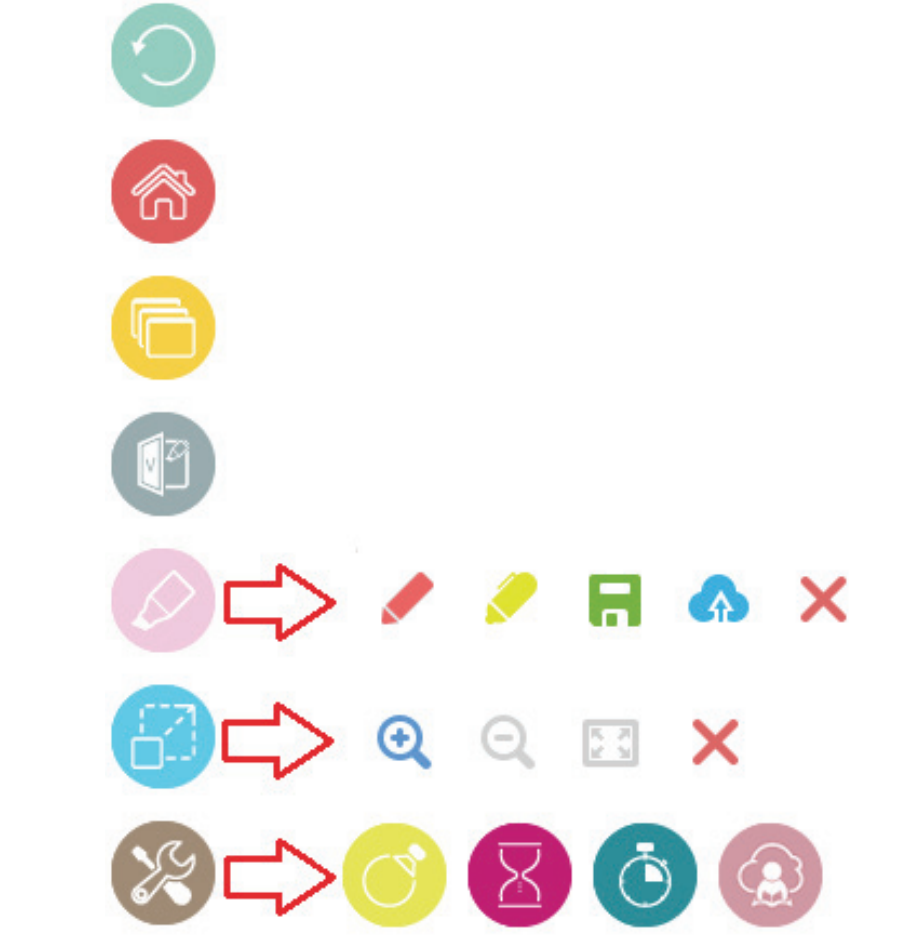

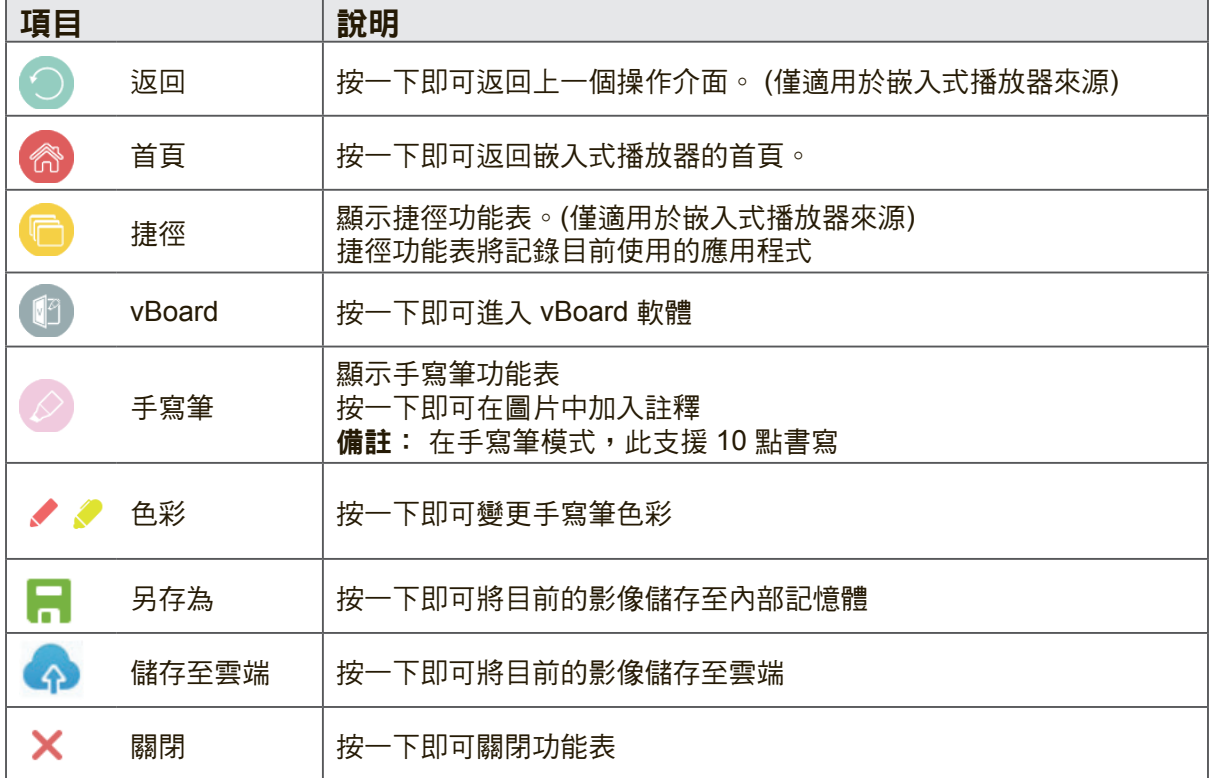

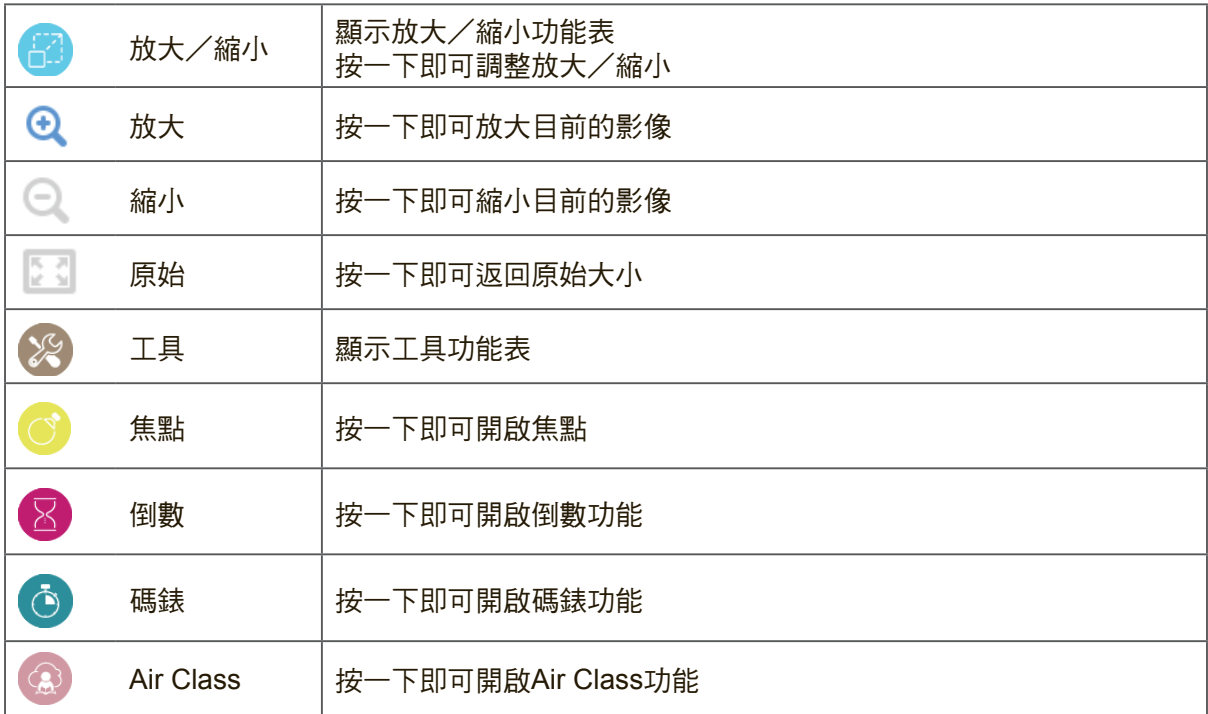

### **Air Class**

按一下<sup>(4)</sup>即可進入Air Class。 參加者使用 Android 手機掃描 QR 碼,以加入Air Class時,主持人需按一下「ENTER THE CLASS」。 備註: 請確定參加者與主持人位於與 IFP50 相同的 LAN。

#### 手機操作

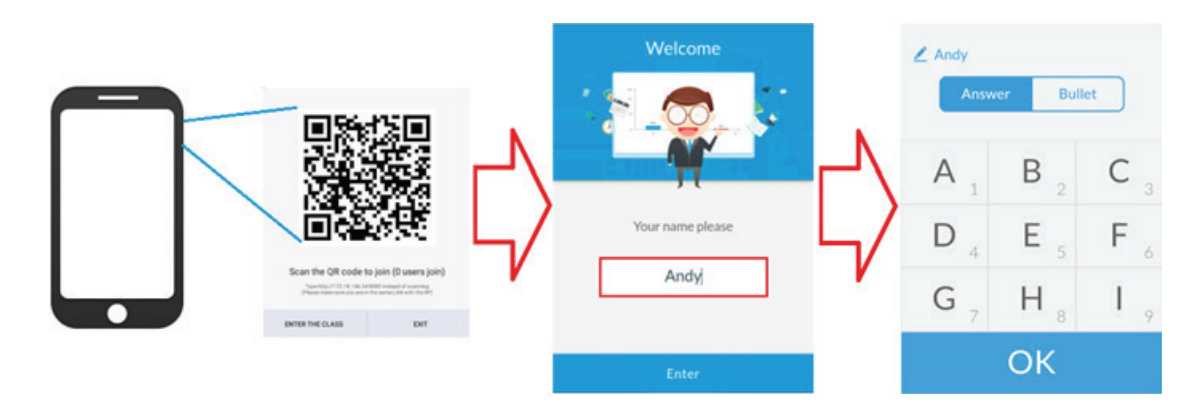

- **1.** 掃描在 IFP50 畫面上出現的 QR 碼。
- **2.** 輸入參加者的名稱,然後按一下 Enter 圖示。
- **3.** 手機操作介面將會出現。

#### **IFP50** 操作

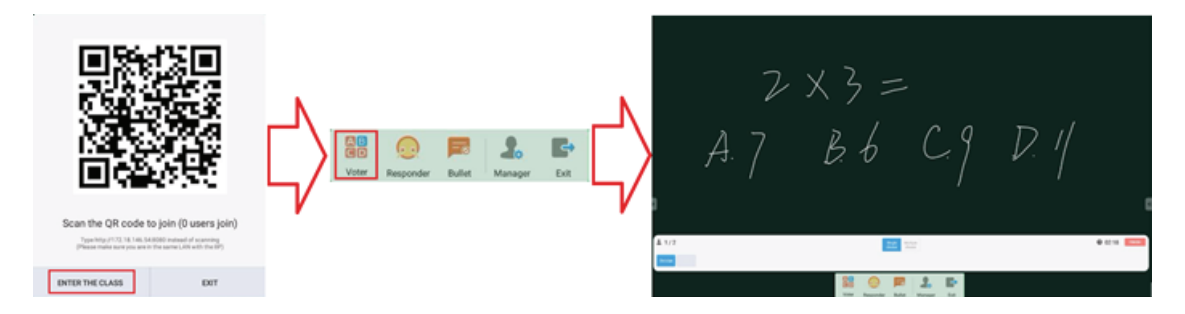

- **1.** 按一下 ENTER THE CLASS 圖示。
- **2.** 按一下投票者圖示。
- **3.** IFP50 操作介面將會出現。

#### 投票者  $\overline{AB}$

按一下 CD 圖示,進入投票者介面。 按一下「單選」或「複選」圖示定義答案類 型。

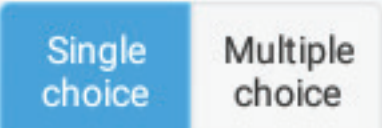

按一下 BEGIN 圖示讓參加者開始回答。

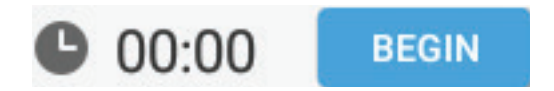

參加者按下 OK 圖示完成回答後,IFP 將會在螢幕上顯示參加者的名稱。

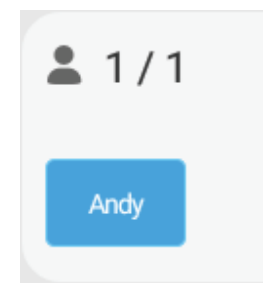

 $2 x 3 =$ <br>A. 7  $B 6 C 9 D 4$  $00% 00%$  $2.7$  $\circ$ 一間  $\circ$  $\equiv$ 

Answers statistics

按一下完成圖示完成投票,之後將會顯示答案統計資料。

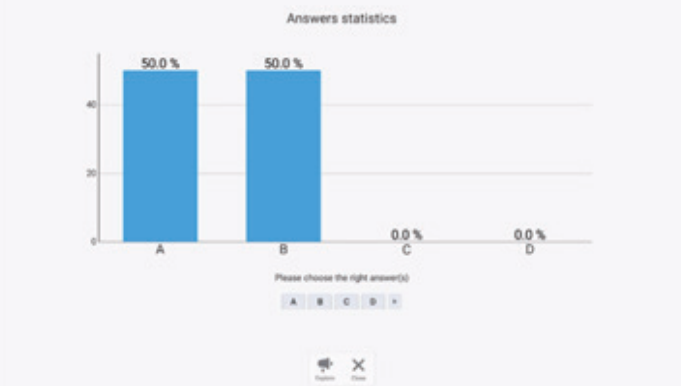

選擇正確的答案,即可顯示答對率。

按一下 ● 圖示分析。

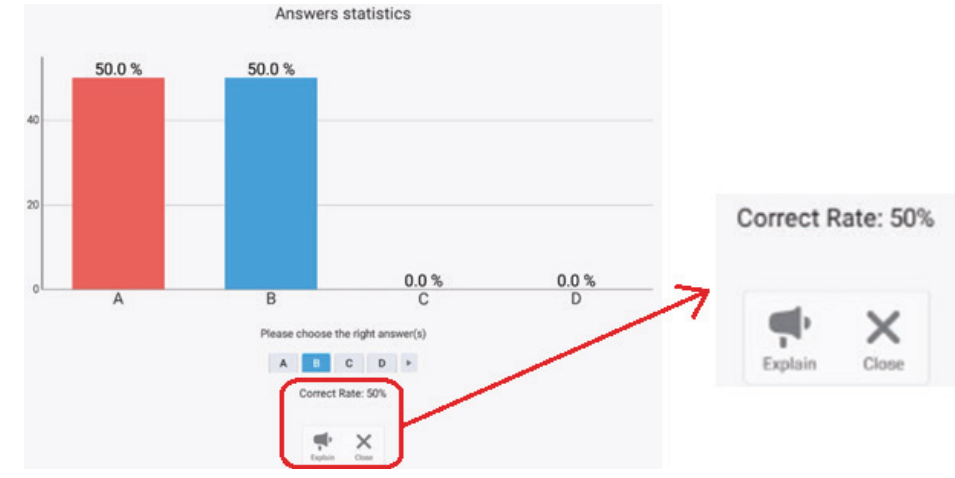

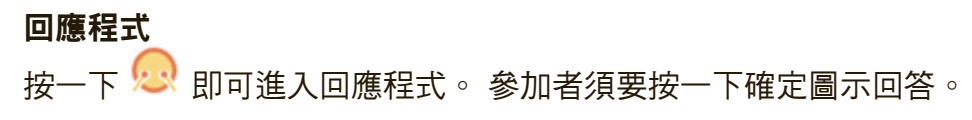

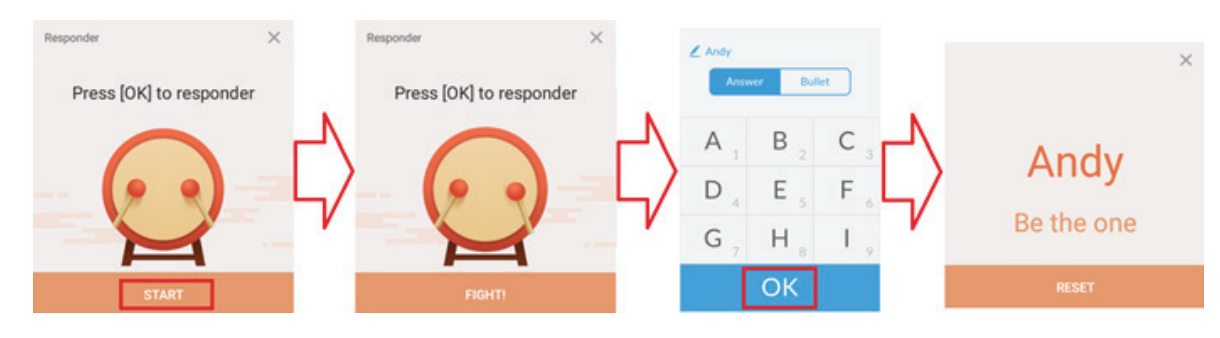

#### 訊息

按一下<sup>一を</sup>即可啟用/停用訊息功能。

### 訊息操作

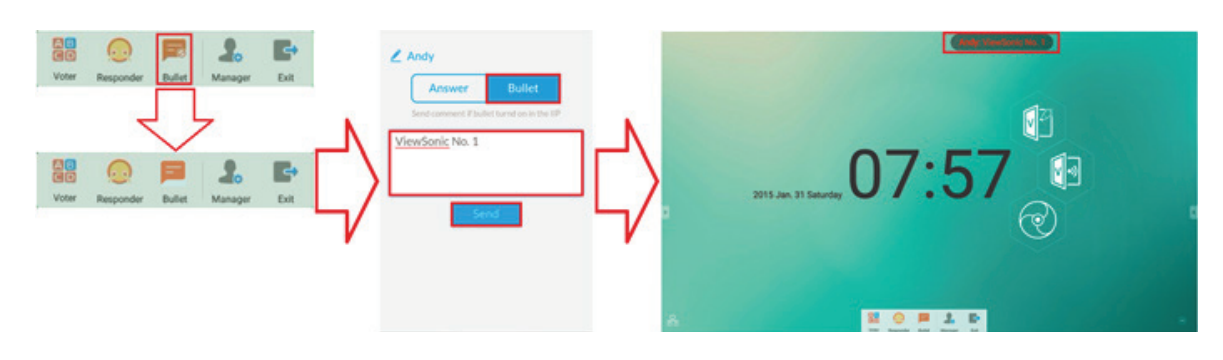

- **1.** 按一下訊息符號圖示即可啟用功能。
- 2. 參加者按一下訊息符號圖示,即可變更至訊息符號介面。
- **3.** 參加者輸入訊息,然後按一下傳送圖示。
- **4.** 訊息將在 IFP50 上側。

### 管理員

按一下 <mark>。</mark>即可顯示 QR 碼,讓更多參加者加入班級。

#### 離開

,<br>按一下 S 即可離開班級。

# **4.4** 嵌入式播放器介面

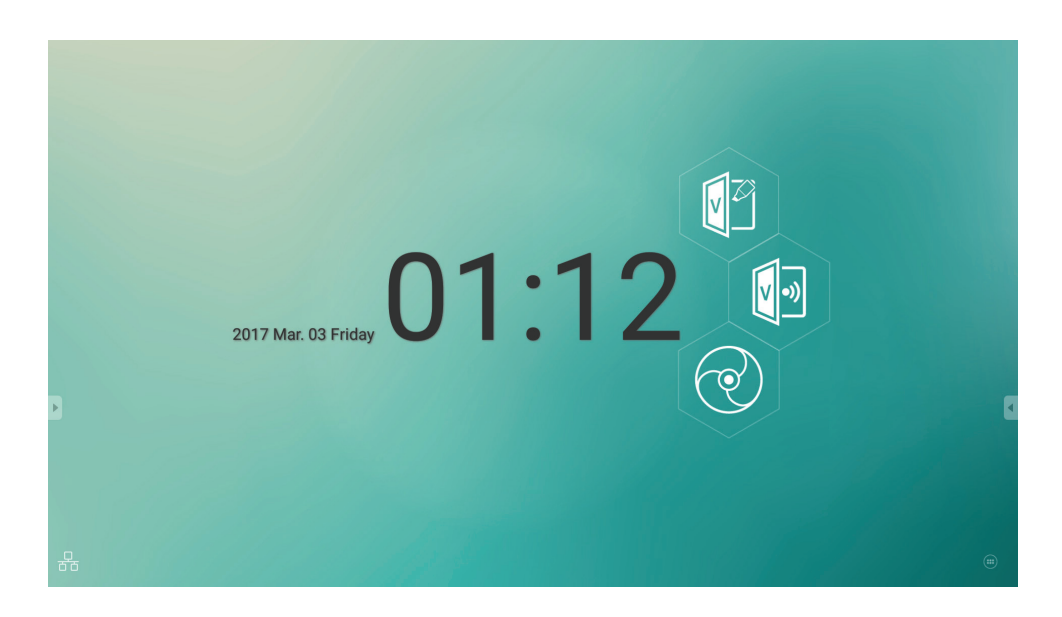

切換至嵌入式播放器來源,可顯示如上所示的 ViewBoard 啟動程式介面。

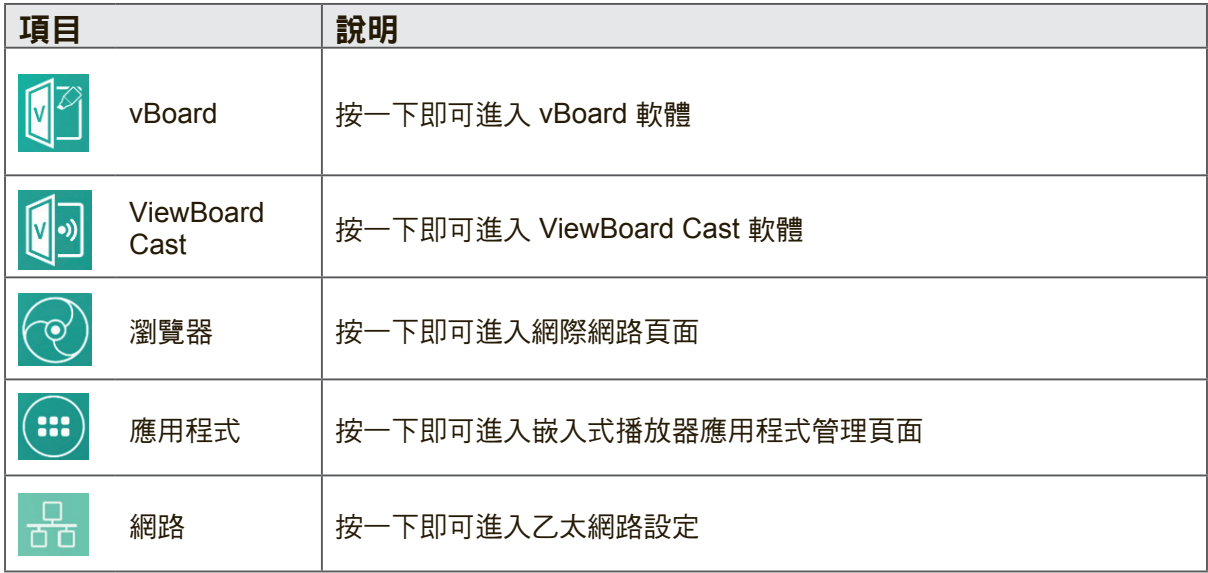

### **vBoard**

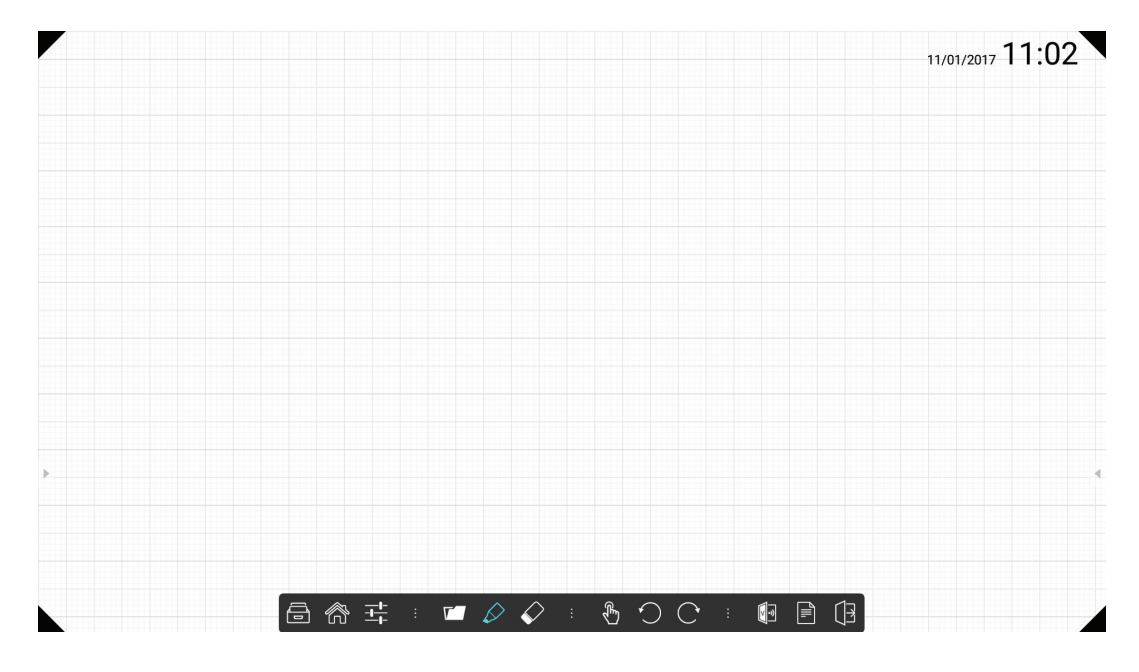

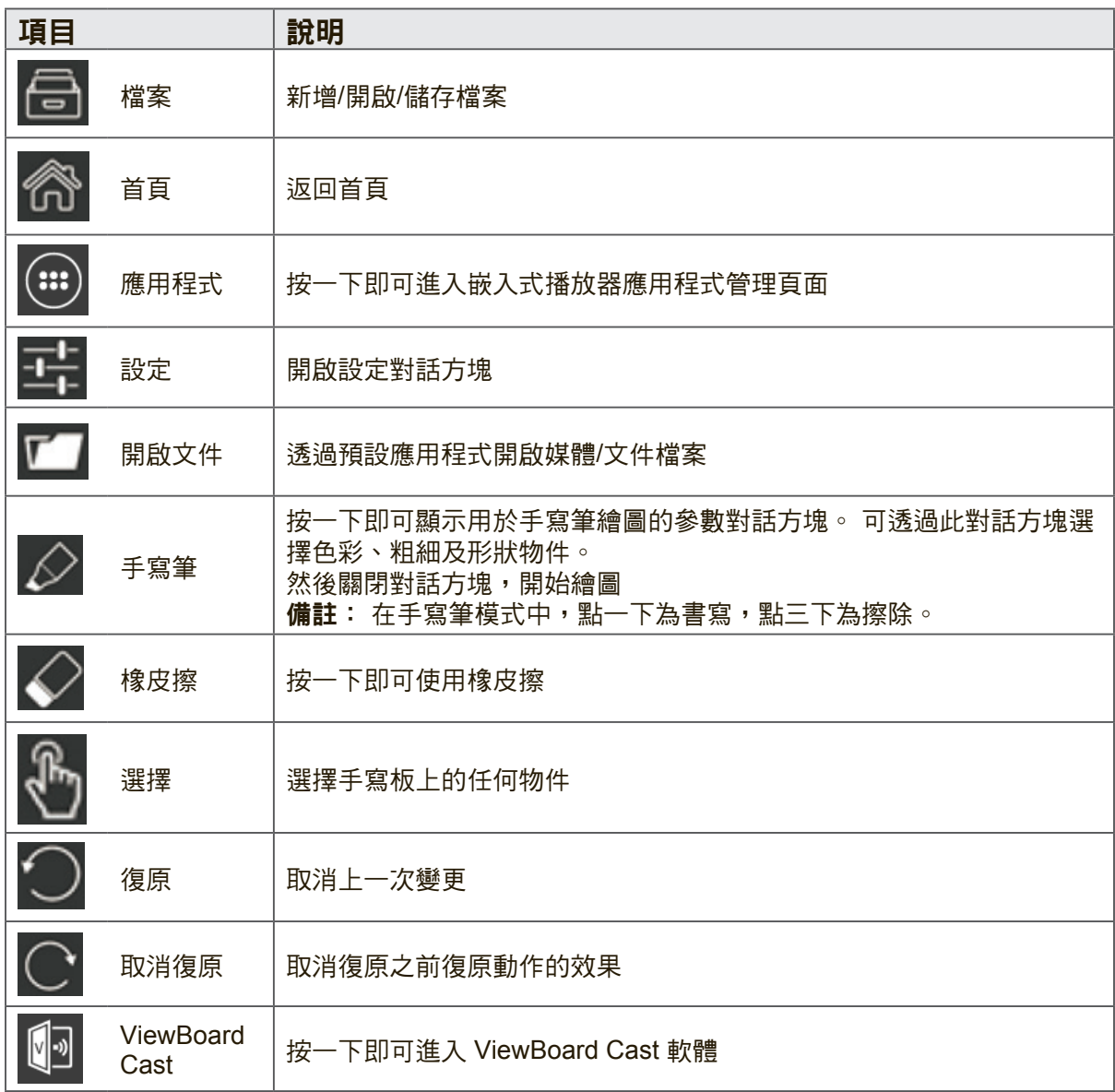

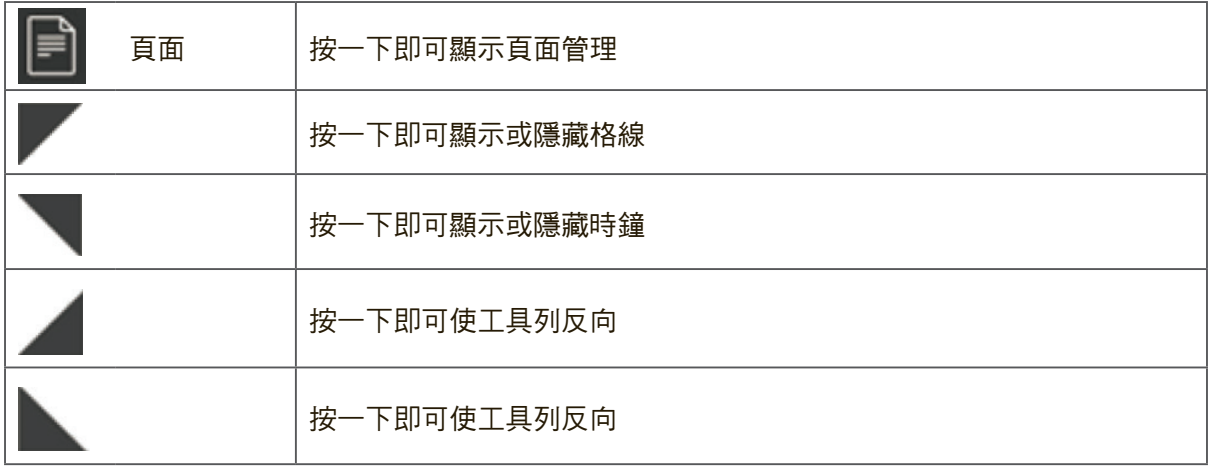

備註: 點兩下即可放大/縮小及瀏覽。
### **vBoard Lite**

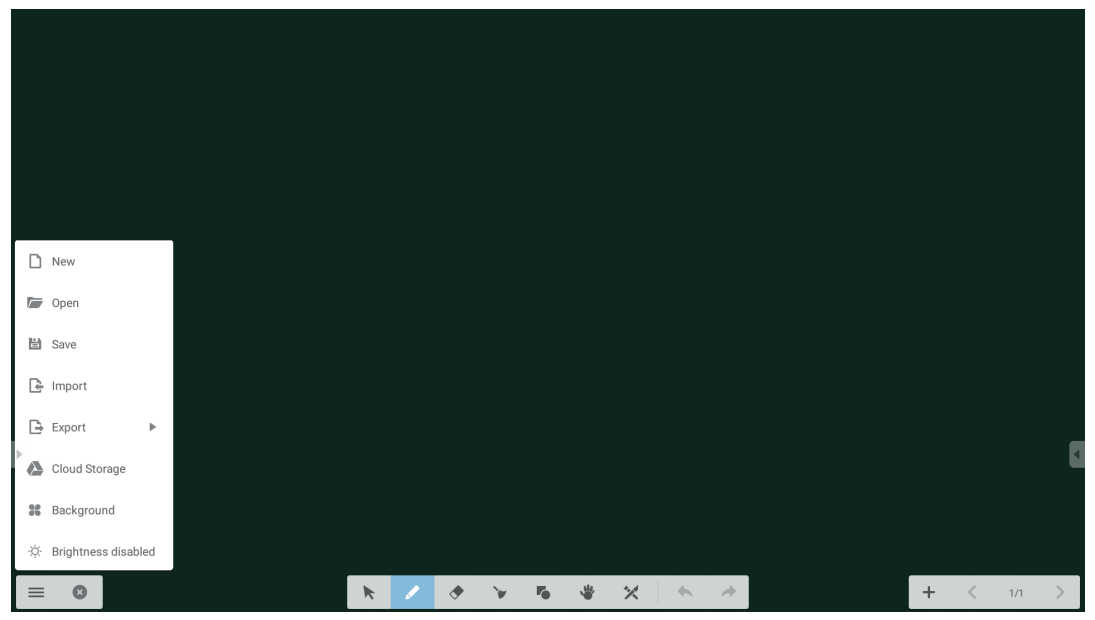

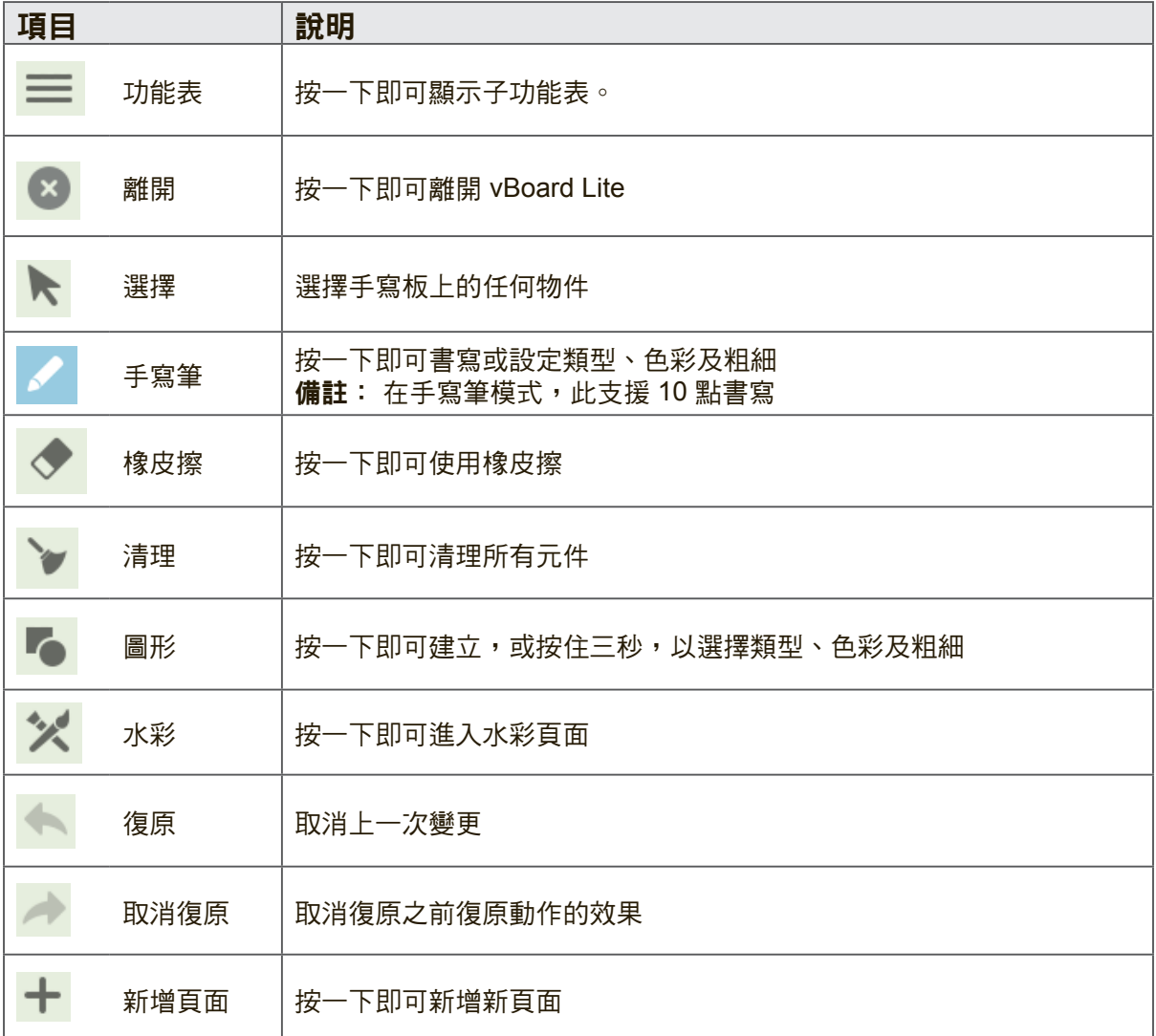

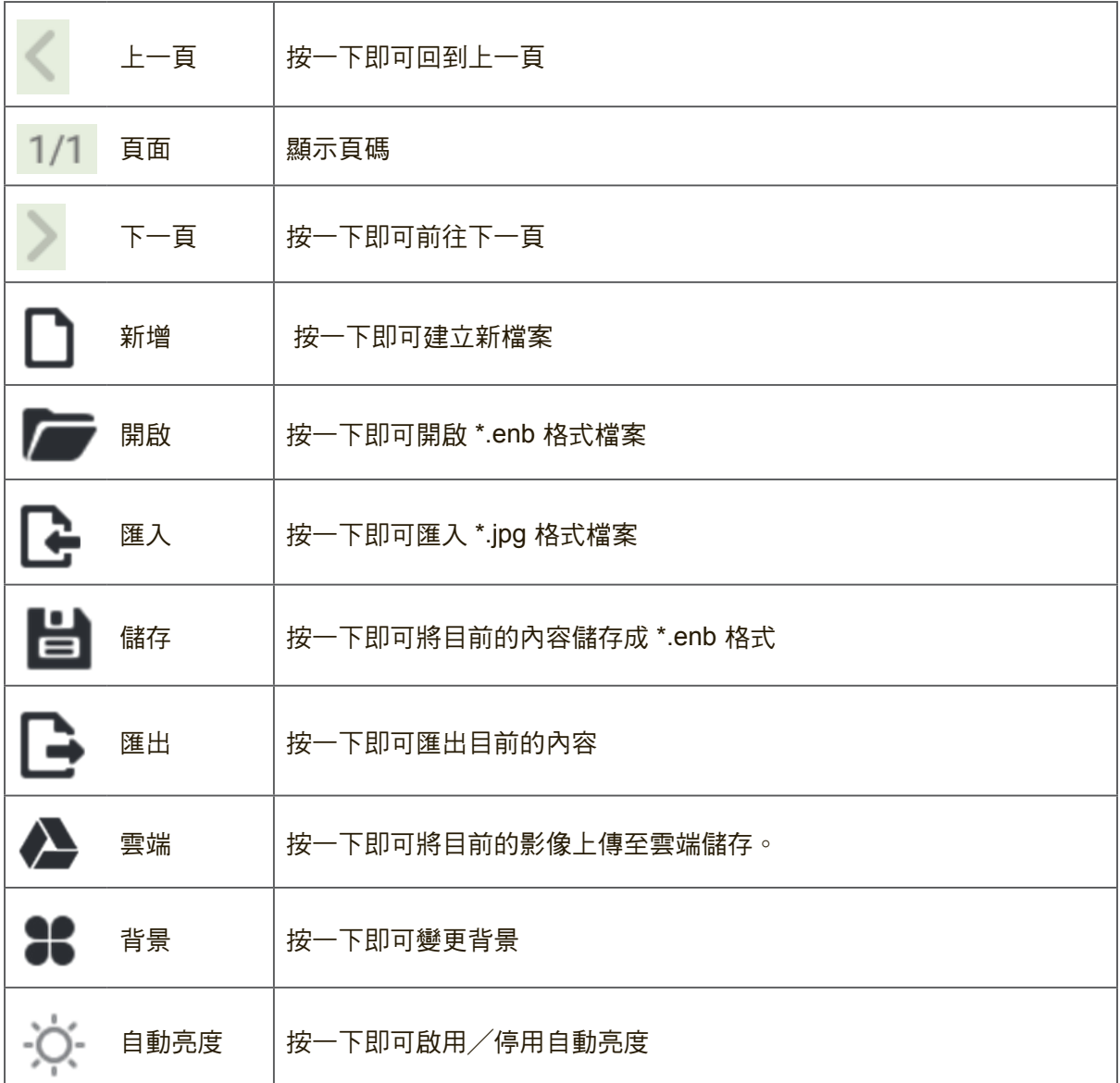

 $\mathbb{R}^n$ 

 $\begin{array}{ccccc} \wedge & \boxplus & \wedge & \end{array}$ 

ALIDER SERIES AND STATE

 $\sim$   $\,$   $\,$ 

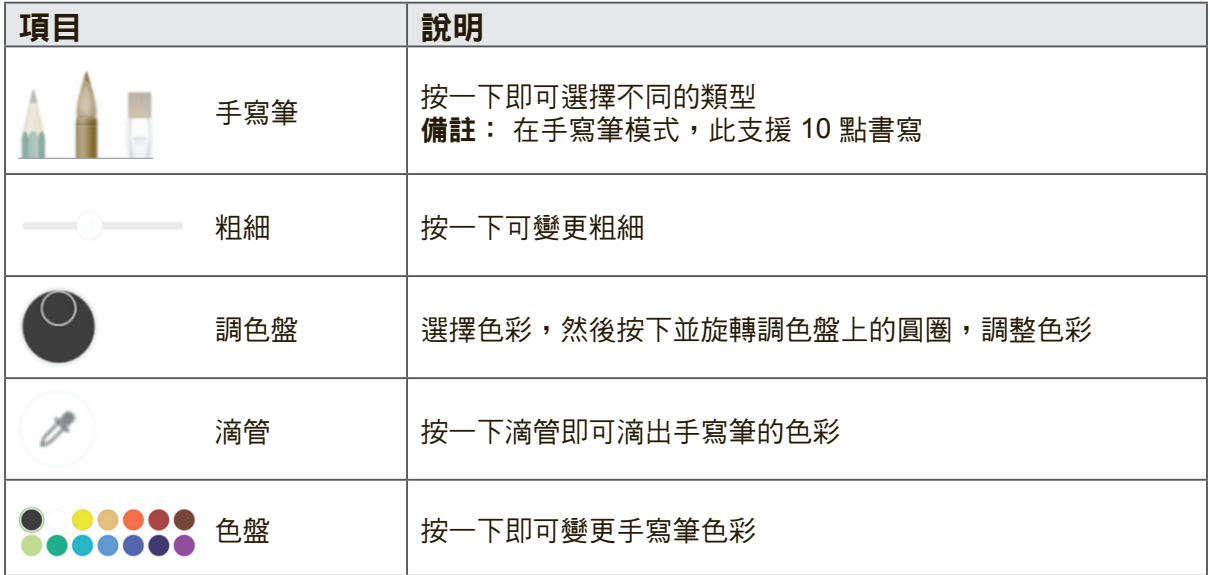

### **ViewBoard Cast**

按一下 <mark>(</mark>3 即可執行 ViewBoard Cast 應用程式。

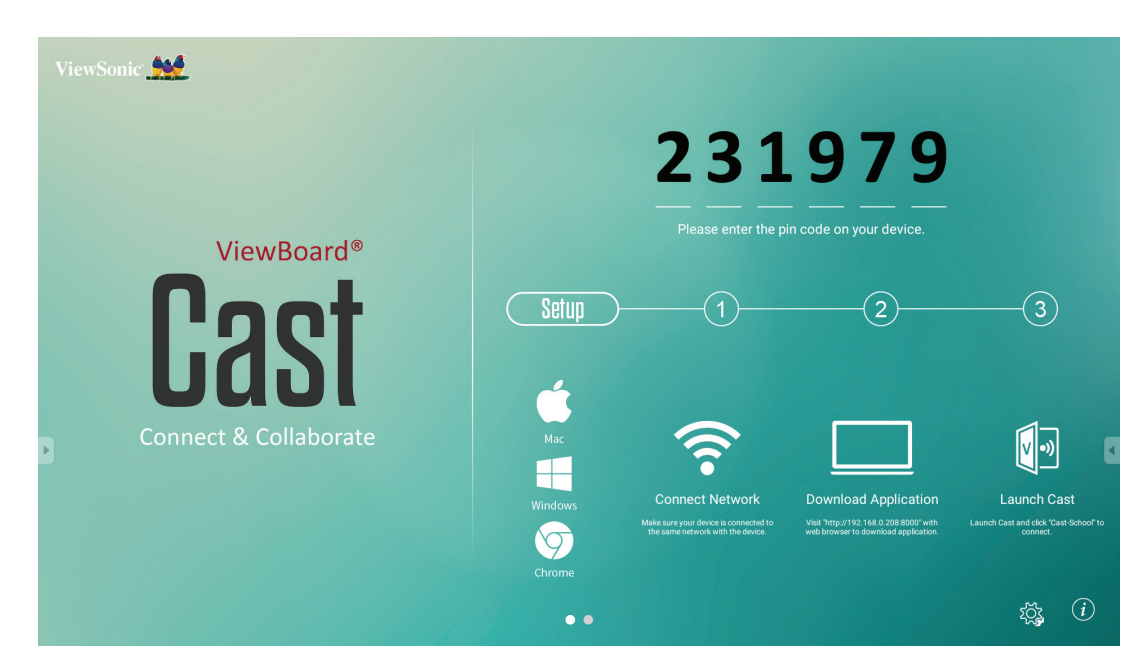

### **Mac** 與 **Windows** 裝置

- **1.** 請確定您的裝置連接至與 IFP50 相同的網路。
- 2. 造訪在 IFP50 上顯示的位址,以下載應用程式。
- **3.** 啟動 ViewBoard Cast 與按一下在 IFP50 上顯示的圖示編號。

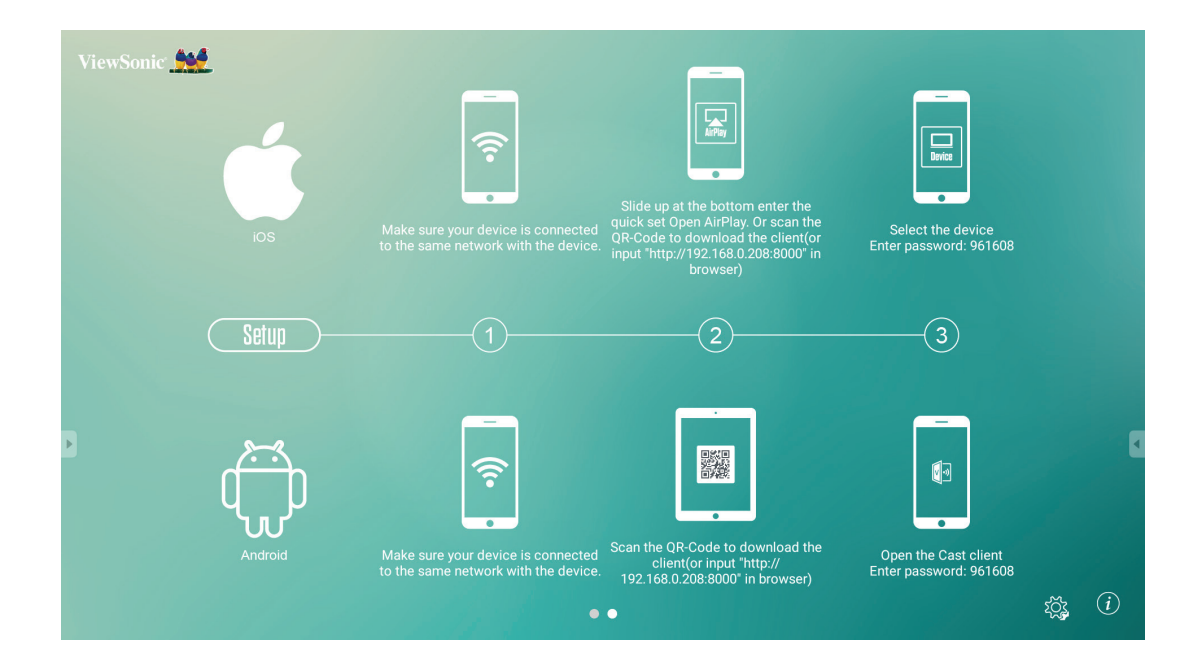

#### **iOS**

- **1.** 請確定您的裝置連接至與 IFP50 相同的網路。
- **2.** 輸入在 IFP50 上顯示的密碼。
- **3.** 在底部向上滑動,以進入 Open AirPlay 的快速設定。
- **4.** 選擇裝置,然後會出現 iOS 操作介面。

#### **Android**

- **1.** 請確定您的裝置連接至與 IFP50 相同的網路。
- **2.** 輸入在 IFP50 上顯示的密碼。
- **3.** 掃描在 IFP50 上顯示 QR 碼,以下載用戶端。
- **4.** 開啟 ViewBoard Cast 用戶端。

### 行動裝置介面

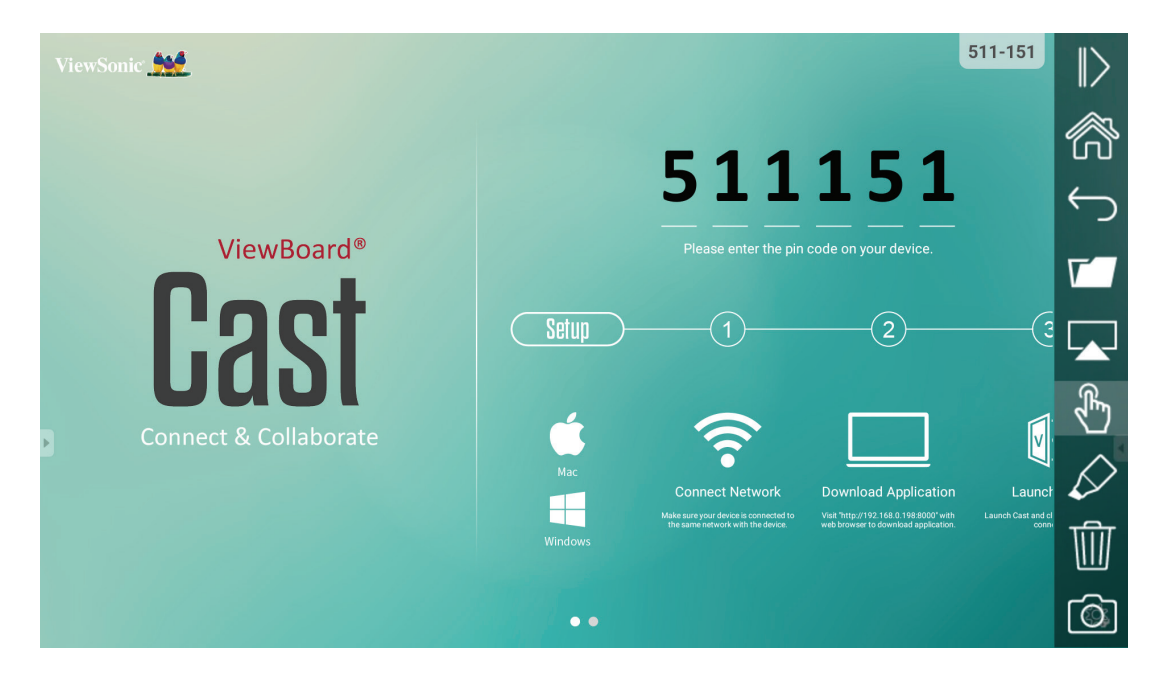

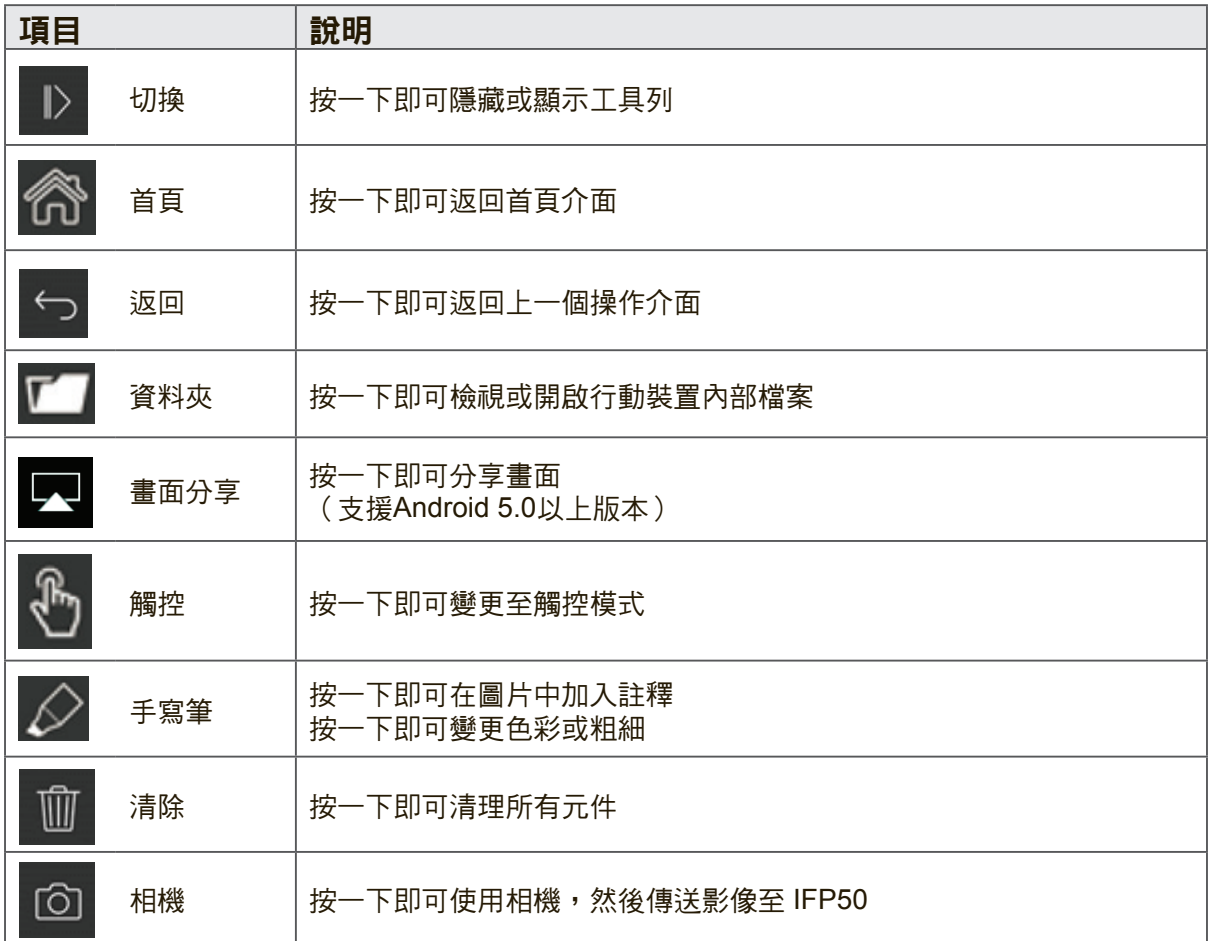

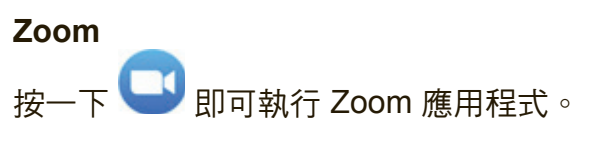

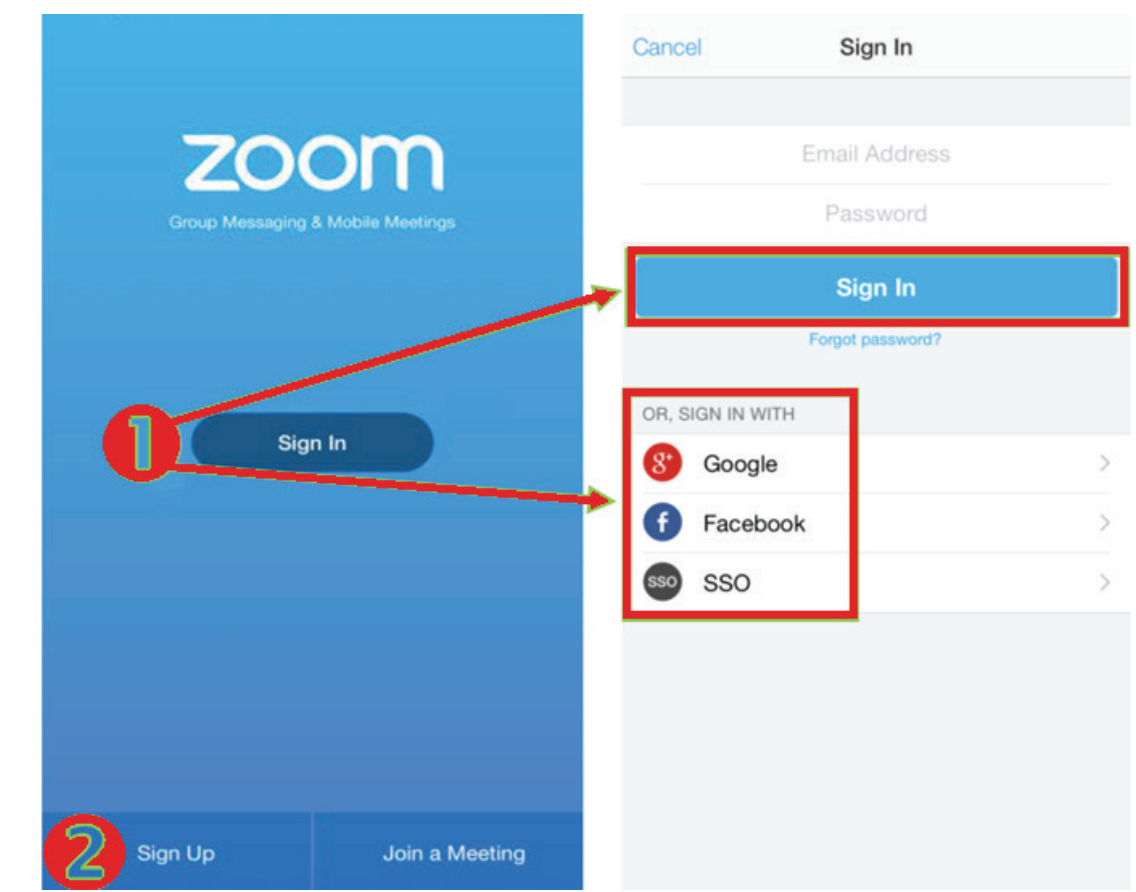

- **1.** 按一下登入。 輸入您的電子郵件與密碼,或使用 Google、Facebook 或 SSO 帳 戶登入。
- **2.** 若您無 Zoom 帳戶,您應選擇註冊。.

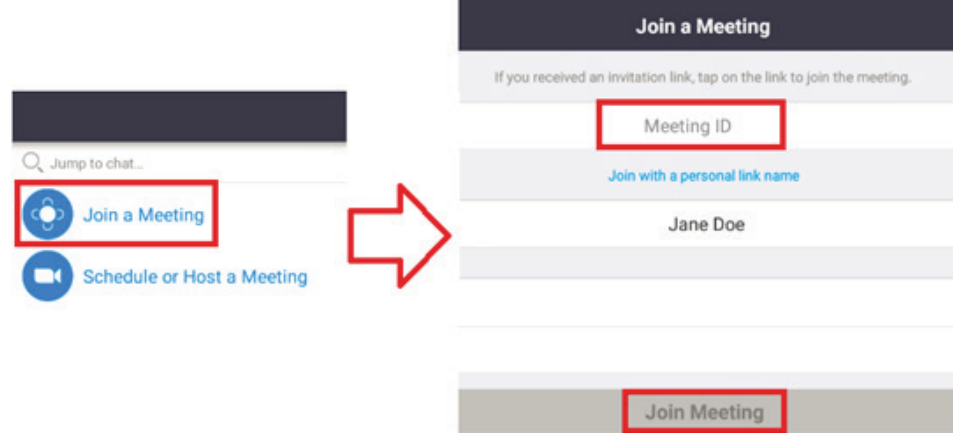

- **1.** 選擇加入會議。
- **2.** 輸入您要加入會議的會議 ID。
- **3.** 按一下加入會議。

#### 啟動即時會議

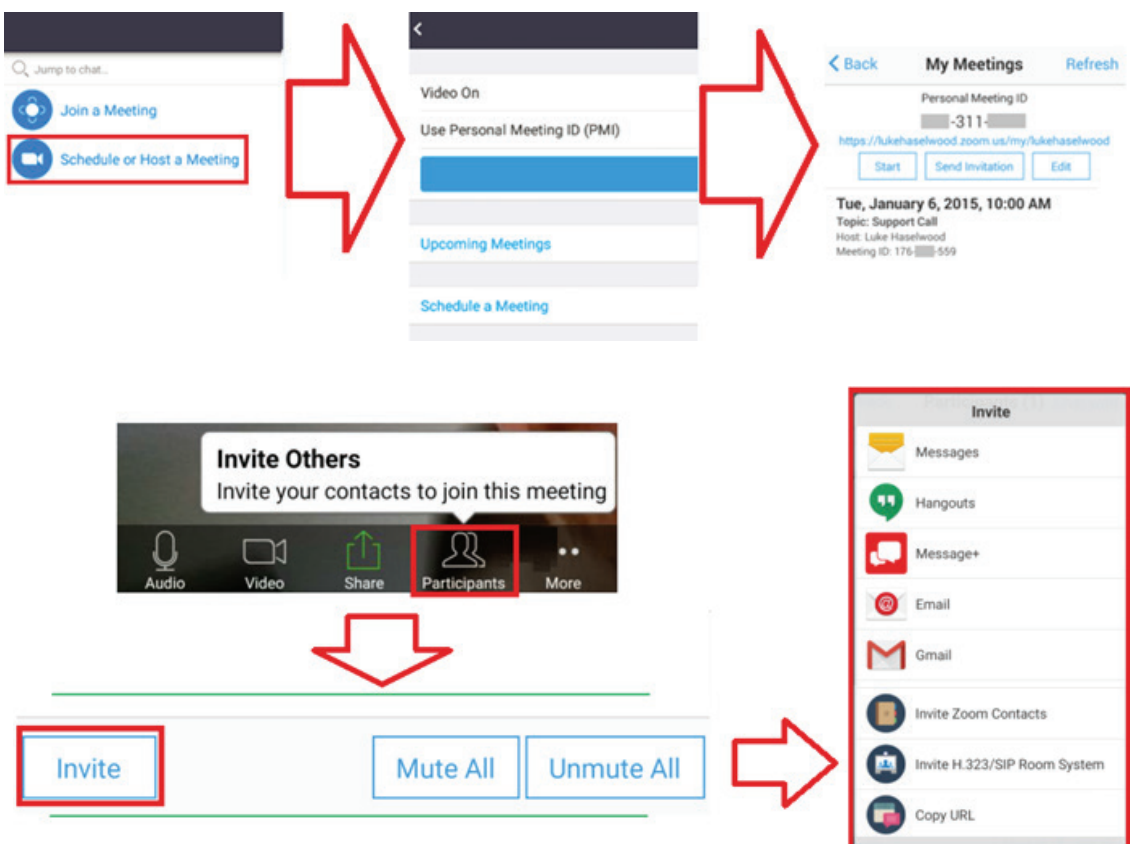

- **1.** 選擇排程或主持會議。
- **2.** 選擇會議選項:
	- 選擇開啟或關閉視訊。
	- 選擇使用個人會議 ID 或唯一會議 ID。
- **3.** 按一下啟動會議。
- **4.** 按一下畫面底部的參加者圖示,邀請會議參加者。
- **5.** 按一下參加者畫面底部的邀請。
- **6.** 使用您要用於邀請參加者的聯絡方法,選擇參加者。

**Visualizer** 按一下 <mark>● 即可執行 Visualizer 應用程式。</mark>

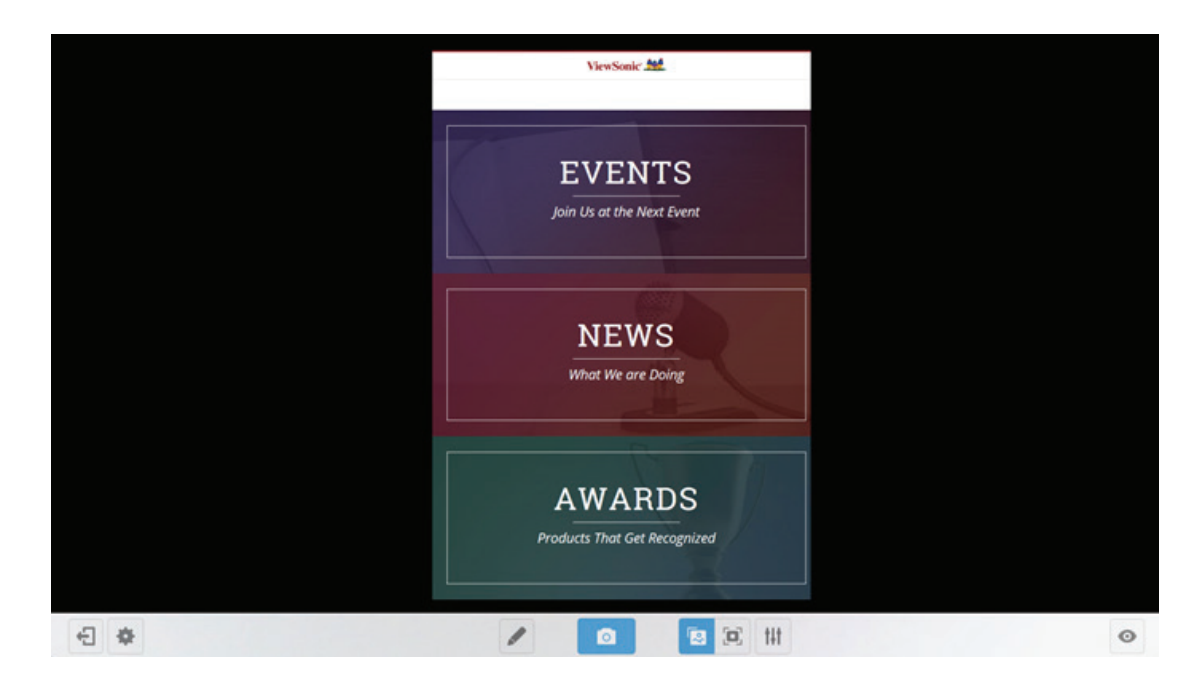

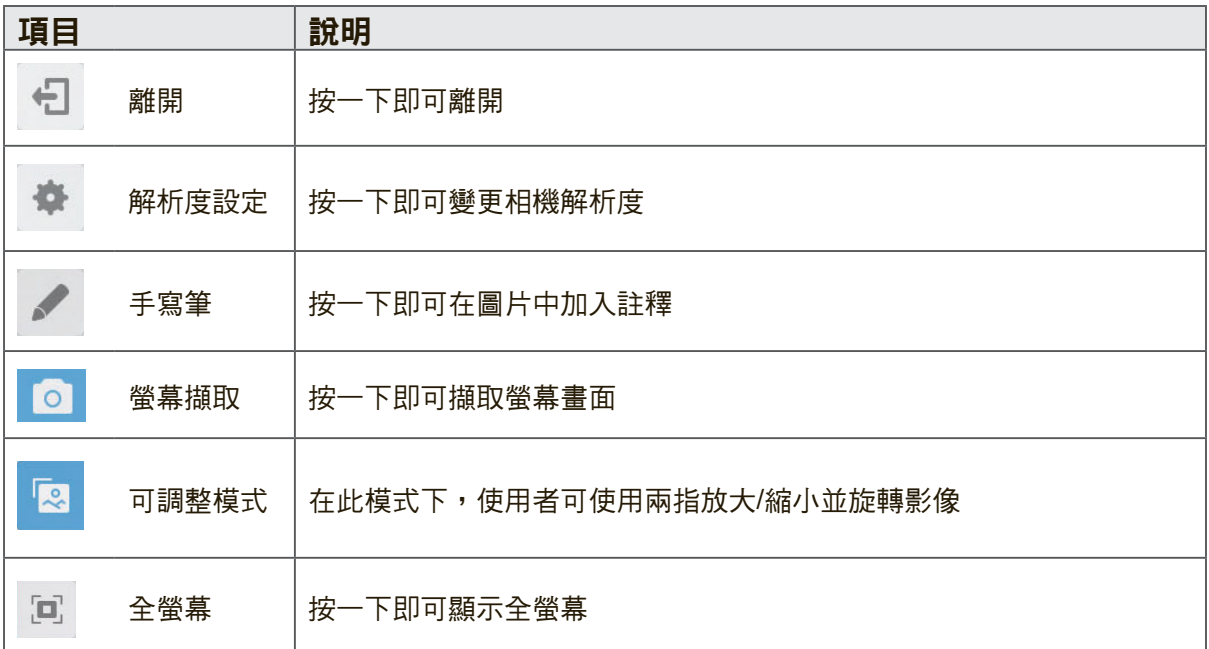

**Keeper** 按一下 <mark>→</mark> 即可執行 Keeper 應用程式。

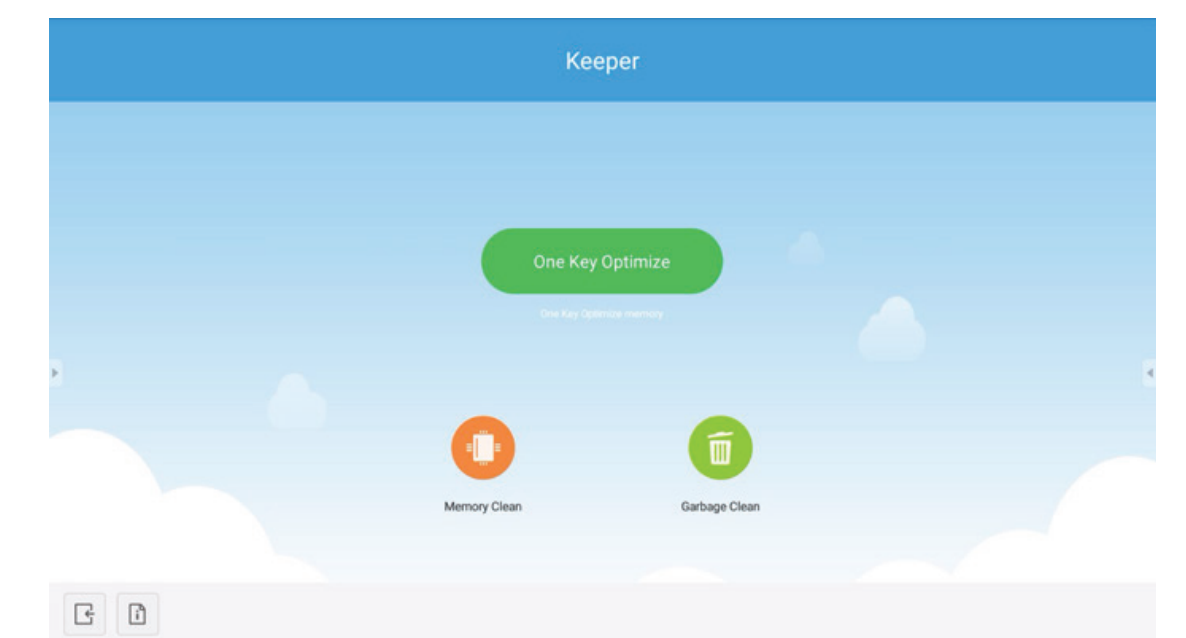

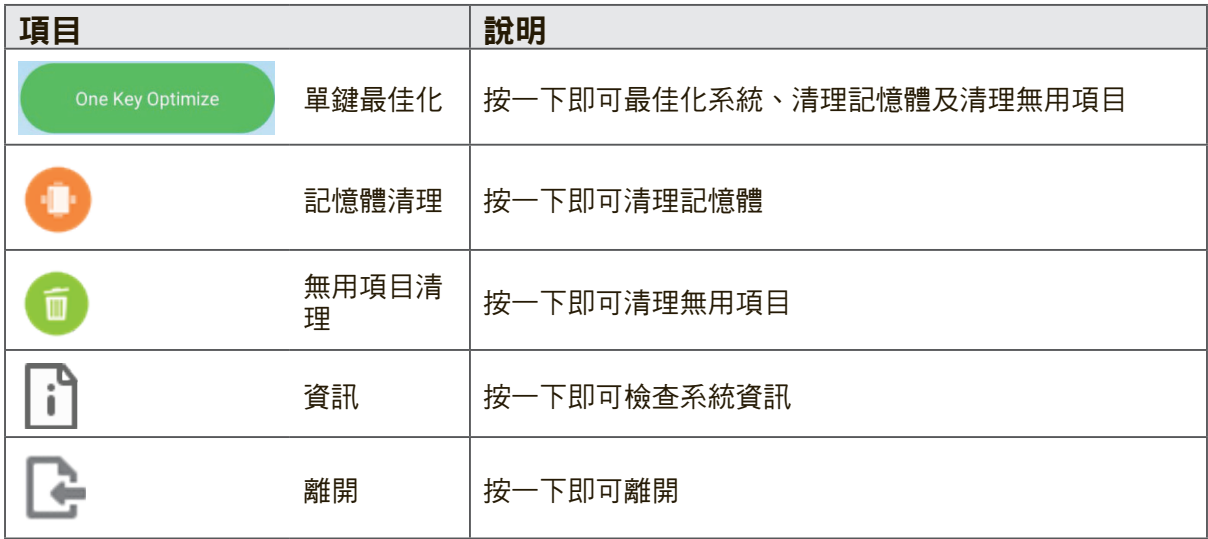

畫面鎖定 ──<br>按一下 △ 即可設定螢幕鎖定密碼或啟用螢幕鎖定。

設定密碼

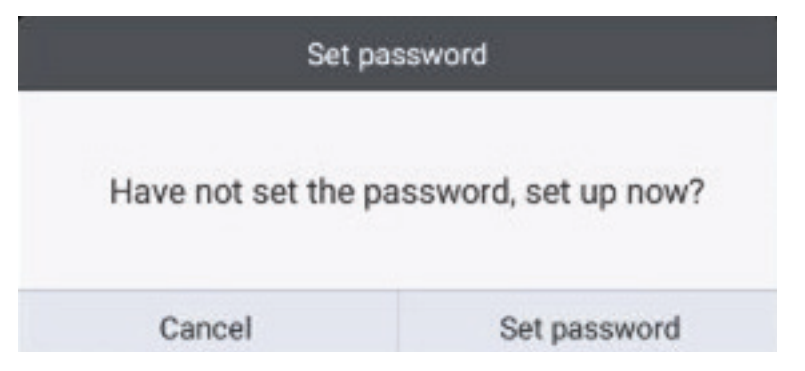

### 已啟用螢幕鎖定

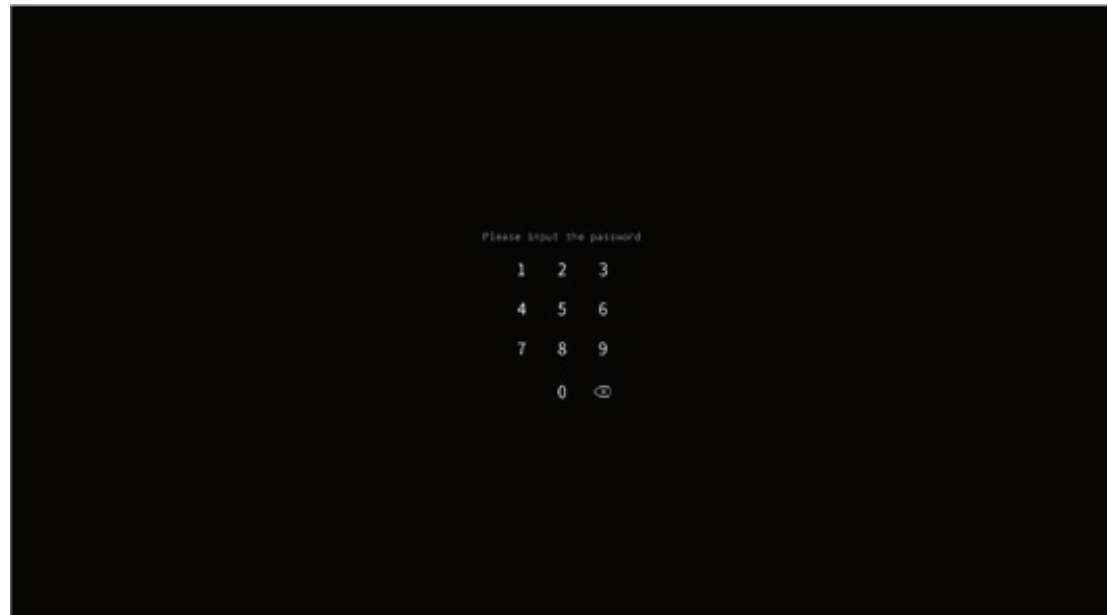

### 資料夾

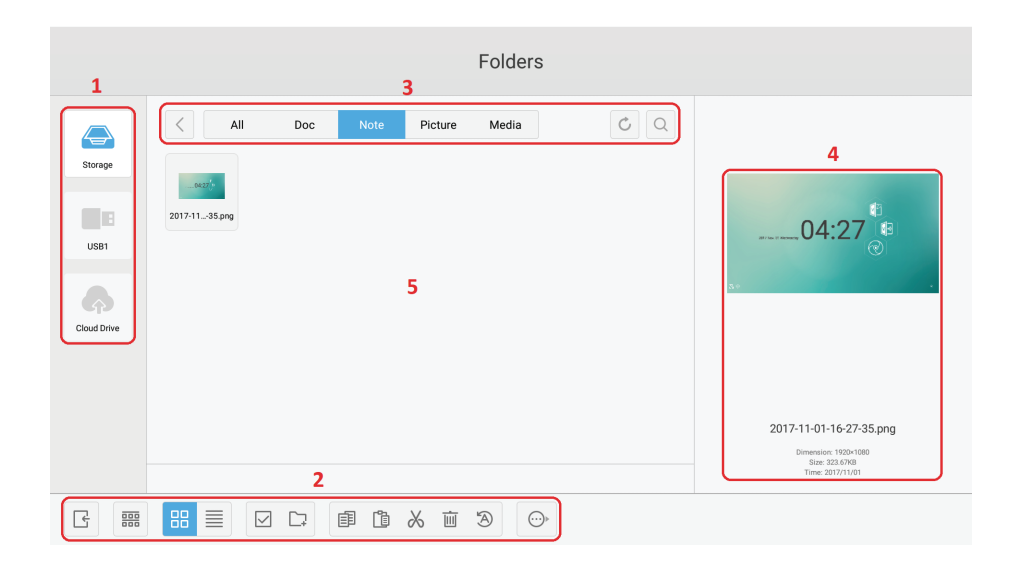

- **1. Storage device display**(儲存裝置顯示):用觸控筆按一下進入相應儲存裝置區 域。
- **2.** 圖示:

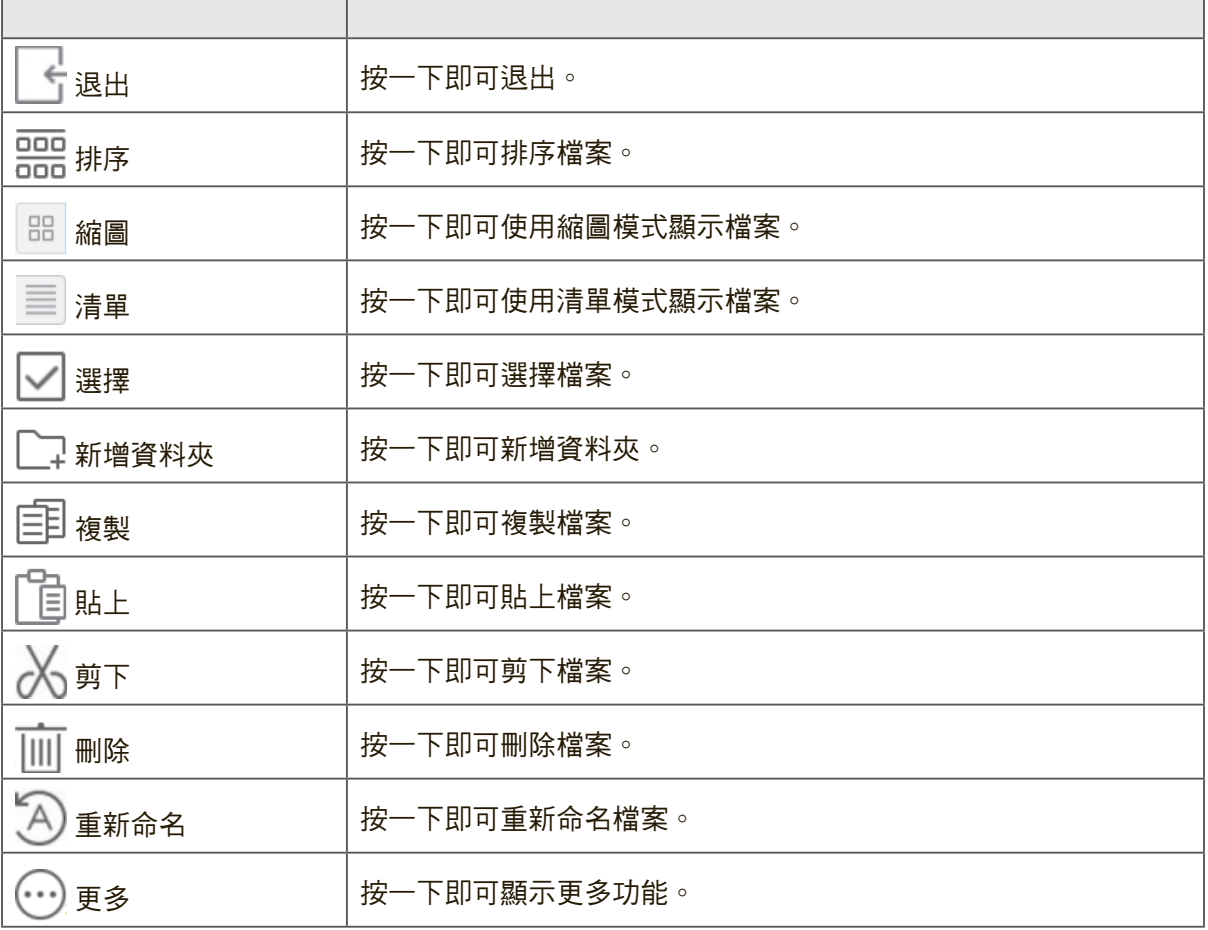

- **3. File type menu**(檔案類型功能表):
	- **All**(全部):所有類型
	- 文件:OFFICE 類型文件
	- 注意: ViewBoard Lite 儲存的影像和註解螢幕擷取畫面儲存的影像。
	- 圖片:影像類型檔
	- 媒體:音訊和視訊類型檔
- **4.** 檔案資訊: 預覽影像、顯示影像名稱、大小、解析度及建立的日期。
- **5. Main display area**(主顯示區域):顯示相應類型的檔案。

#### 瀏覽器

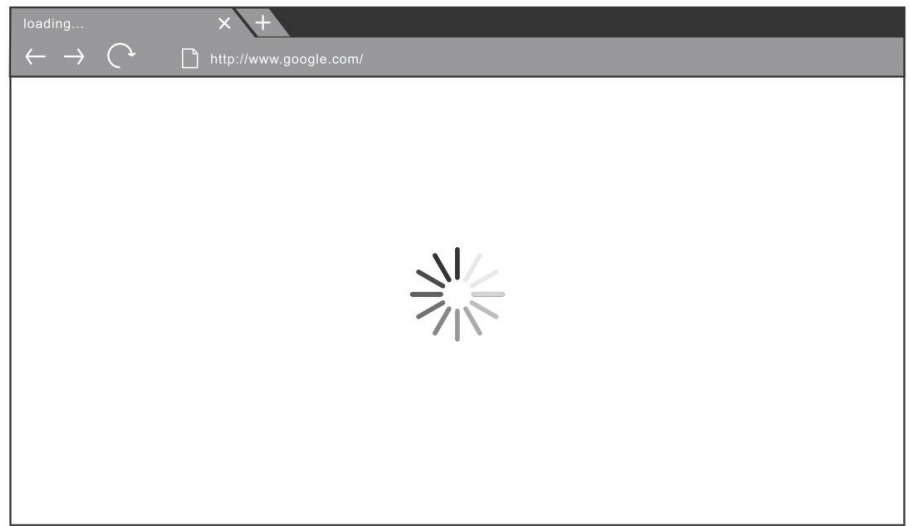

進入 web 瀏覽器上網。

設定

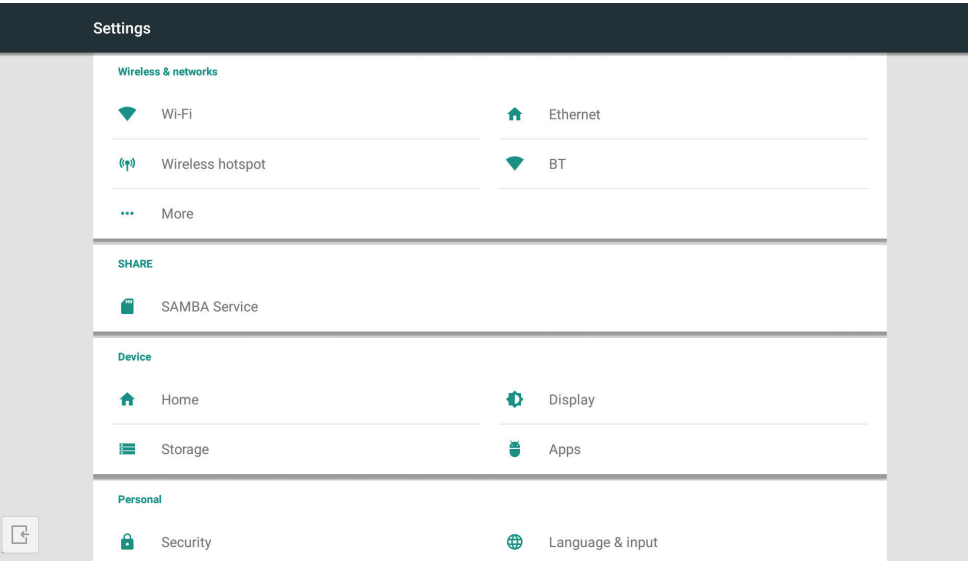

- 網路存取: 檢查目前的網路連線狀態及裝置的網路參數。
- 共用: 共用的 SAMBA 服務。
- 顯示: 調整預設首頁、桌布、HDMI 輸出加密、像素位移間隔。
- 儲存: 檢查內部儲存大小。
- 應用程式: 顯示嵌入式播放器內所有的應用程式資訊。
- 安全性: 使用信任的認證。 啟用/停用未知的來源安裝。
- 語言與輸入: 調整嵌入式播放器的語言及輸入法。
- 啟動與關機: 設定啟動頻道、啟動後待命及開啟/關閉定時器。
- 密碼: 設定螢幕鎖定密碼。
- 輸入設定: 啟用/停用及編輯輸入別名。
- 其他設定: 設定 vPen、滑動工具列頻道設定及 vBoard Lite 書寫設定。
- 日期與時間: 設定系統時間及格式。
- 關於裝置: 顯示嵌入式播放器資訊。

### 應用程式

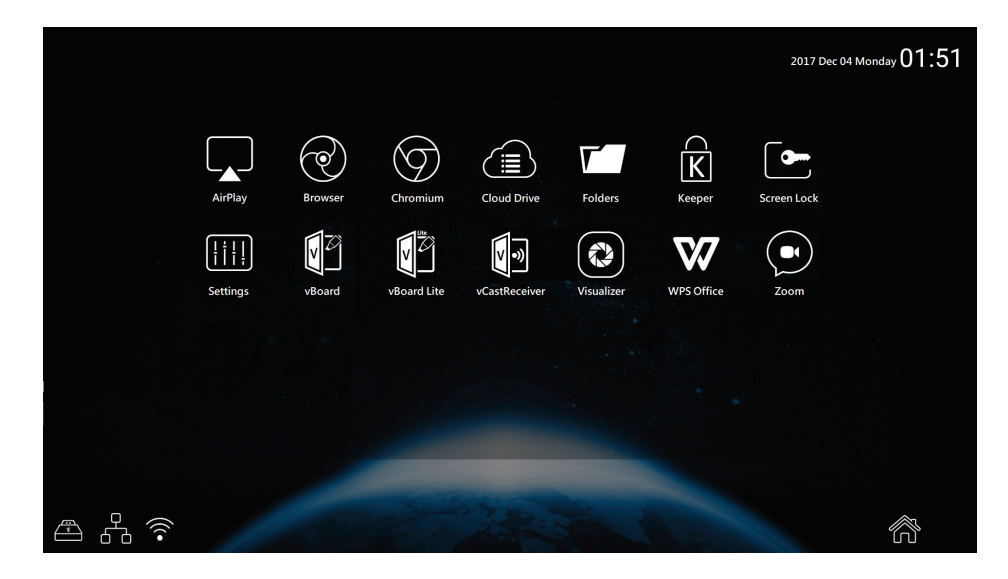

- AirPlay
- 瀏覽器
- Chrome
- 雲端磁碟機
- ES 檔案總管
- 資料夾
- Keeper
- 畫面鎖定
- 設定
- vBoard
- vBoard Lite
- Visualizer
- ViewBoard Cast
- WPS Office
- Zoom

#### 雲端硬碟

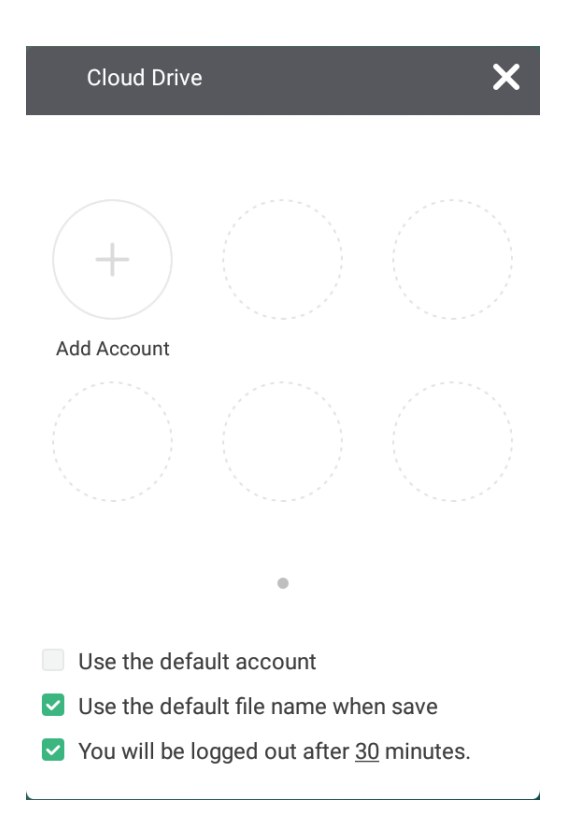

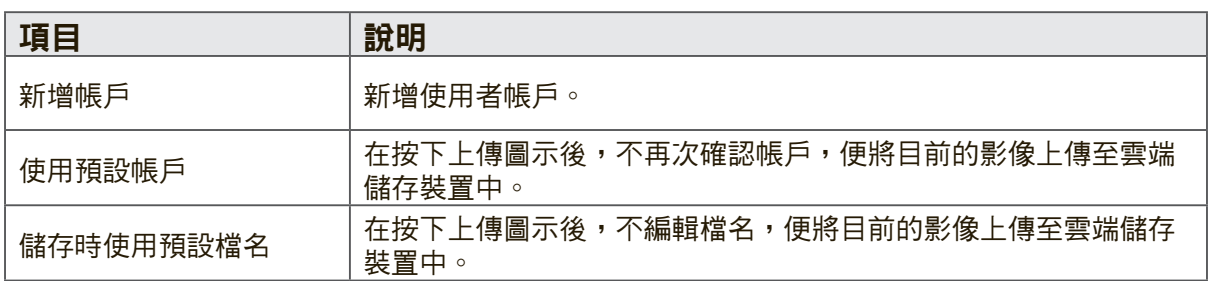

### **ES** 檔案總管

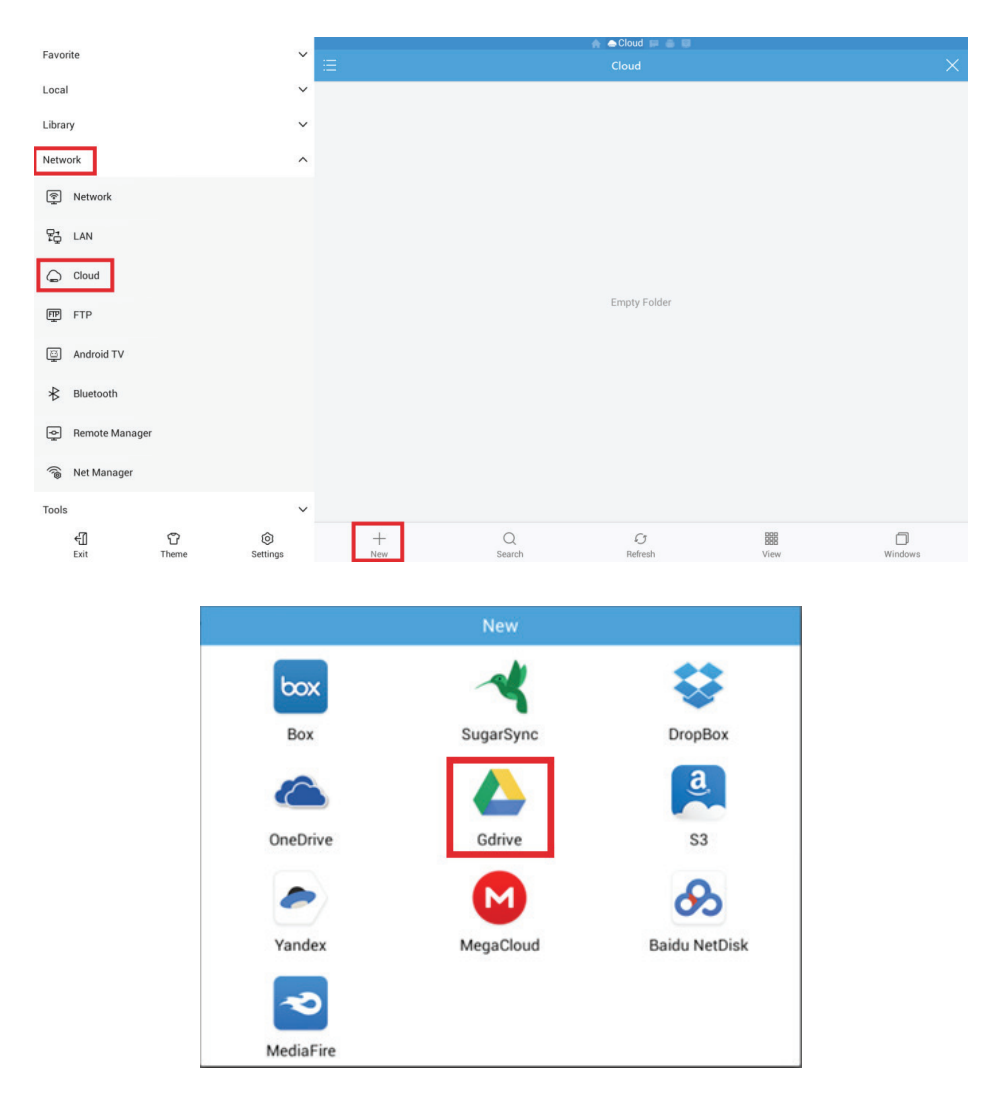

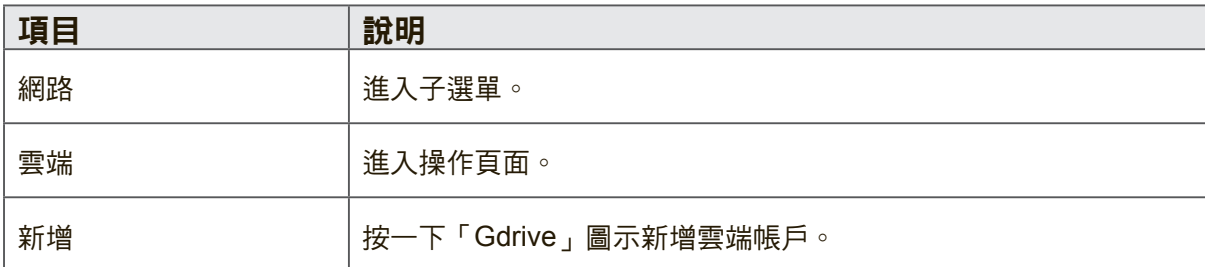

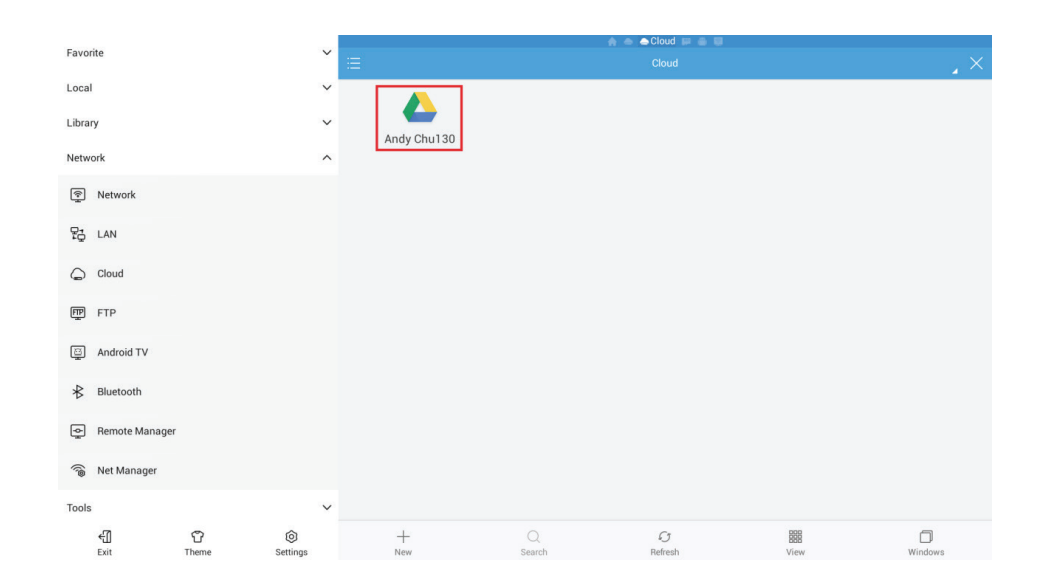

選擇存取雲端檔案的雲端帳戶。

# **4.5** 支援的多媒體格式

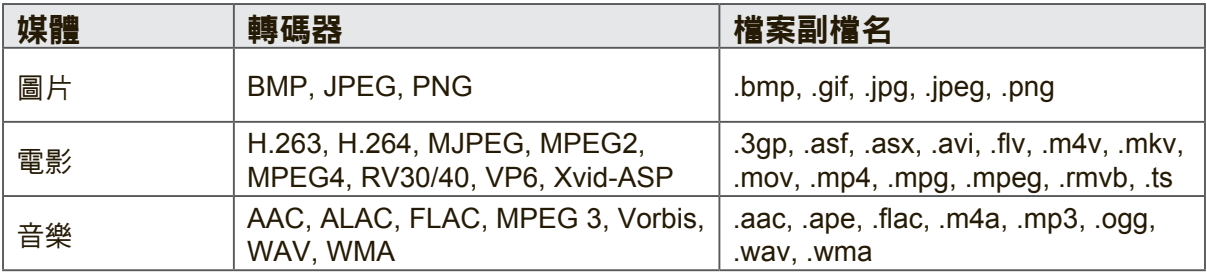

\*實際支援的格式將取決於付費的權利金。

# **5.** 故障排除

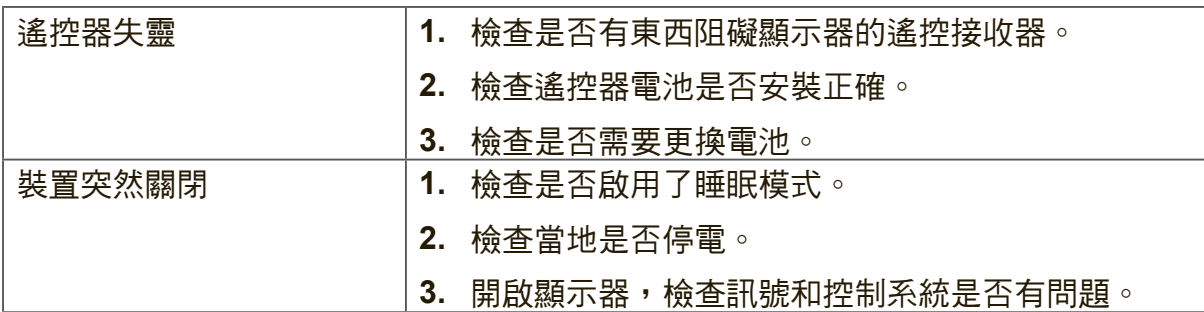

# **PC** 模式

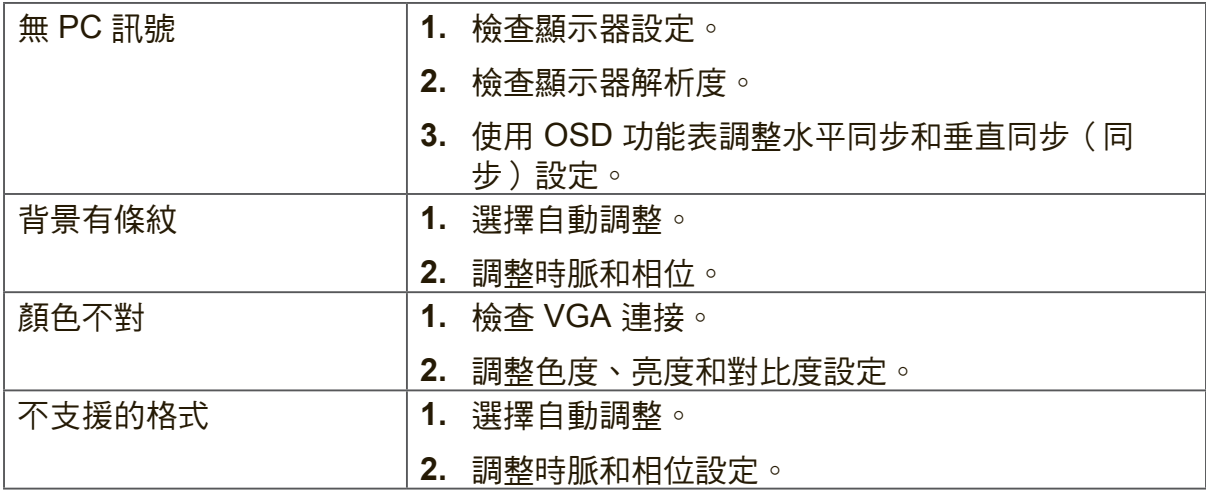

### 觸控功能

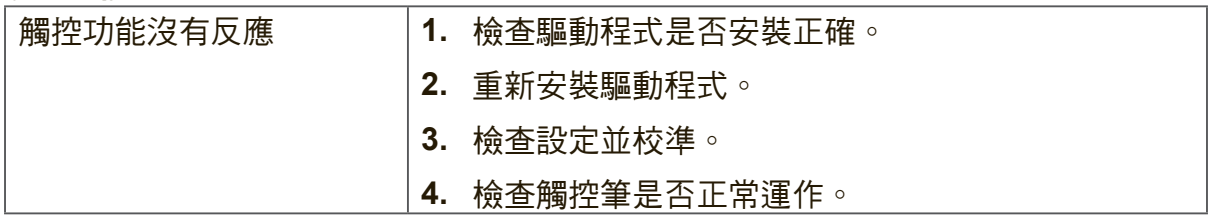

### 視訊不正常

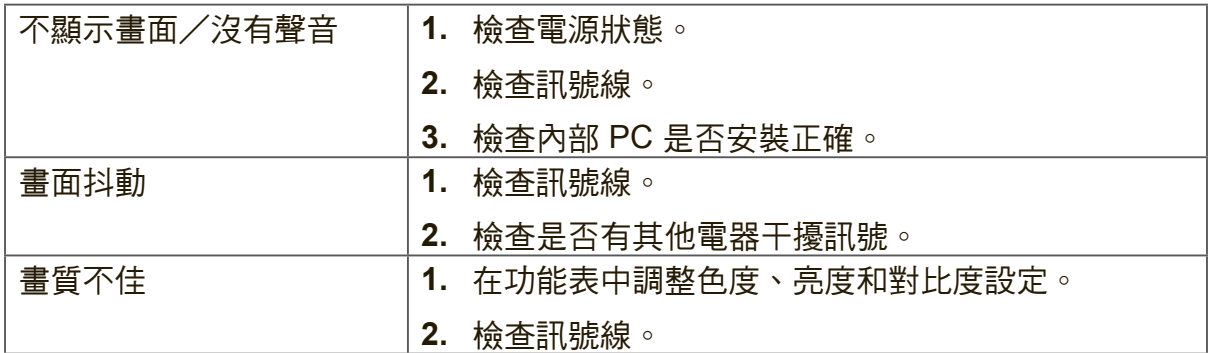

### 音訊不正常

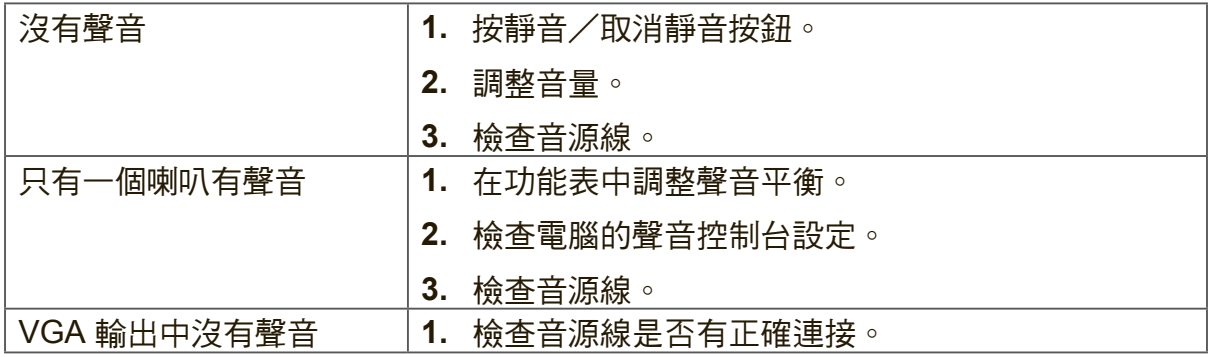

# **6.** 維護保養

請遵照這些清潔指示,以確保您的智慧型白板顯示器能長時間保持良好的狀態:

- 若機器已開啟很長一段時間時請勿清潔。
- 在清潔或擦拭前,請先拔下裝置的電源插頭。

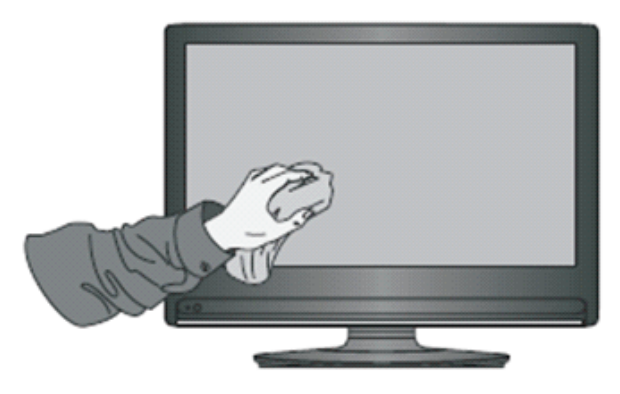

- 請勿在螢幕上使用液體清潔劑或噴霧劑。
- 只使用略濕的布清潔裝置外觀。
- 請勿長時間繼續使用系統。
- 不使用時請記得拔下顯示器電源插頭。
- 使用突波保護器防止系統故障和突波。
- 確保顯示器保持在乾燥的狀態。如在裝置上或附近處理液體時請小心。

注意:如果玻璃和面板之間出現凝結,請持續開啟顯示器,直到濕氣消失。

# **7.** 顯示模式

# **7.1 VGA** 模式

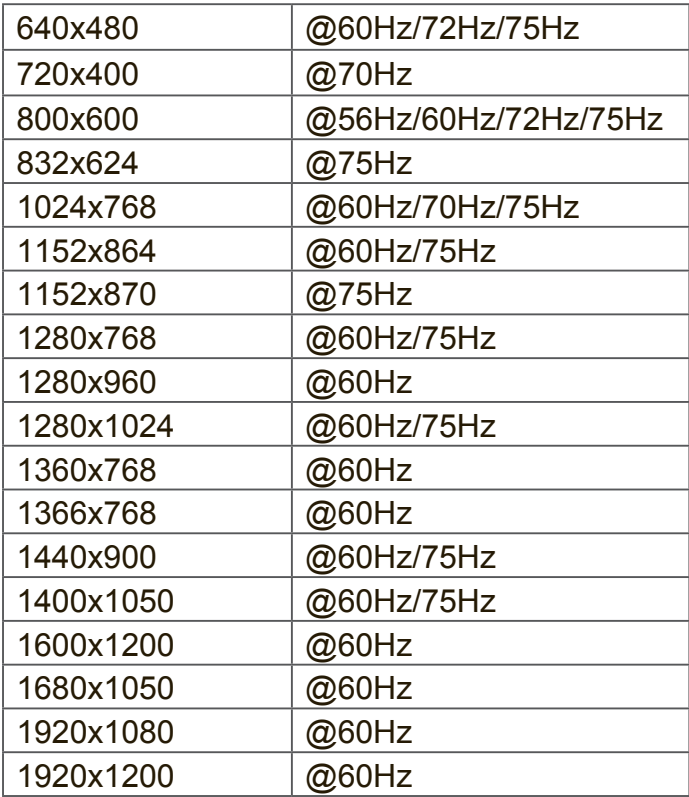

# **7.2 HDMI** 模式

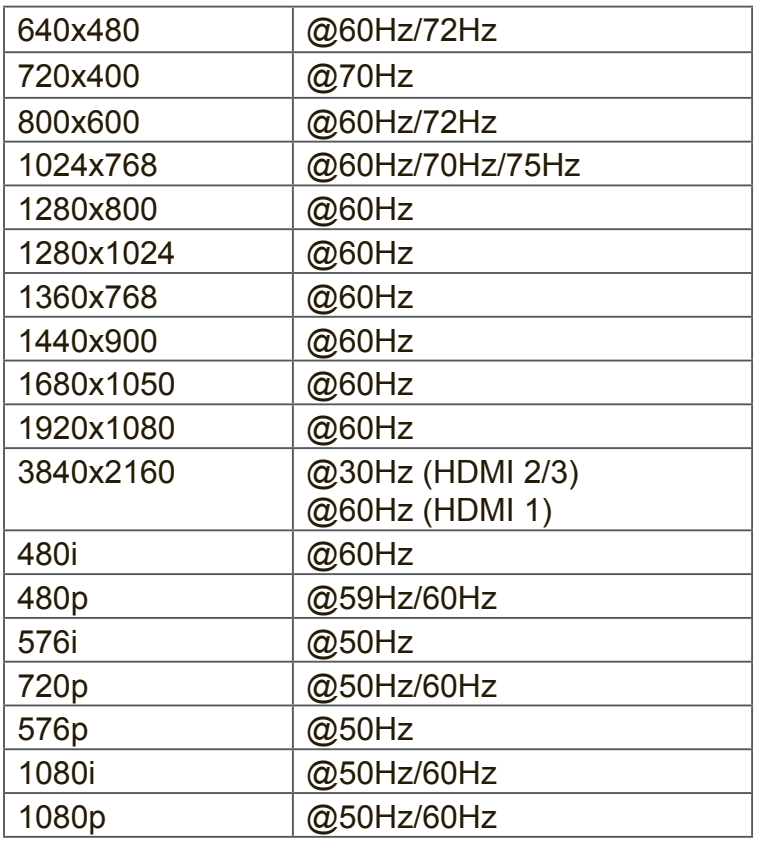

# **7.3 DP Mode**

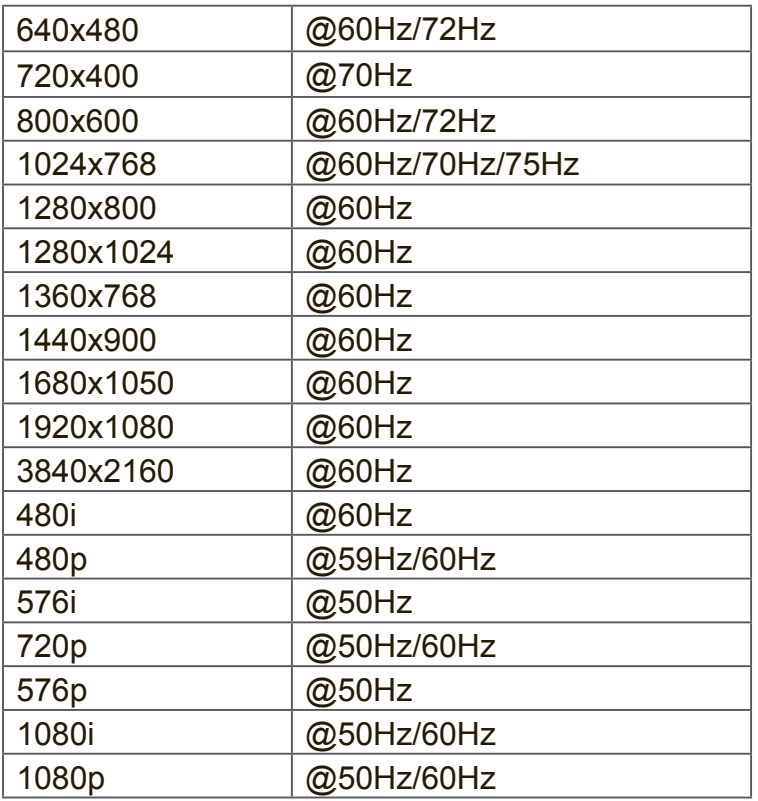

# **8.** 規格

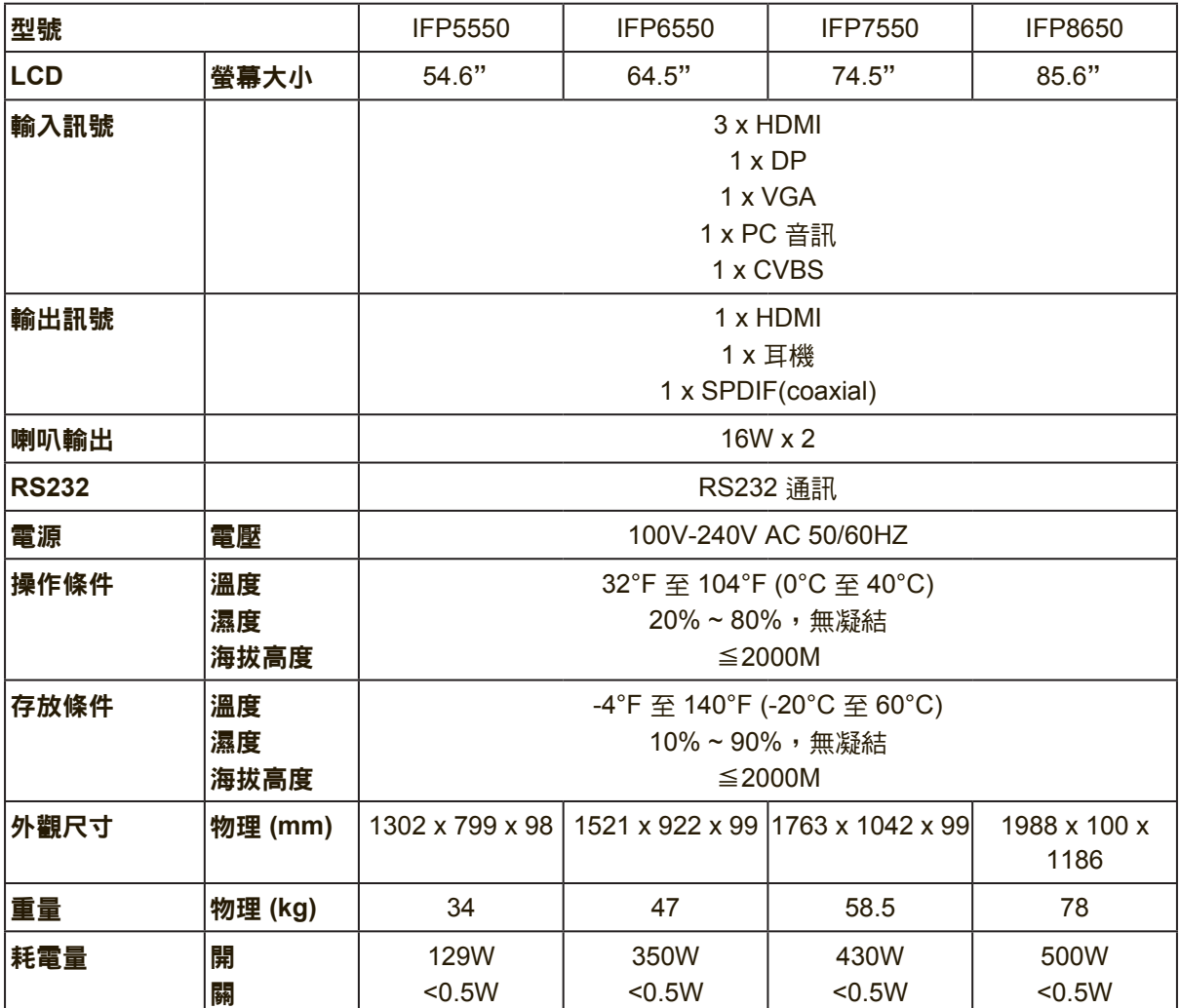

注意:產品規格如有更改,恕不另行通知。

# **9. RS-232 Protocol**

# **9.1 Introduction**

This document describes the hardware interface spec and software protocols of RS232 interface communication between ViewSonic LFD and PC or other control unit with RS232 protocol.

The protocol contains three sections command:

- Set-Function
- Get-Function
- Remote control pass-through mode

※ In the document below, "PC" represents all the control units that can sent or receive the RS232 protocol command.

# **9.2 Description**

## **9.2.1 Hardware specification**

ViewSonic LFD communication port on the rear side

- (1) Connector type: DSUB 9-Pin Male (or 3.5mm barrel connector)
- (2) Pin Assignment
- (3) Use of crossover (null modem) cable for connection

Male DSUB 9-Pin

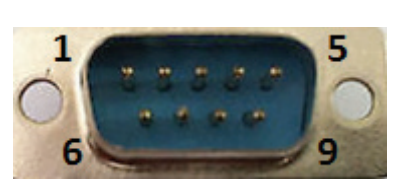

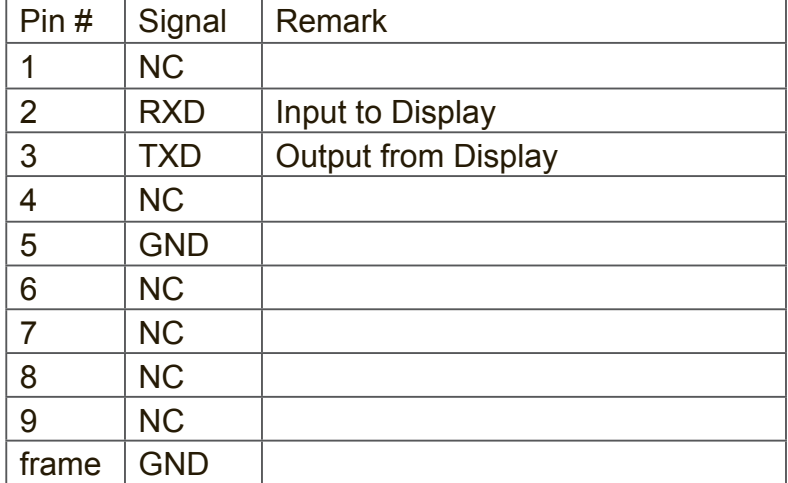

3.5mm barrel connector (alternative for limited space)

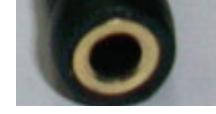

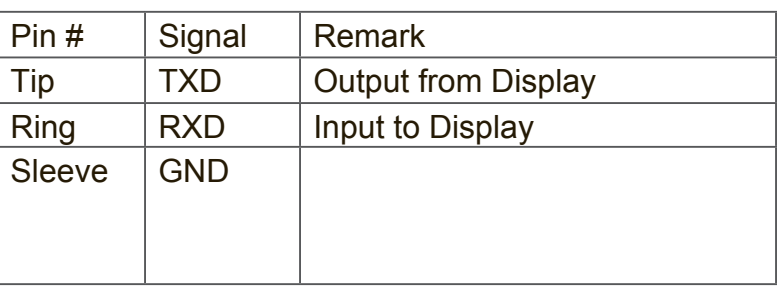

## **9.2.2 LAN Hardware Specification**

ViewSonic LFD communication port on the rear side

- (1) Connector type: 8P8C RJ45
- (2) Pin Assignment

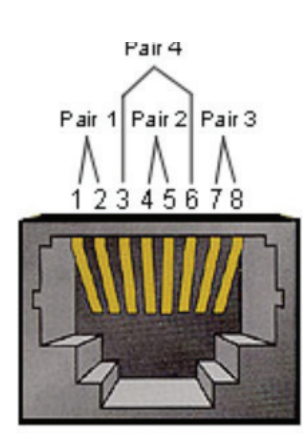

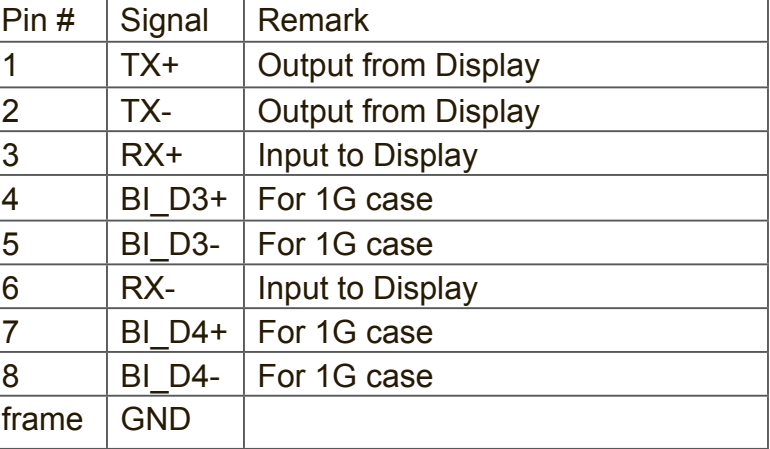

## **9.2.3 RS232 Communication Setting**

- Baud Rate Select: 9600bps (fixed)
- Data bits: 8 bits (fixed)
- Parity: None (fixed)
- Stop Bits: 1(fixed)

## **9.2.4 LAN Communication Setting**

- Type: Ethernet
- Protocol: TCP/IP
- Port: 5000 (fixed)
- Cross subnet: No
- Logon Credentials: No

## **9.2.5 Command Message Reference**

PC sends to LFD command packet followed by "CR". Every time PC sends control command to Display, the Display shall respond as follows:

- **1.** If the message is received correctly it will send "+" (02Bh) followed by "CR" (00Dh)
- **2.** If the message is received incorrectly it will send "-" (02Dh) followed by "CR" (00Dh)

# **9.3 Protocol**

# **9.3.1 Set-Function Listing**

The PC can control the Display for specific actions. The Set-Function command allows you to control the Display behavior in a remote site through the RS232 port. The Set-Function packet format consists of 9 bytes.

### **Set-Function description:**

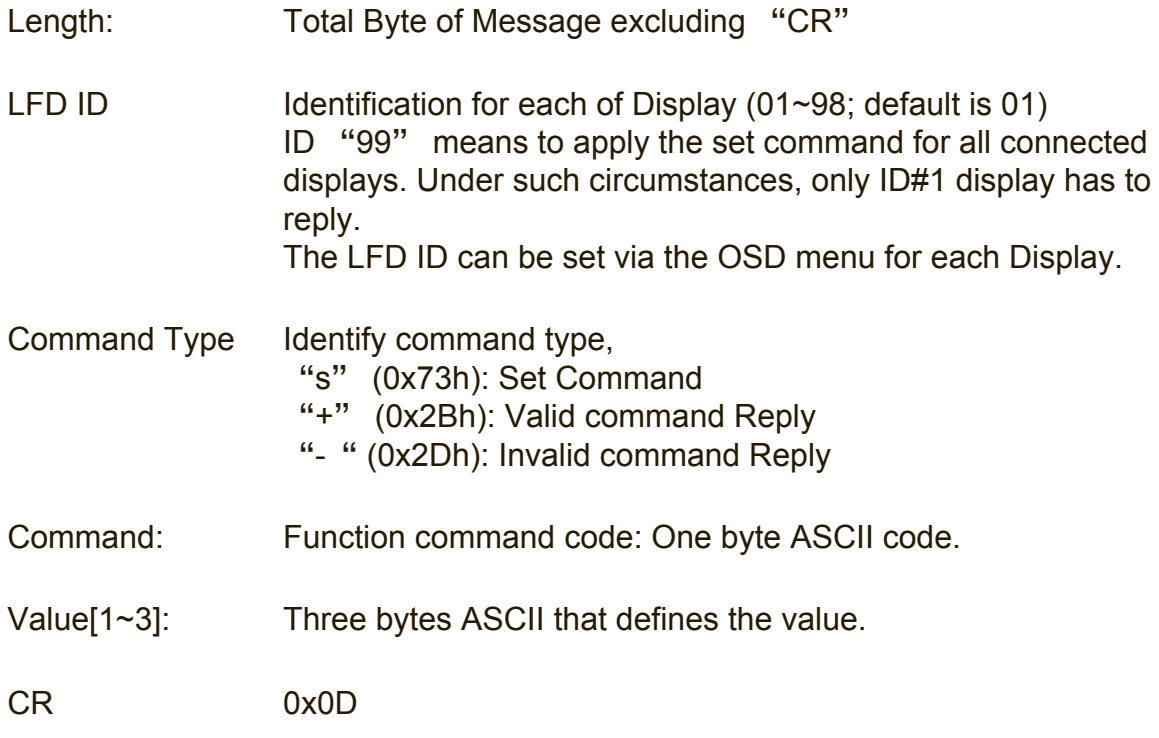

Set-Function format Send: (Command Type=" s")

| Name         | Length | ID                |        | Command   Command   Value1   Value2   Value3 |            |                          | <b>CR</b> |
|--------------|--------|-------------------|--------|----------------------------------------------|------------|--------------------------|-----------|
|              |        |                   | Type   |                                              |            |                          |           |
| <b>Byte</b>  |        | 1 Byte $ 2 B$ yte | 1 Byte | 1 Byte                                       | 1 Byte $ $ | 1 Byte   1 Byte   1 Byte |           |
| Count        |        |                   |        |                                              |            |                          |           |
| <b>Bytes</b> |        | $2 - 3$           | 4      | ხ                                            | 6          |                          |           |
| order        |        |                   |        |                                              |            |                          |           |

#### Reply: (Command Type=" +" or "-")

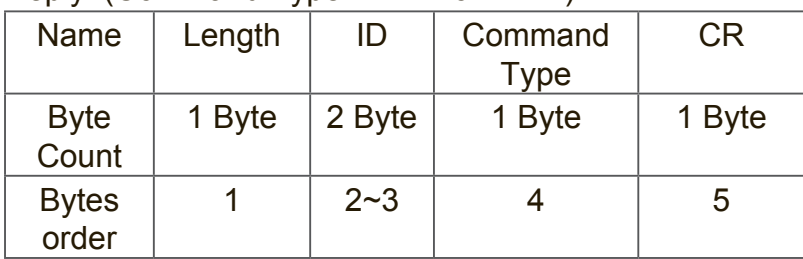

### **NOTE:**

**1.** When PC applies command to all displays (ID=99), only the #1 set needs to reply by the name of ID=1.

Example1: Set Brightness as 76 for Display (#02) and this command is valid Send (Hex Format)

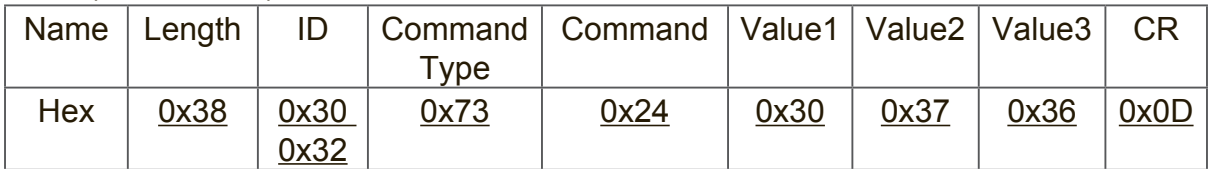

Reply (Hex Format)

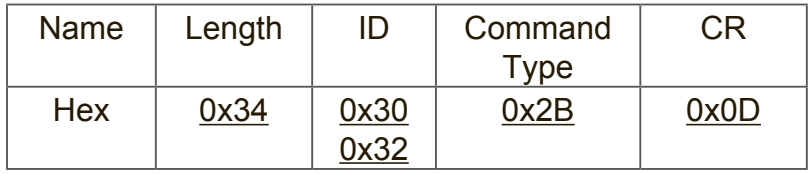

Example2: Set Brightness as 75 for Display (#02) and this command is NOT valid

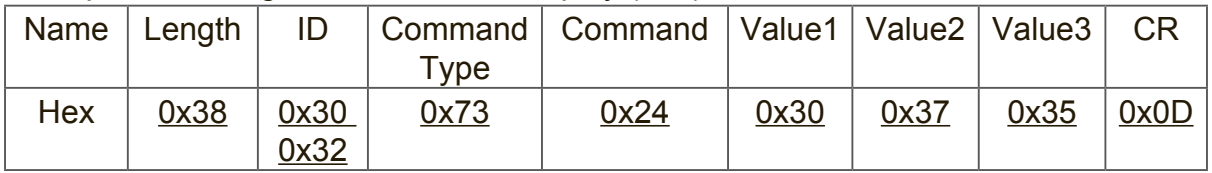

Reply (Hex Format)

| <b>Name</b> | Length | ID   | Command | СR   |
|-------------|--------|------|---------|------|
|             |        |      | Type    |      |
| Hex         | 0x34   | 0x30 | 0x2D    | 0x0D |
|             |        | 0x32 |         |      |

# Set-function table<br>A. Basic funct

## **Basic function**

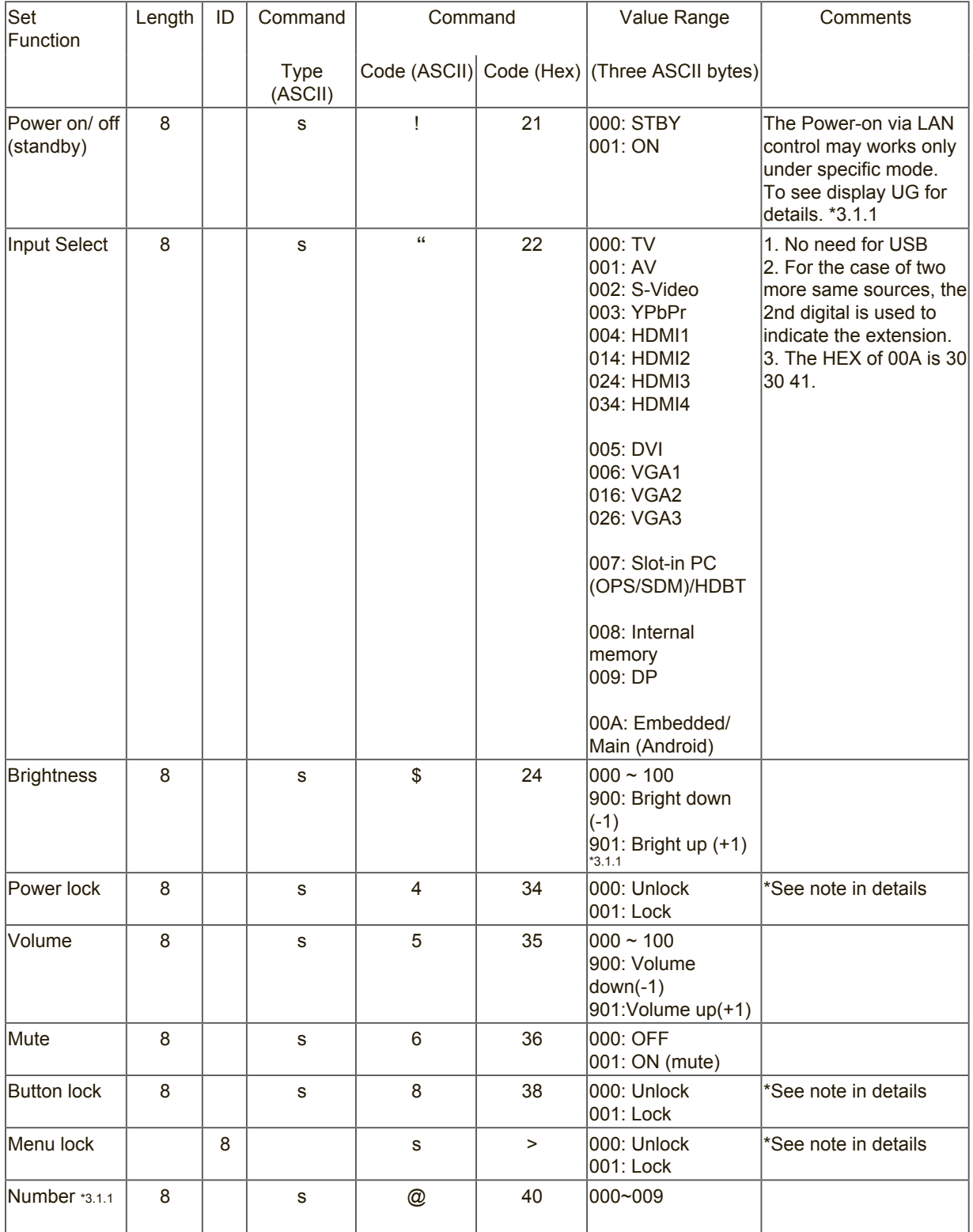

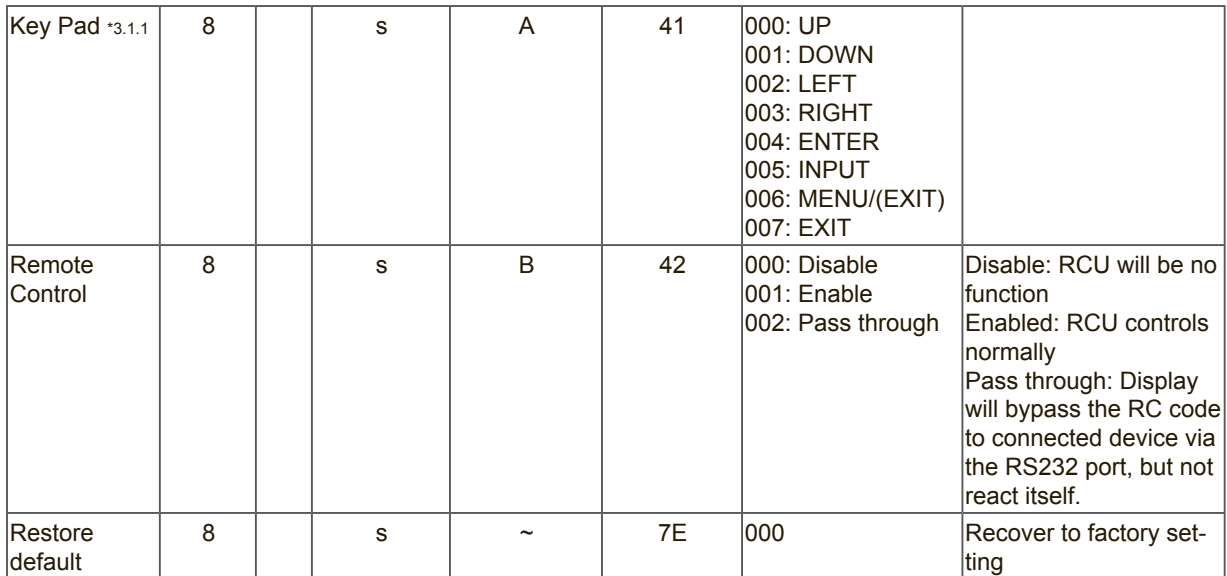

### **NOTE:**

## **1. Behavior at lock modes**

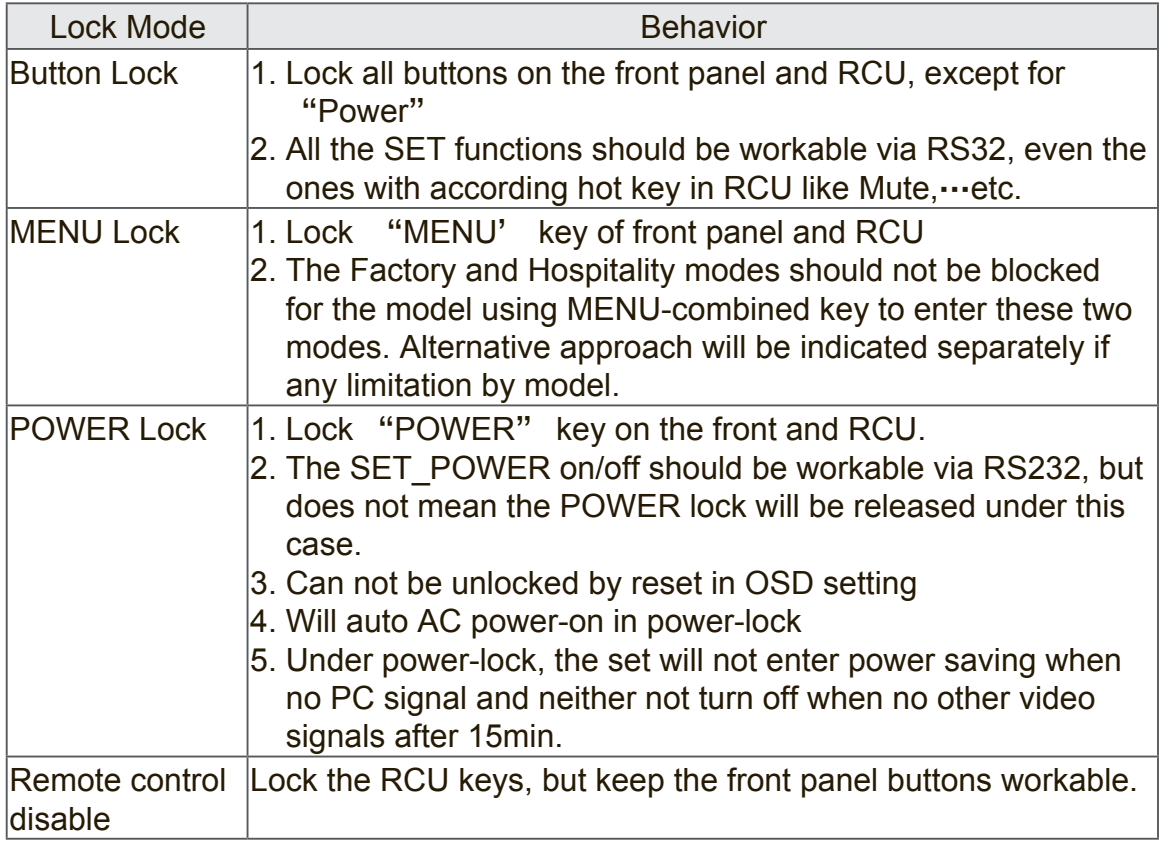

# B. Optional function

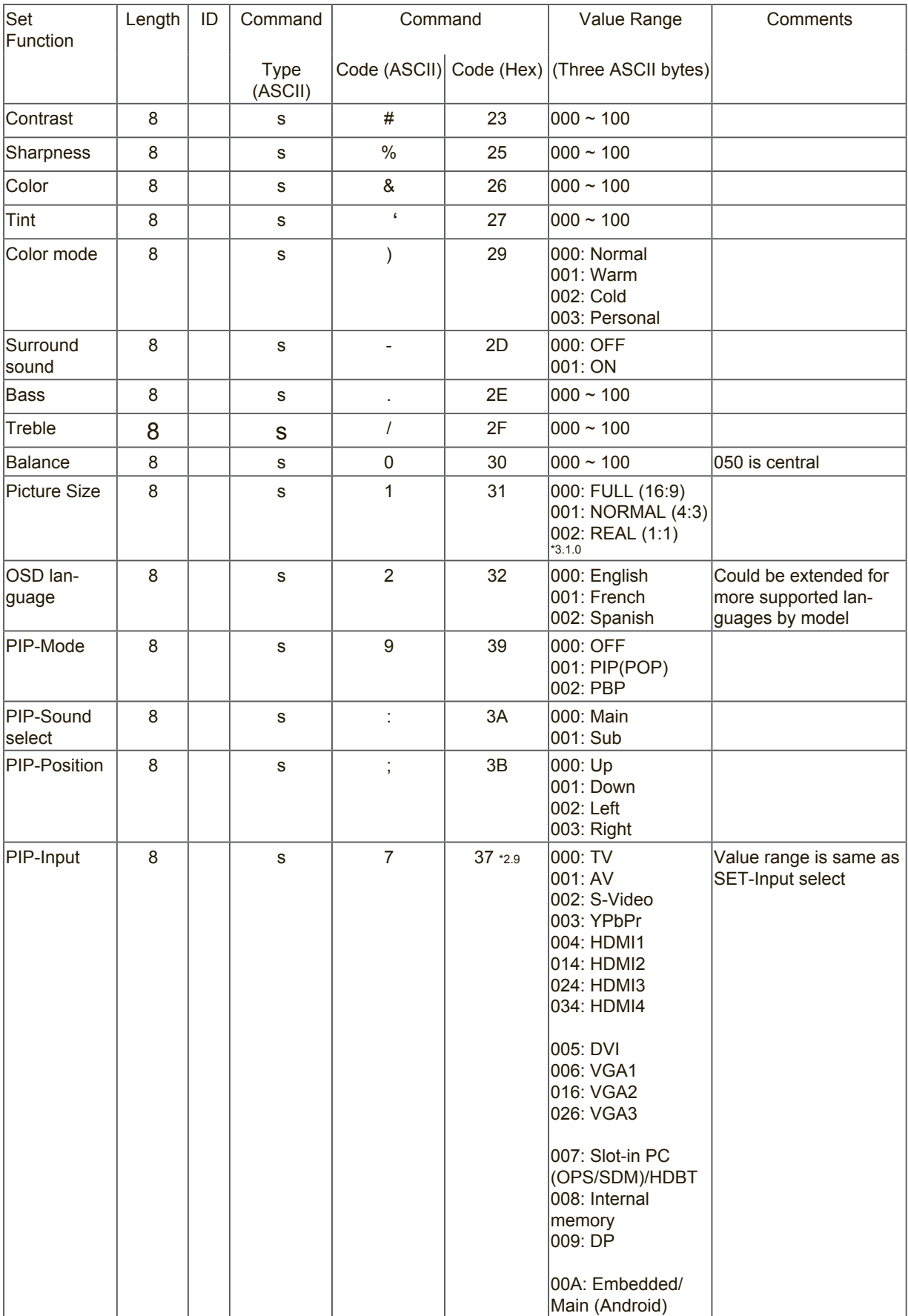

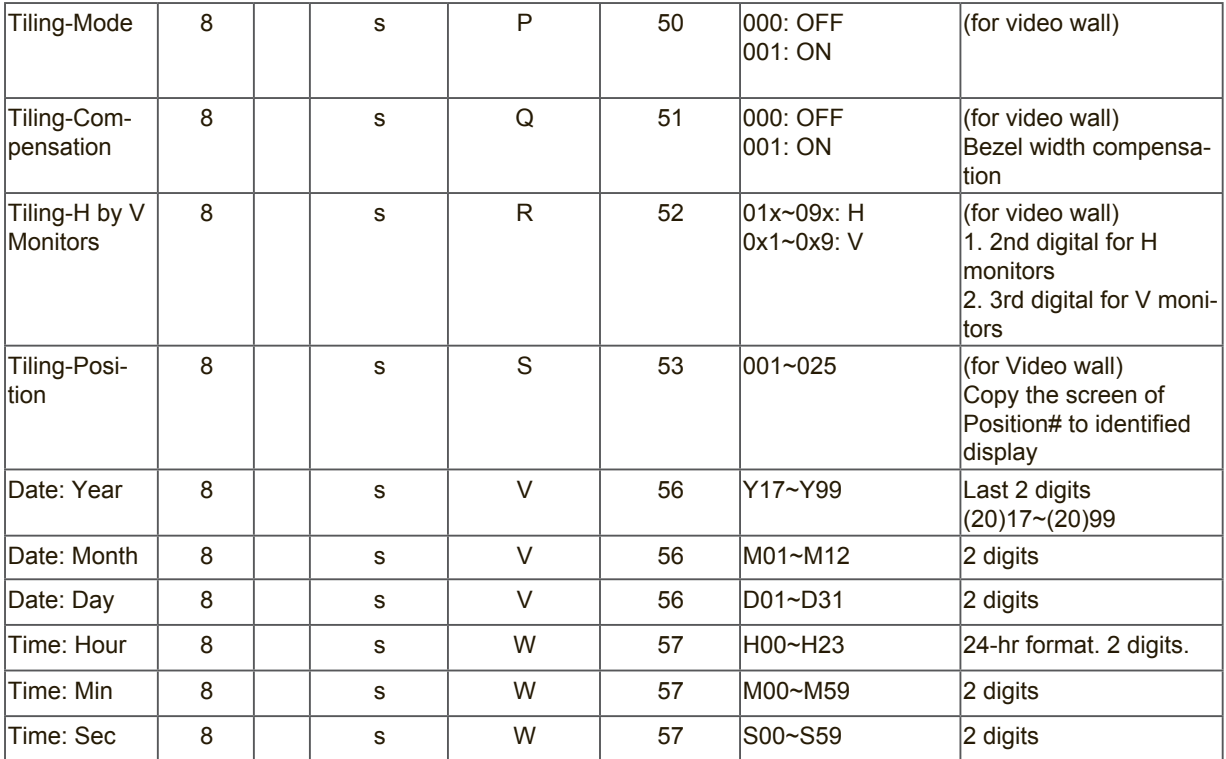

#### Note:

# **1. Tiling definition of H Monitors/ V Monitors/ and Position**

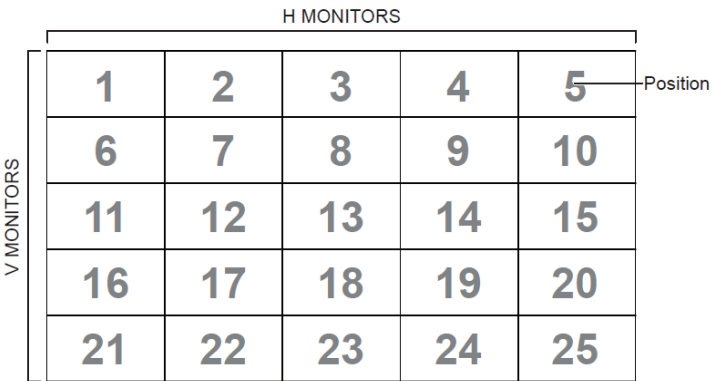

## **2. Set Date example**

Date: 2017-3/15

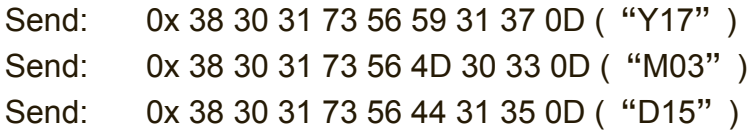

#### **3. Set Time example**

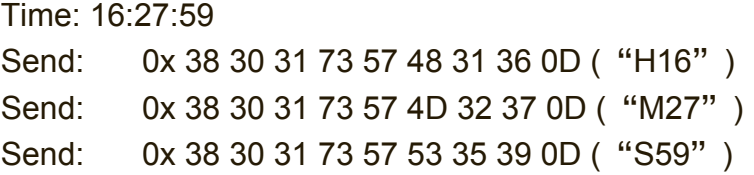

# **9.3.2 Get-Function Listing**

The PC can interrogate the LFD for specific information. The Get-Function packet format consists of 9 bytes which is similar to the Set-Function packet structure. Note that the "Value" byte is always =  $000$ 

### **Get-Function description:**

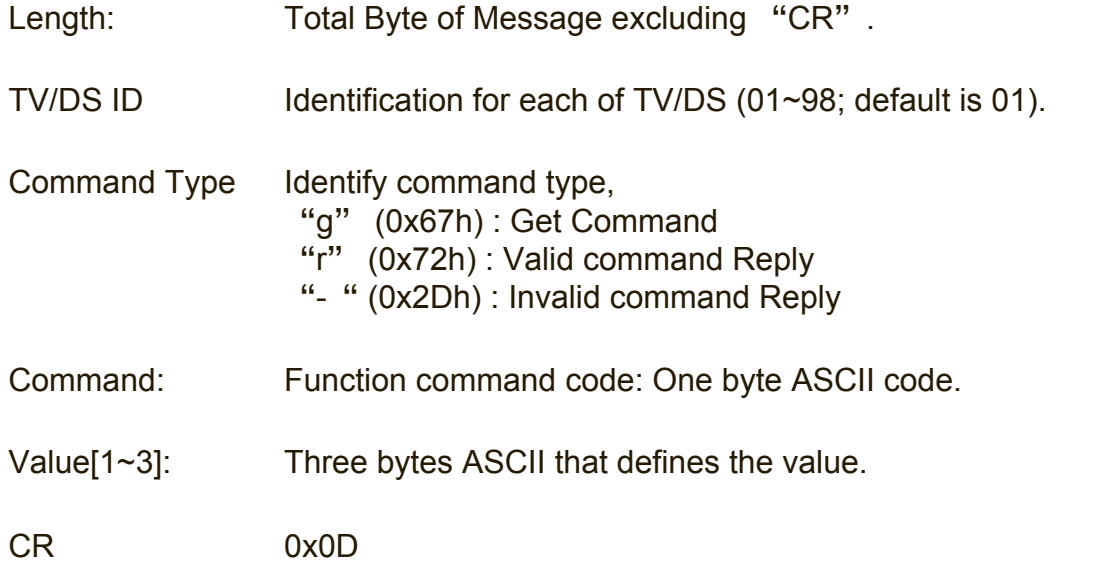

Get-Function format

Send: (Command Type="g")

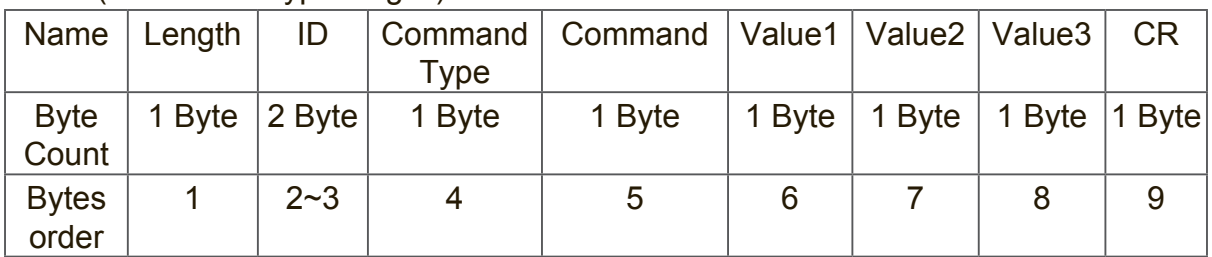

Reply: (Command Type=" r" or "-") If the Command is valid, Command Type =" $r$ "

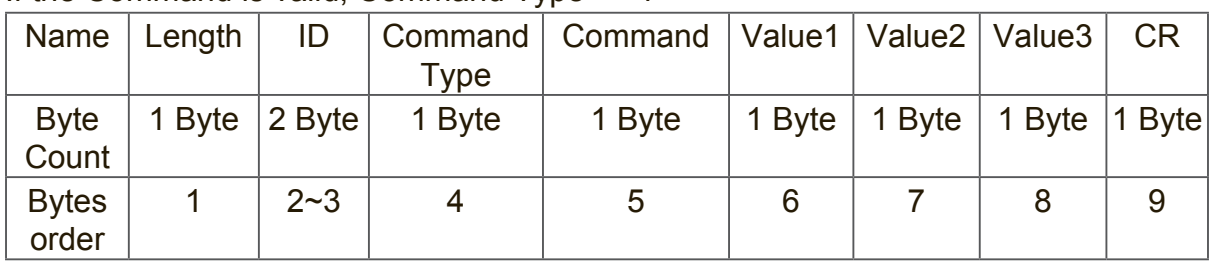

| Name         | Length | ID         | Command<br><b>Type</b> | CR.    |
|--------------|--------|------------|------------------------|--------|
|              |        |            |                        |        |
| <b>Byte</b>  | 1 Byte | $ 2 B$ yte | 1 Byte                 | 1 Byte |
| Count        |        |            |                        |        |
| <b>Bytes</b> |        | $2 - 3$    |                        | 5      |
| order        |        |            |                        |        |

If the Command is Not valid, Command Type=" - "

Example1: Get Brightness from TV-05 and this command is valid.

The Brightness value is 67.

Send (Hex Format)

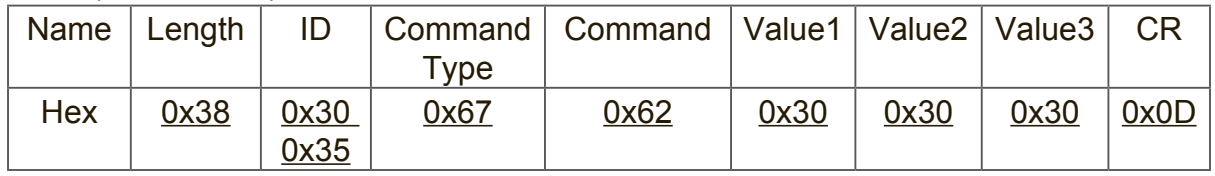

### Reply (Hex Format)

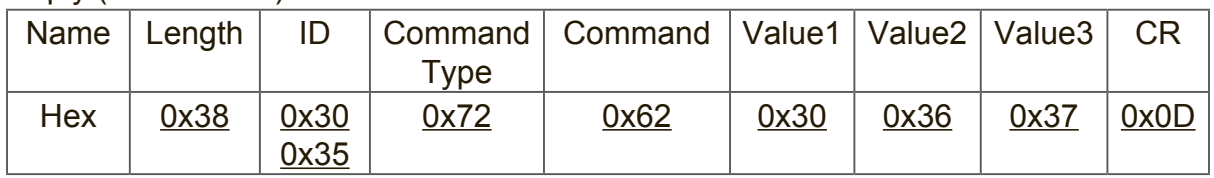

Example2: Get Color from Display (#05) , but the Color command is not supported by this model.

Send (Hex Format)

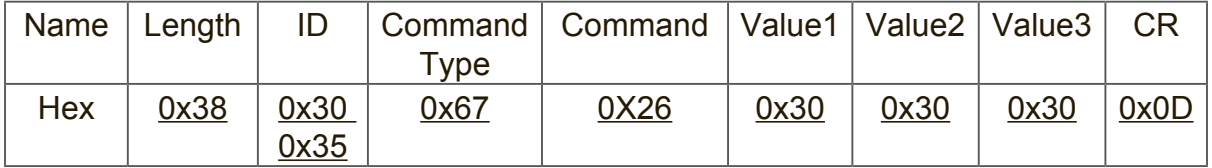

Reply (Hex Format)

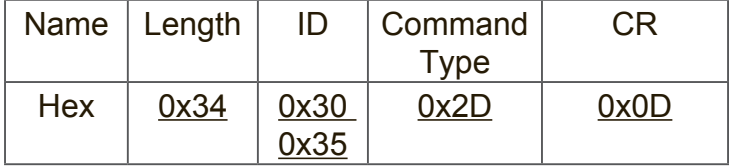
## Get-Function table A. Basic function

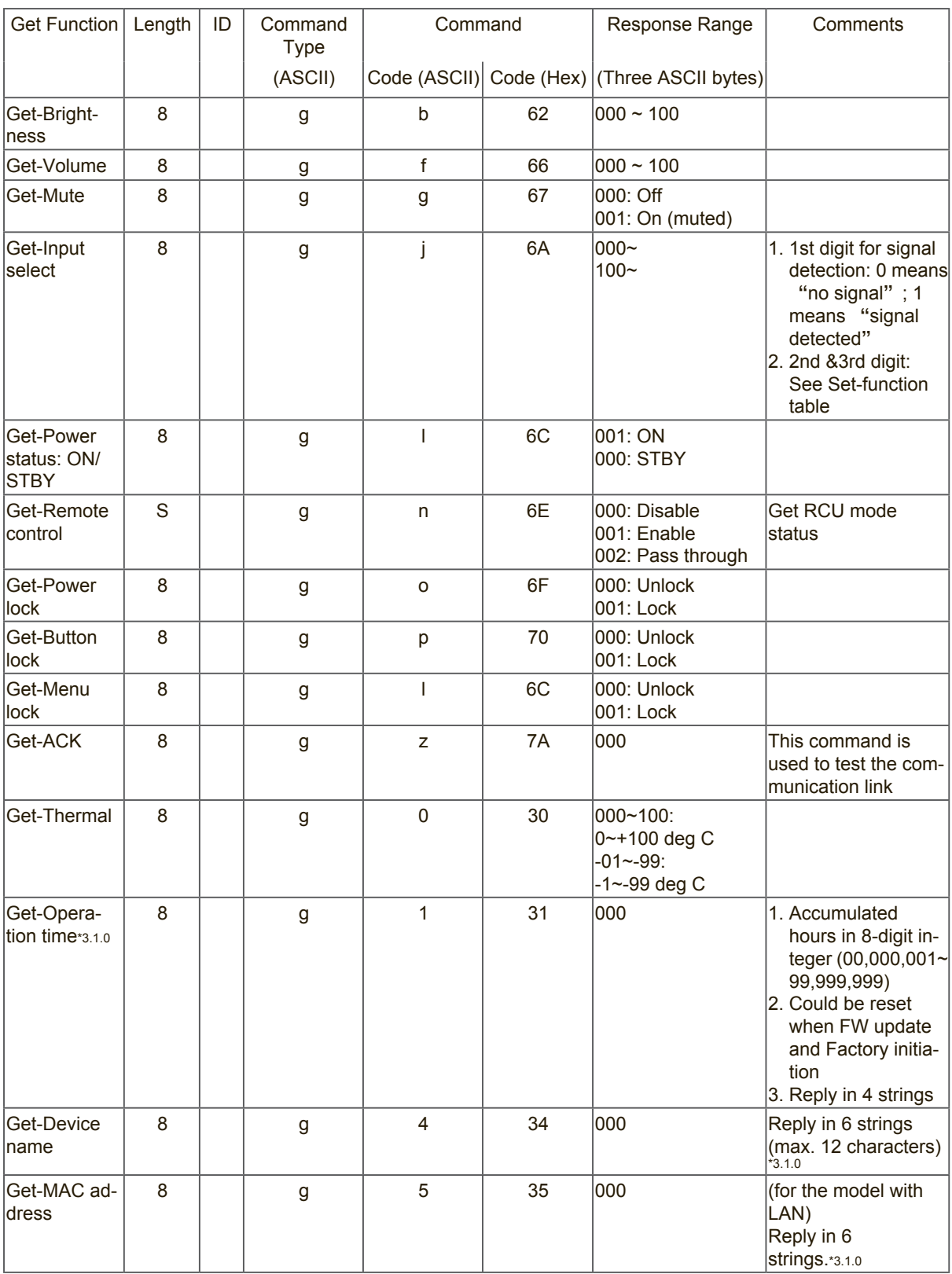

## **NOTE:**

## **1. Get Operation time example**

Assumed the accumulated operation time is 00,123,456 hrs Send: 0x 38 30 31 67 31 30 30 30 0D (Get Operation time) Reply: #1 0x 38 30 31 72 31 31 30 30 0D ("00") #2 0x 38 30 31 72 31 32 31 32 0D ("12") #3 0x 38 30 31 72 31 33 33 34 0D ("34")

#4 0x 38 30 31 72 31 34 35 36 0D ("56")

### **2. Get Device Name example**

Assumed the device name is CDE-5500

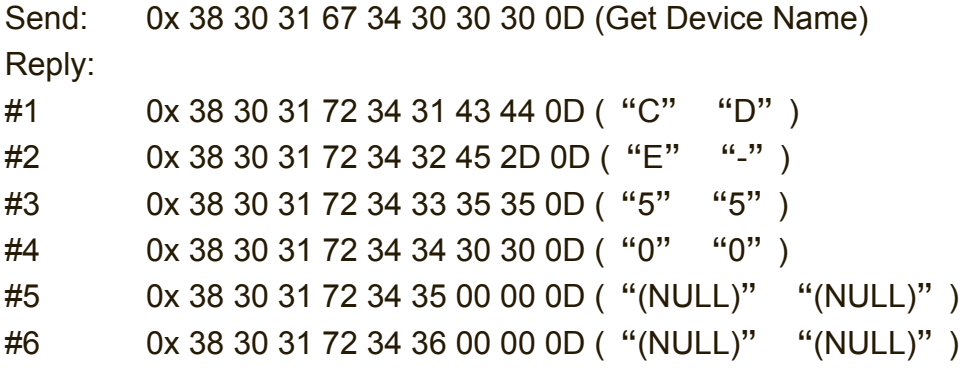

Assumed the device name is "NMP-302#1"

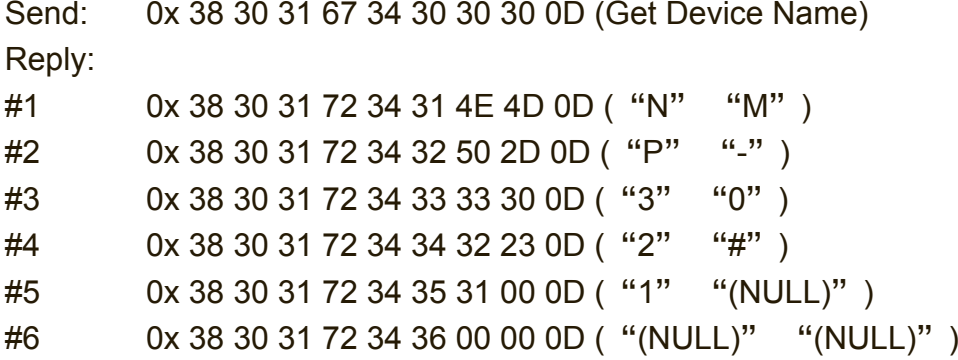

# **3. Get MAC address example**

Assumed the MAC address is 00:11:22:aa:bb:cc

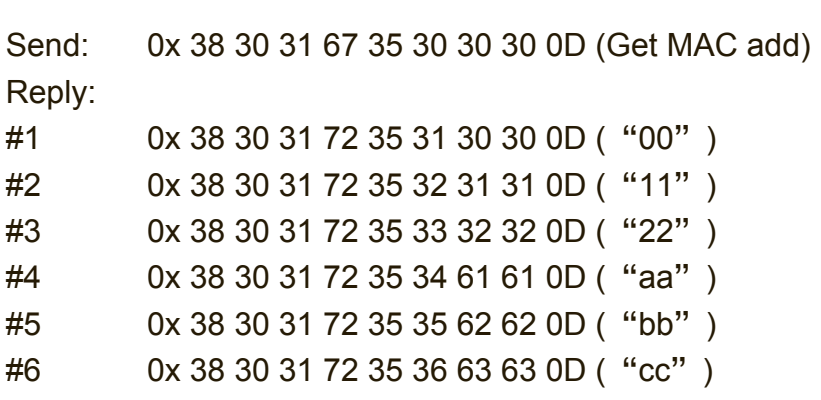

# B. Optional function

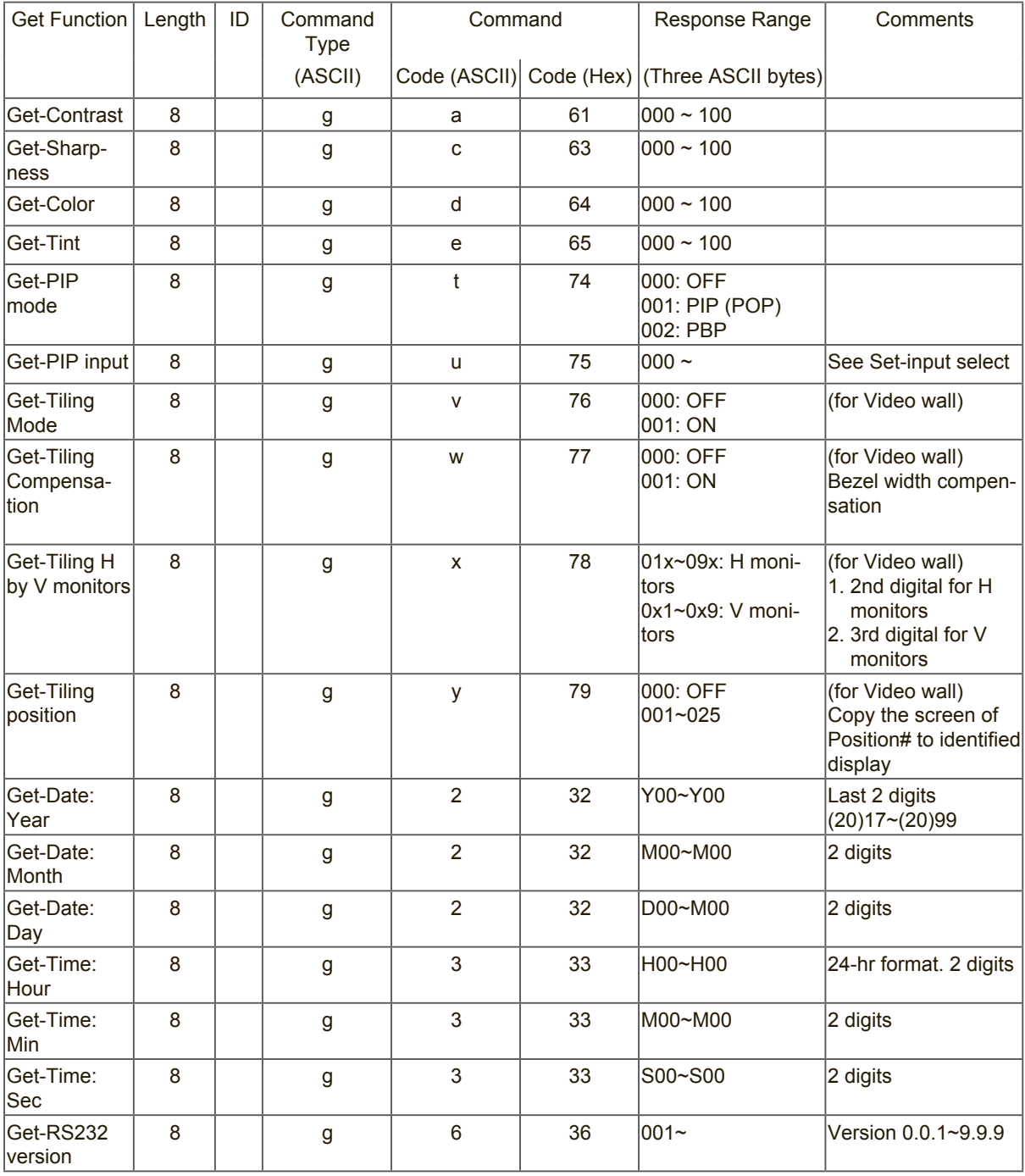

## **NOTE:**

### **1. Get Date example**

Assumed the current date of display#01 as below Date: 2017-3/15

Send: 0x 38 30 31 67 32 59 30 30 0D (Get Date:Year) Reply: 0x 38 30 31 72 32 59 31 37 0D ("Y17") Send: 0x 38 30 31 67 32 4D 30 30 0D (Get Date:Month) Reply: 0x 38 30 31 72 32 4D 30 33 0D ("M03") Send: 0x 38 30 31 67 32 44 30 30 0D (Get Date:Day) Reply: 0x 38 30 31 72 32 44 31 35 0D ("D15")

### **2. Get Time example**

Assumed the current time of display#01 as below

Time: 16:27:59

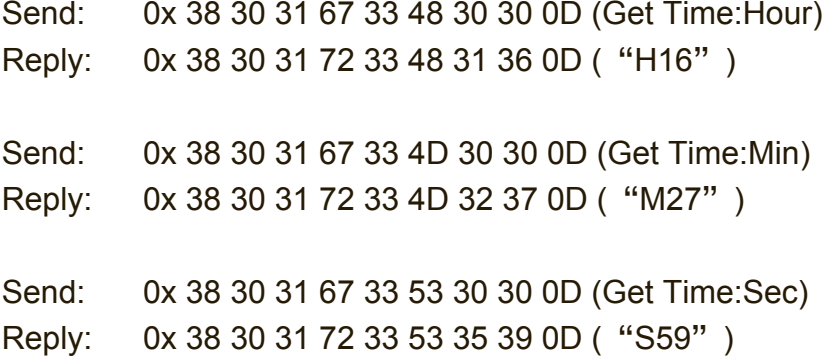

### **3. Get MAC address example**

Assumed the version is 3.0.1

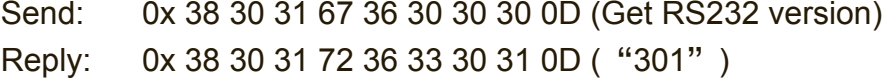

## **9.3.3 Remote Control Pass-through mode**

When PC sets the Display to Remote Control Pass through mode, the Display shall send a 7-byte packet (followed by "CR") in response to RCU button activation. In this mode the RCU shall have no effect on the Display function. For example:

"Volume+" will not change the volume in the Display but only sends "Volume+" code to PC over the RS232 port.

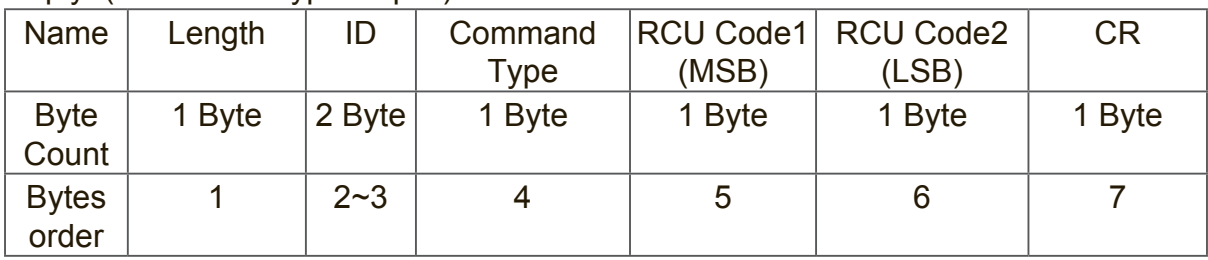

### IR Pass Through-Function format Reply: (Command Type="p")

Example1: Remote Control pass-through when "VOL+" key is pressed for Display (#5) Send (Hex Format)

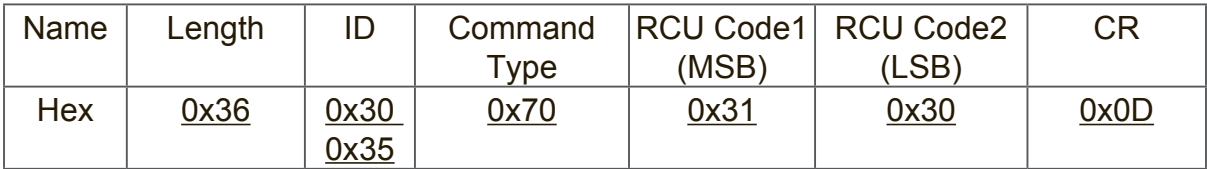

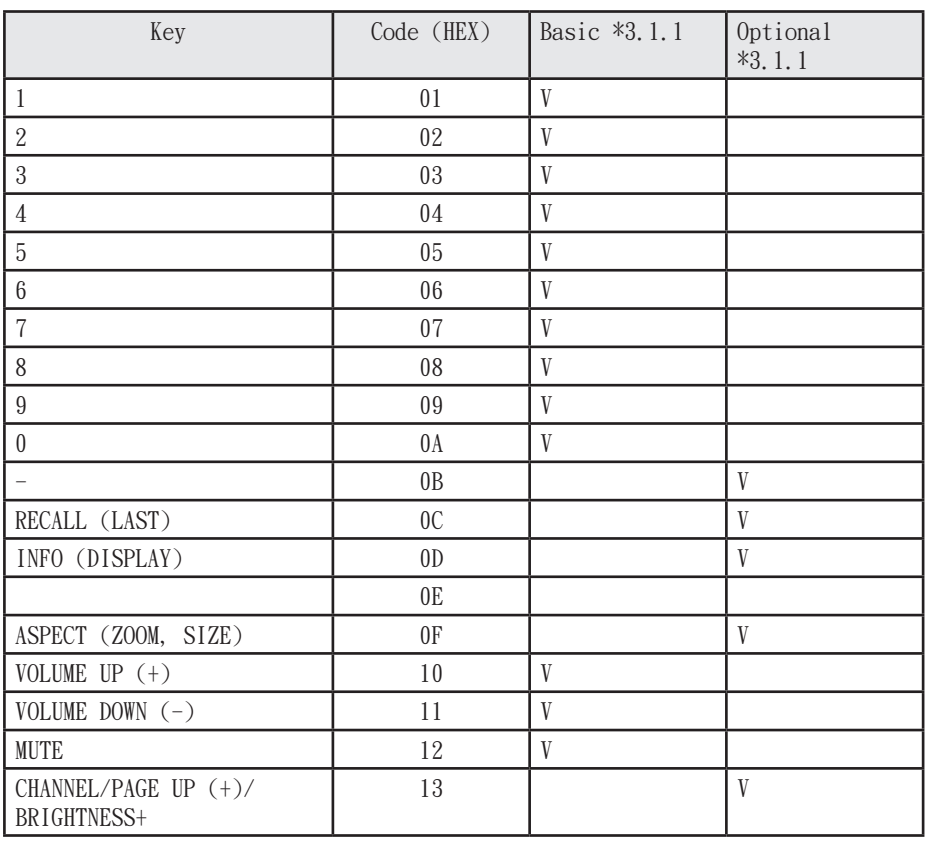

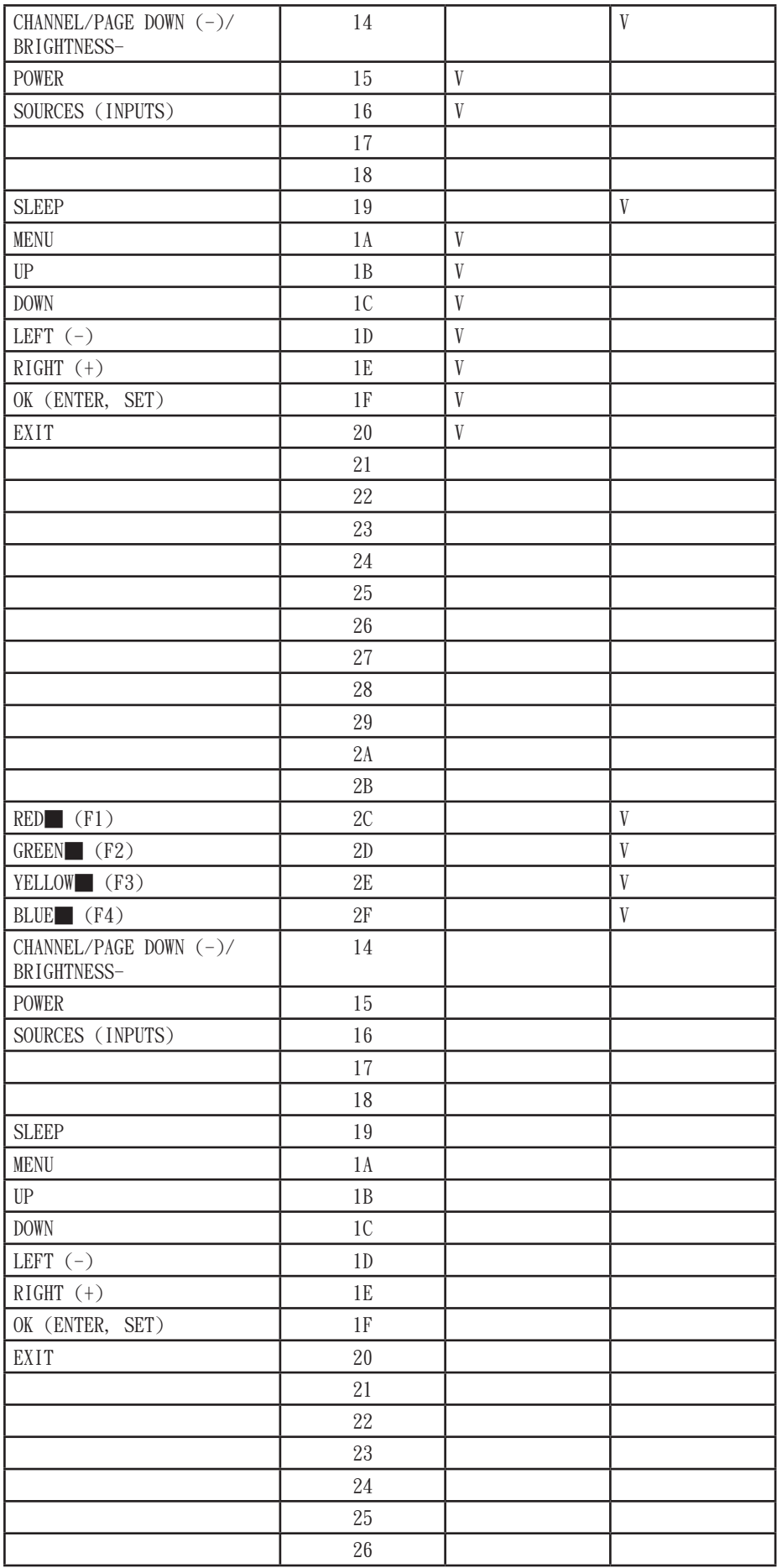

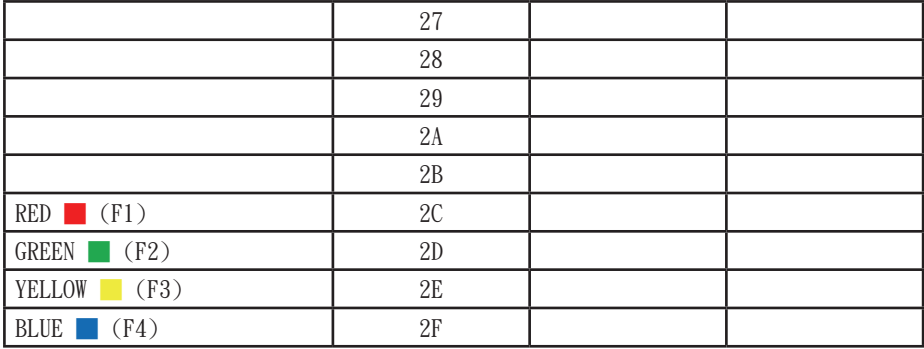

## **NOTE:**

- **1.** This IR-pass-through code is different from the RCU key code.
- **2.** Special control sequence for POWER key under IR-pass through mode.
- 2-1. When Display is OFF and receives the IR POWER code: Display will turn itself on, then forward the POWER code to the host via RS232.
- 2-2. When Display is ON and receives the IR POWER code: Display will forward the POWER code to the host via RS232, then turn off itself.
- 2-3. When SET-POWER LOCK is enabled, the Display will not respond to POWER key pressing.
- **3.** The VOLUME UP and VOLUME DOWN code will repeatedly output when you press and hold the keys.

# 其他資訊

# 客戶支援

關於技術支援或產品服務,請參照下表或洽詢經銷商。 注意:您需要產品序號。

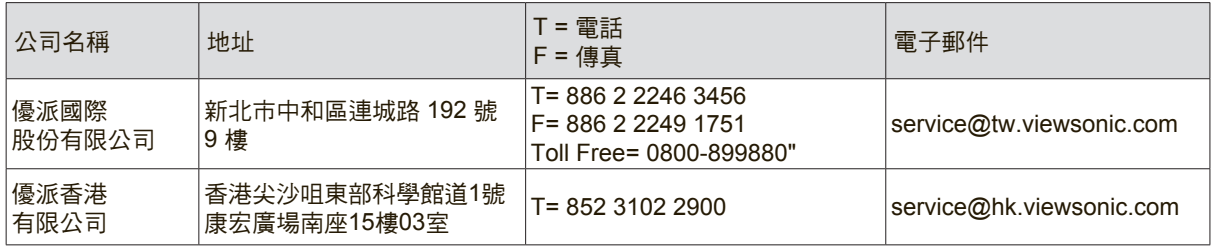

# 有限保固

## **ViewSonic® Smart White Board**

### 保固範圍

ViewSonic 保證此產品在保固期內無材料和工藝方面的缺陷。如果產品在保固期內被確認唯有材料或工 藝方面的缺陷。ViewSonic 將修復此產品或以同型產品替換。替換產品或零件可能包含重新製造或整修 的零件或組件。

### 保固對象:

此保固僅對第一購買者有效。

### 不在保固範圍內的事項:

- 1. 任何序號被損毀、塗改或擦除的產品。
- 2. 由於以下原因造成的產品損壞、損傷或故障:
	- a. 意外事故、操作失當、疏忽、火災、水災、閃電或其他自然災害、未經授權的產品修改或未遵 循產品提供的說明而造成的損壞。
	- b. 由於運輸造成的損壞。
	- c. 搬運或安裝產品造成的損壞。
	- d. 產品外部之原因,例如電源不安定或電源故障。
	- e. 使用不符合ViewSonic 技術規格的代用品或零件時所致。
	- f. 正常磨損。
	- g. 與產品缺陷無關的其他原因所致。
- 3. 本產品之保固範圍不涵蓋因顯示器長時間顯示某靜止畫面, 而導致影像烙印於顯示器上的現象。
- 4. 拆卸、安裝、單程運送、保險及設定服務費用。

### 如何獲得服務:

- 1. 有關如何在保固期內獲得服務的資訊,請與 ViewSonic® 客戶支援聯繫(請參閱「客戶支援」頁) 。您需要提供您的產品的序號。
- 2. 要想獲取保固服務,您需要提供(a)標有日期的原始購買單據,(b)您的姓名、(c)您的地址、(d)對故 障的說明、(e)產品序號。
- 3. 以預付運費的方式將產品裝在原包裝箱內送到或運至經 ViewSonic 授權的服務中心或 ViewSonic。
- 4. 有關其他資訊或離您最近的 ViewSonic 服務中心的名稱,請與 ViewSonic 聯繫。

### 隱含保固的限制:

除了此文中說明的保固,不提供任何其他明文規定或隱含的保固,包括適銷性或特殊目的的適用性隱含 保固。

### 損失免責條款:

ViewSonic 的責任僅限於承擔修復或替換產品的費用。ViewSonic 將不負責承擔:

- 1. 由於本產品缺陷導致的任何財產損失、由於本產品使用不便導致的損失、使用本產品導致的損失、 時間損失、利潤損失、商業機會損失、商譽損失、業務關係損失、其他商業損失,即便已被提醒會 造成這樣的損失也不負責。
- 2. 任何其他損失,不論是意外的、繼發性的或其他損失。
- 3. 任何他方對客戶提出的索賠。
- 4. 被未經ViewSonic 授權的任何個人修復或嘗試修復過。

### 美國州法的效力:

此保固為您提供特定的法律權利,但您可能因為所在州的不同而享有不同的權利。一些州不允許隱含保 固限制和/或不允許意外或繼發性損失免責,所以以上限制和免責條款可能不適用於您。

### 美國、加拿大以外地區之銷售:

有關在美國和加拿大以外地區銷售的 ViewSonic 產品的保固和服務資訊,請與 ViewSonic 或您本地的 ViewSonic 代理商聯繫。

中國大陸(香港、澳門、台灣地區除外)產品保修期限按照產品保修卡相關保修條款執行。 在歐洲或俄國的使用者,可至「支援/保固資訊」下的 www.viewsoniceurope.com 查看完整的保固詳細 資訊。

Display Warranty Term Template In UG VSC\_TEMP\_2007

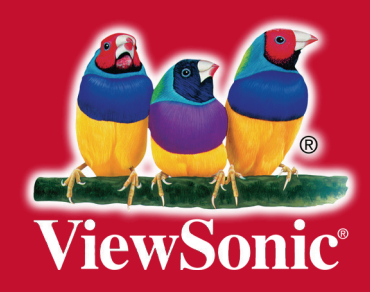